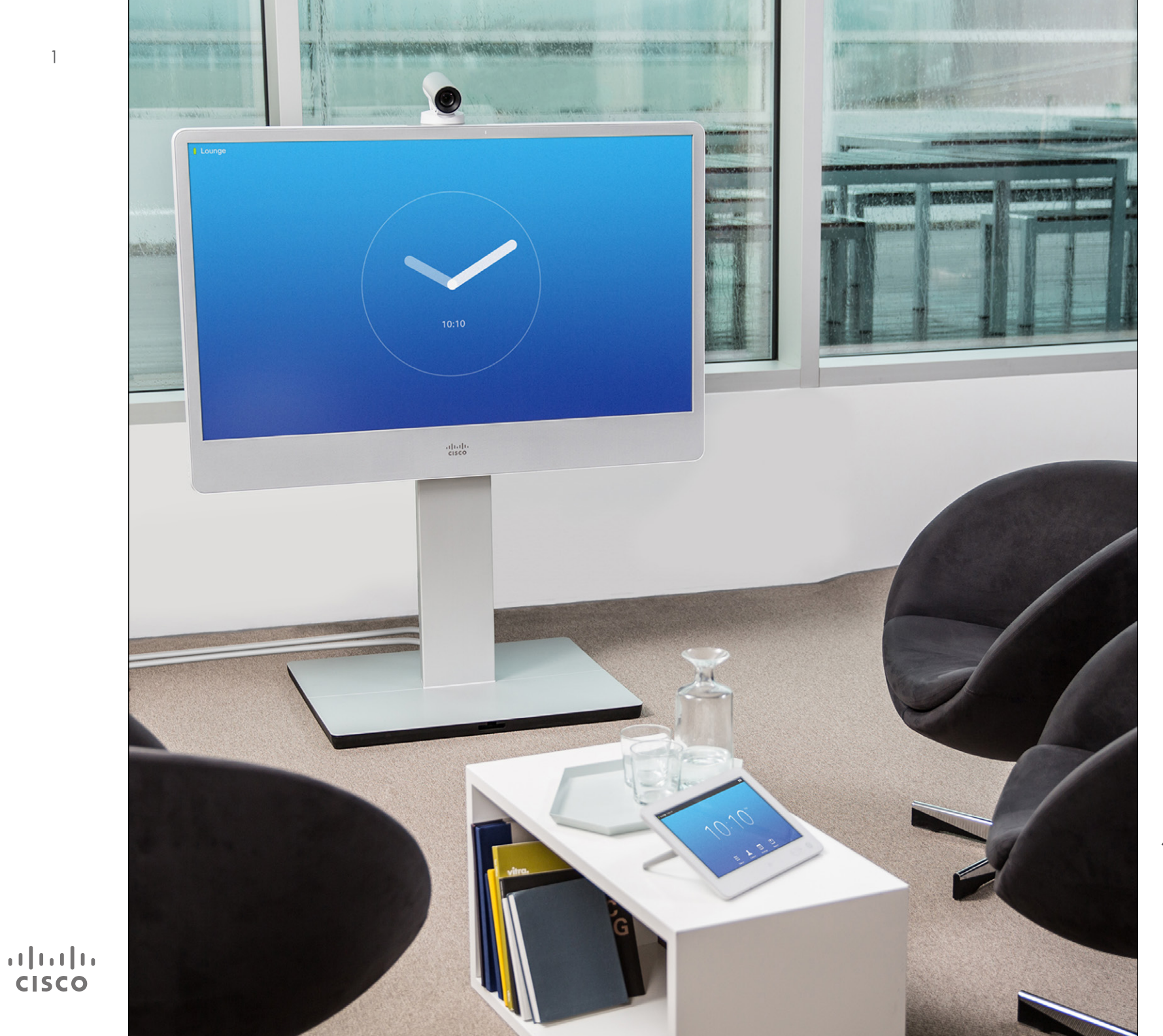

Cisco TelePresence MX200 G2 MX300  G2 MX700 MX800 SX80

TC 7.2

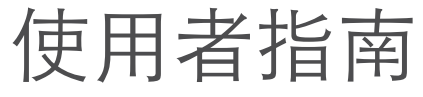

## $\bigcap$

 $\bullet$  2  $\bullet$ 

# $\mathbf{f}$

33

# [1]

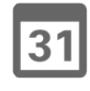

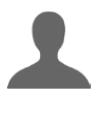

## $\blacksquare$

 $\mathbf{d}[\mathbf{b}]\mathbf{b}$ **CISCO** 

#### 內容 本指南中的內容

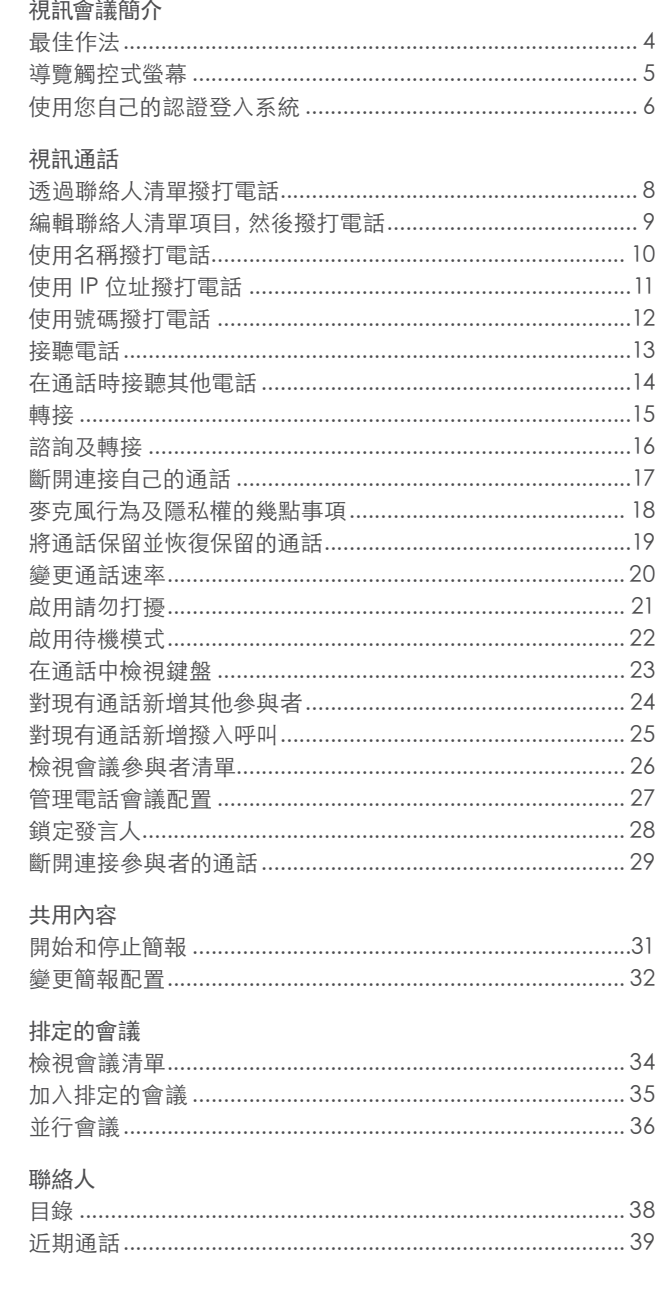

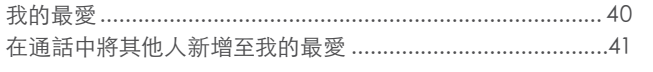

#### **摄影機**

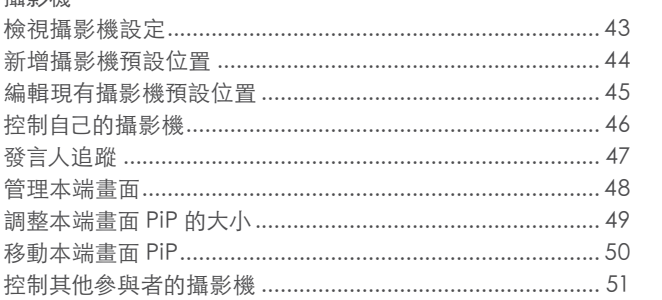

#### 設定

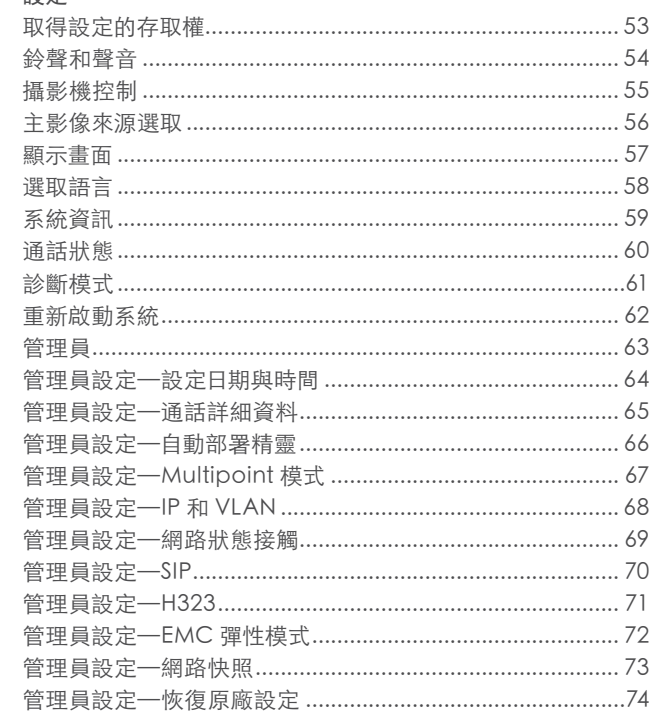

#### 目錄中的所有項目都是可按式超連結, 將帶您進入對應的文章。

若要在各章節之間切換,您也可以按一 下側邊欄中的任意圖示。

附註! 本使用者指南中說明的部分功 能是選用功能, 因此可能不會呈現在您 的系統上。

<span id="page-2-0"></span>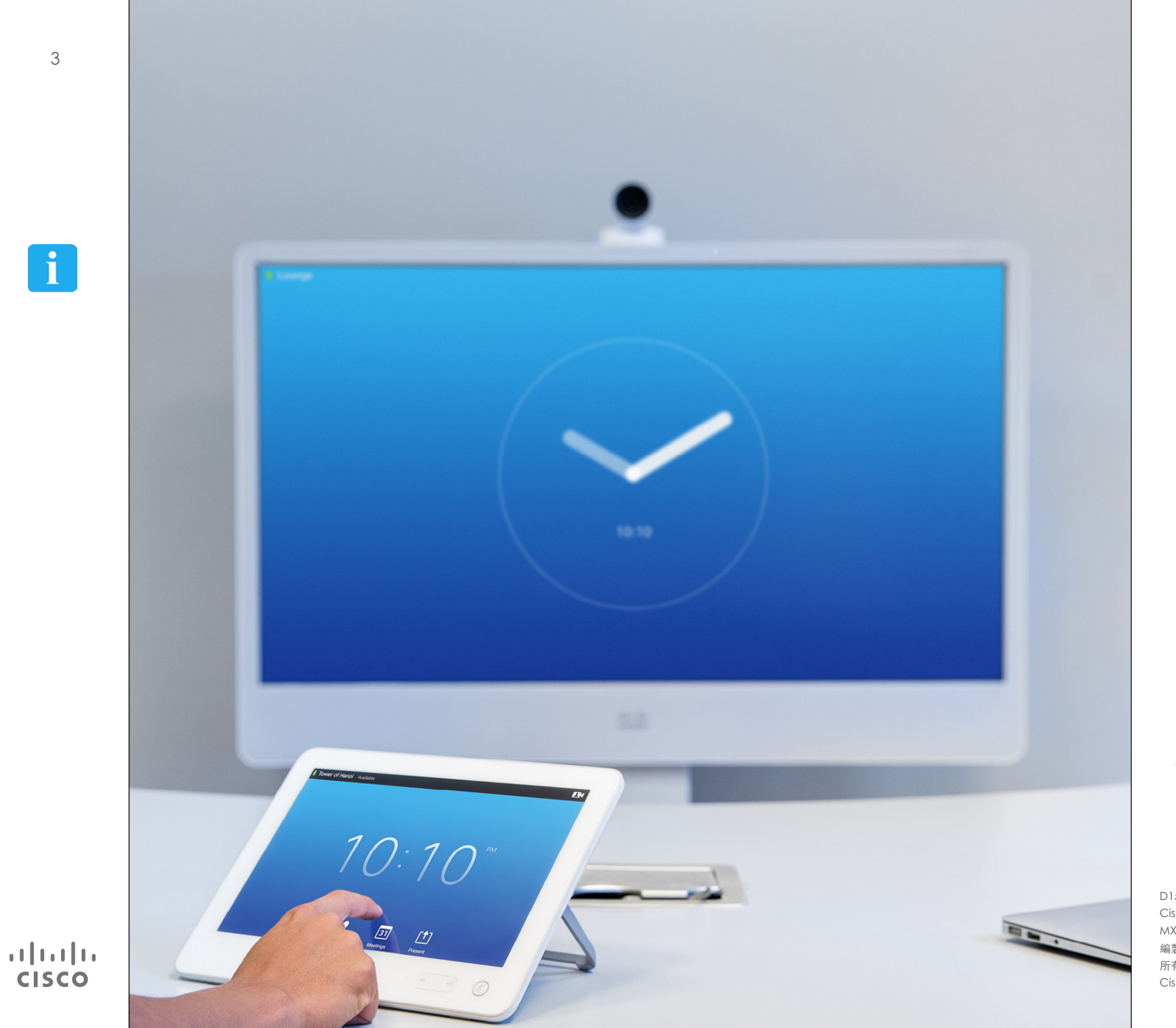

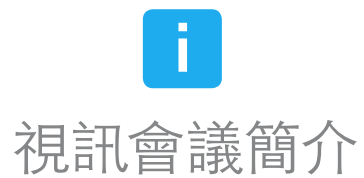

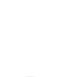

<span id="page-3-0"></span>4

### 最佳作法 視訊會議簡介

 $\mathbf{i}$ 

... **. . .** ā ē ē

[1]

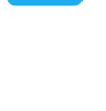

**K** 

 $\mathbf{d}$ **CISCO** 

成功的視訊會議可以提供面對面的會議,即使 參與者遠隔千里。請記住,它仍然是會議—常 規禮儀和著裝要求在這裡仍適用。

一般

- **•** 考量將裝置設定為自動接聽。
- **•** 請不要忘記在您所需的範圍演練「操作視 訊系統的最佳作法」。

#### 在會議室

- **•** 確保將麥克風放在桌前,以確保偵測到所 有發言。最佳位置是系統前端至少 2 公尺 (6.5 英呎),桌前至少 0.3 公尺(1 英呎) 的平面上。
- **•** 指向性麥克風應背向視訊系統。
- **•** 確保發言的參與者在任何狀況下都不會遇 到遮檔麥克風的障礙物。
- **•** 麥克風應一律遠離桌上放置的電腦及投影 機風扇等噪音來源。此類噪音來源經常讓 遠端參與者感受到極大的噪音。
- **•** 如果您使用文件或白板攝影機,在安排參 與者時請盡量將攝影機靠近會議主持人或 指定的控制者。
- **•** 當使用白板時,若可以透過主攝影機或是 指定的白板攝影機看到白板,則這樣的會 議更適合遠端參與者。 廣播公司一般會這 樣做,以便檢視者能夠看到主講者實際位 於同一個房間內。
- **•** 請記得安排好所有週邊狀置,以便參與者 可以在會議期間利用其來進行指向、變更

顯示畫面、錄製或執行其他功能。

- **•** 若要幫助確保最自然的會議環境,可能的 話請將攝影機放在接收監視器的頂端中央 處。攝影機應直接指向會議參與者,以保 證與遠端參與者保持目光接觸。透過視訊 系統的「本端畫面」功能對此進行檢查。 「本端畫面」顯示遠端方可以從您系統中看 到的內容(傳出視訊)。
- **•** 如果要共用內容,一般要使用雙視訊。這 表示使用兩個視訊串流,一個顯示簡報, 另一個顯示主講者—或一組主講者。較小 型系統可能會強制您選擇顯示簡報還是主 講者。
- **•** 對於雙視訊,需要注意一些事項。雙視訊有 時會並排顯示,一半螢幕顯示簡報,另一半 螢幕顯示主講者。在遠端監視器上檢視所有 內容時,要有這個印象:您好像面朝簡報而 不是背朝簡報。如有疑問,請直視攝影機以 避免此狀況。

易用性

**•** 為了幫助會議參與者在通話期間撥號、新 增簡報和使用其他功能,請考量在會議室 內張貼海報、桌面告示或其他快速參考手 冊。

其他提示

#### 使用攝影機預設位置

Cisco TelePresence 系統容許您建立 預先定義的縮放和攝影機指向(平移 和傾斜)。適當的時候,可以使用這 些功能來放大發言人。之後請記得再 縮小回來。

#### 擴音器音量

音訊系統將使用監視器內建的擴音 器或 Cisco Digital Natural Audio Module。

對於部分系統,您可以亮度控制

若要調整監視器的亮度、顏色或其 他設定,請使用監視器本身的遙控 器。調整監視器,以適合會議室的狀 況。Cisco 提供的監視器包含螢幕功 能表,極易使用。如需配置監視器本 身的相關資訊,請參閱對應的使用者 指南及管理指南。

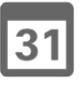

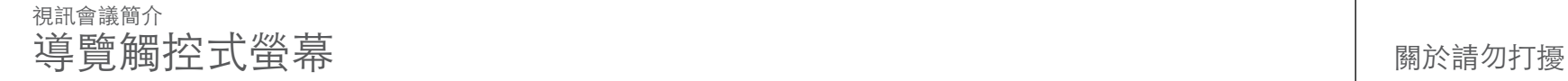

點選左上角,以啟動/停用請勿打擾 功能、啟用/停用待機功能,以及存 取設定。

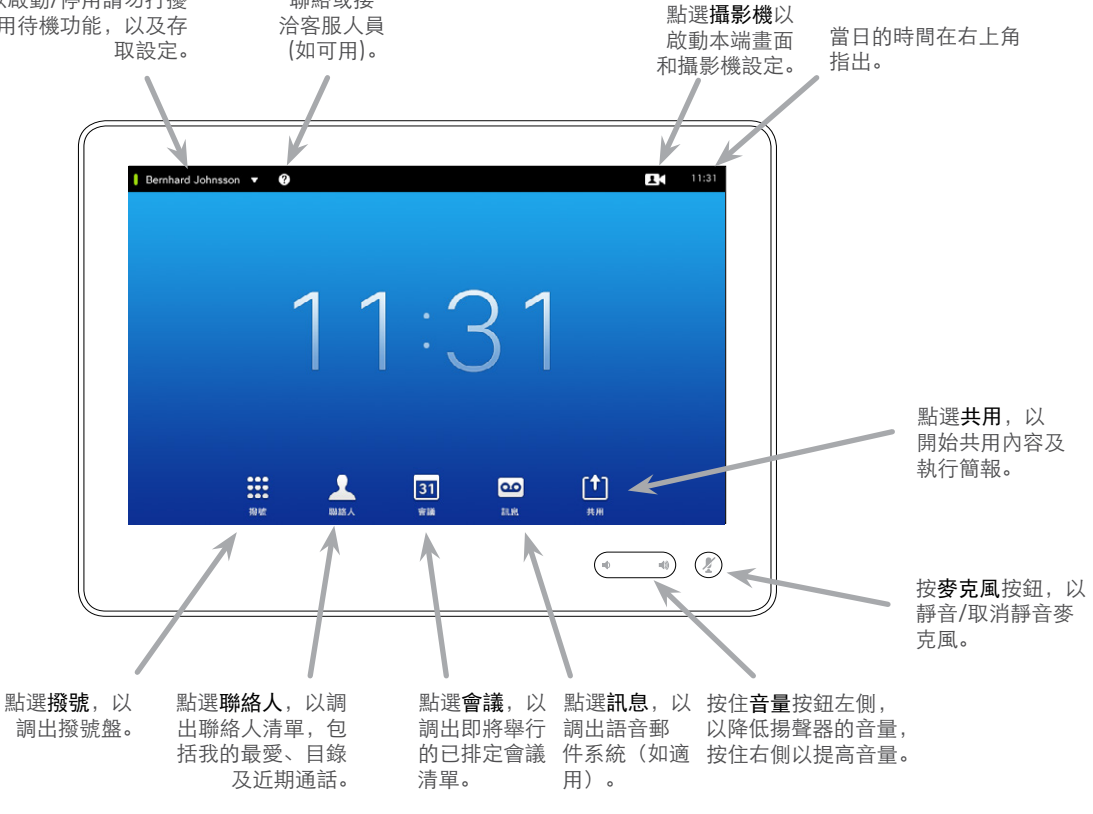

點選 ?,以 聯絡或接

點選觸控式螢幕 以喚醒系統, 如有需要。

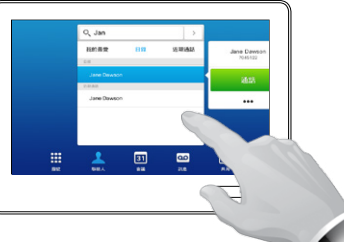

點選按鈕以啟動其 功能。

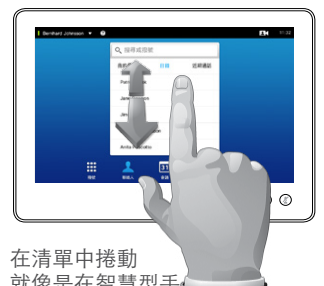

就像是在智慧型手 機上。

當設定為請勿打擾模式時,鈴聲將靜 音,其他人嘗試撥打的電話將顯示為 未接呼叫。

不過,您可以隨意撥打電話。

依預設,請勿打擾模式有 60 分鐘逾時 時間(在該時間過後,系統將回到正 常運作),但您的視訊支援團隊可能 已將其變更為不同設定。

附註! 您的視訊系統可能在也可能未 在這裡顯示所有圖示。本使用指南中 說明的部分功能是選用功能,因此可 能不會呈現在您的系統上。

D1507605 User 使用者指南繁體中文版 Cisco TelePresence MX200 G2, MX300 G2, MX700, MX800, SX80 編製: 2014年9月TC, 適用於 7.2 所有內容 © 2010–2014 Cisco Systems, Inc. 保留所有權利。

<span id="page-4-0"></span>5

 $\mathbf{i}$ 

888 555

 $\lceil \uparrow \rceil$ 

 $31$ 

**TK** 

 $\mathbf{d}$  and  $\mathbf{d}$ **CISCO** 

<span id="page-5-0"></span>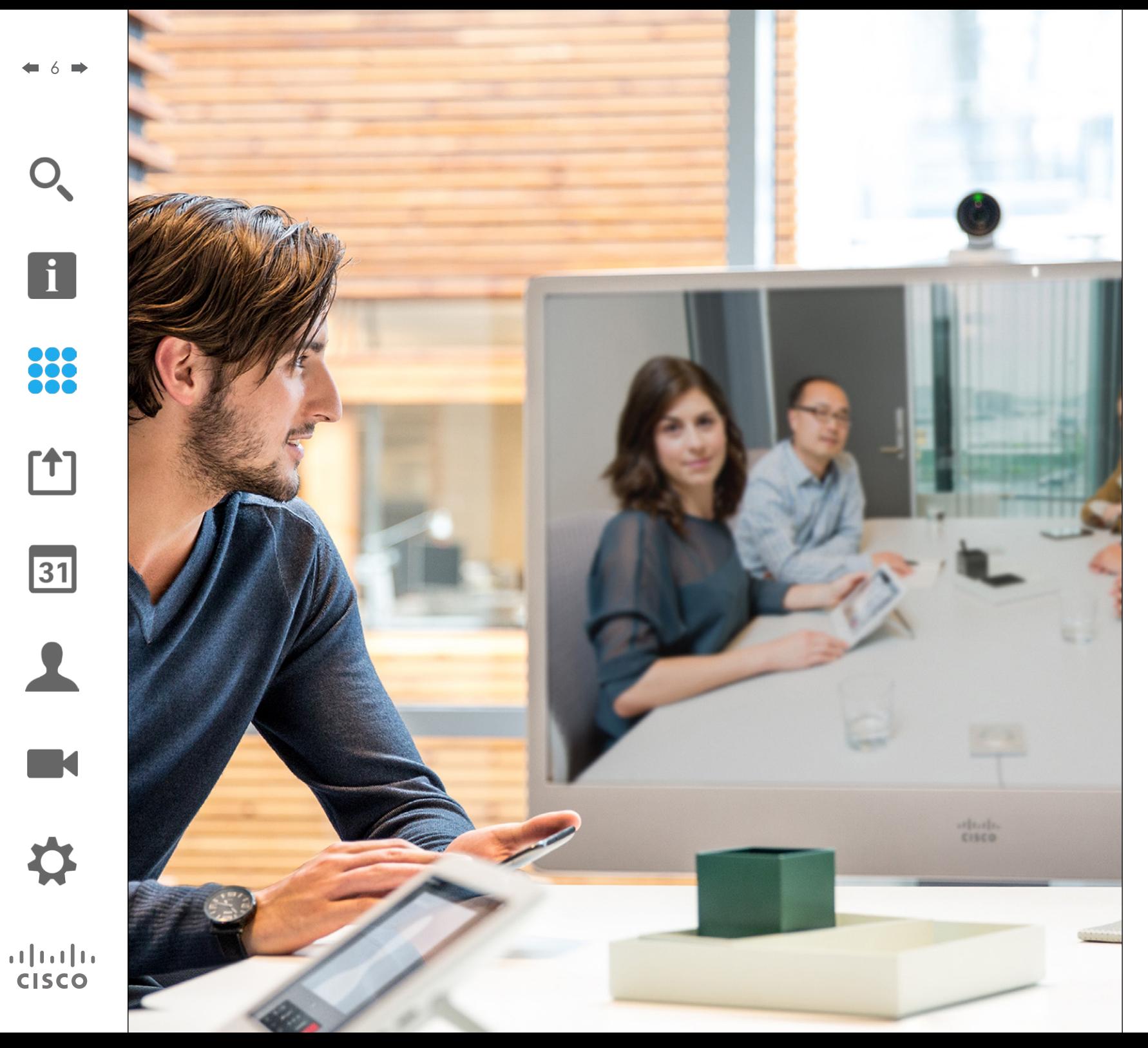

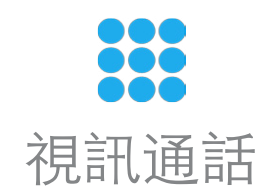

透過聯絡人清單撥打電話 撥打電話

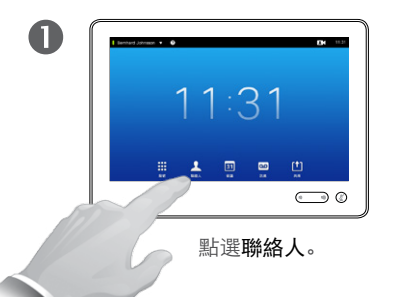

<span id="page-6-0"></span> $7 \bullet$ 

 $\mathbf{i}$ 

888

[1]

 $\mathbf{d}$  and  $\mathbf{d}$ **CISCO** 

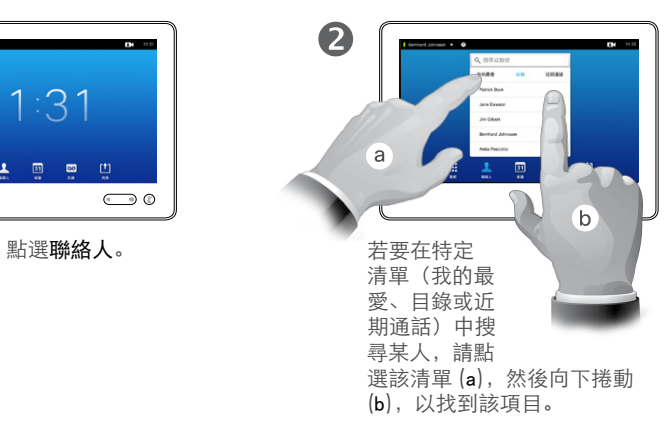

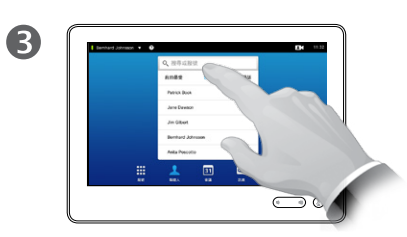

您也可以點選搜尋或撥號欄 位。這將調出虛擬鍵盤。

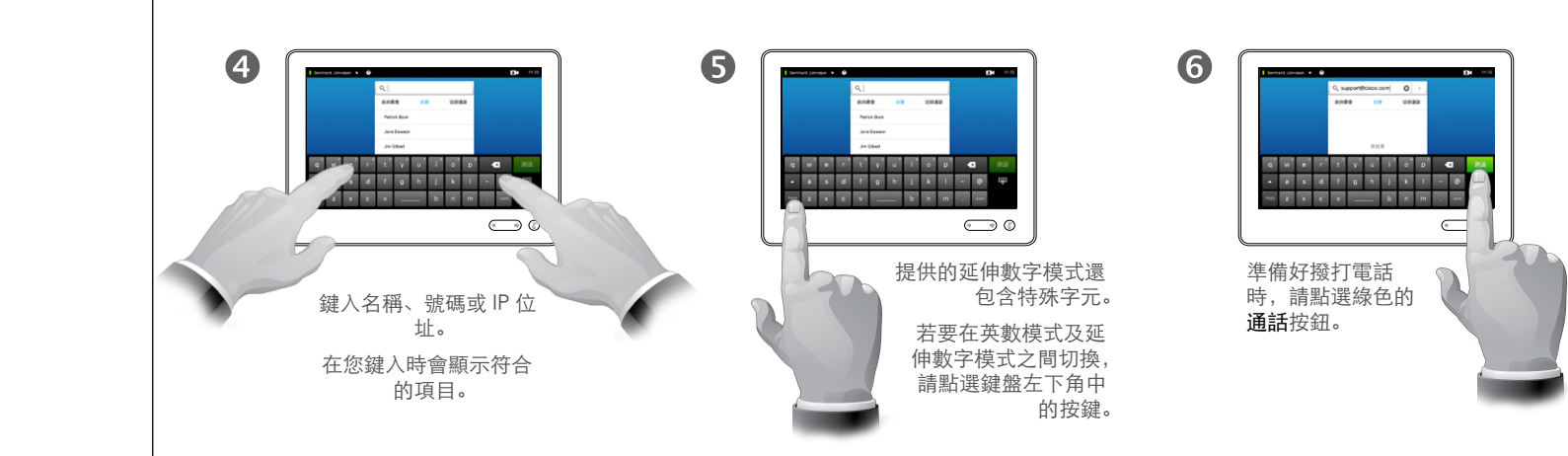

#### 關於聯絡人清單

您的聯絡人清單由三部分組成:

我的最愛。這些聯絡人是由您放置在 這裡。這些項目一般是您經常撥打電 話的對象,或者是需要不時以迅速便 捷的方式存取的對象。

目錄一般是您的視訊支援團隊在您系 統上安裝的公司目錄。

近期通話是稍早已撥打、已接聽或未 接呼叫的清單。

基於隱私原因,您可以清除近期通話 清單,請參閱 「近期通話」[\(第](#page-42-1) 43 [頁\)](#page-42-1) 。

下列選項適用:

- **•** 您可以鍵入名稱、號碼或 IP 位址,系 統將在所有清單中為您尋找。
- **•** 您可以點選標籤,然後在清單中捲動 或鍵入名稱或號碼。這麼做的話,您 的搜尋將侷限於該特定清單。
- **•** 您可以新增項目到我的最愛清單;在 通話前編輯項目的各方面;變更通話 速率,並從「近期通話」移除項目。

#### 撥打電話 編輯聯絡人清單項目,然後撥打電話

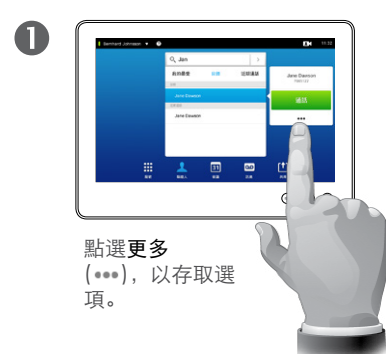

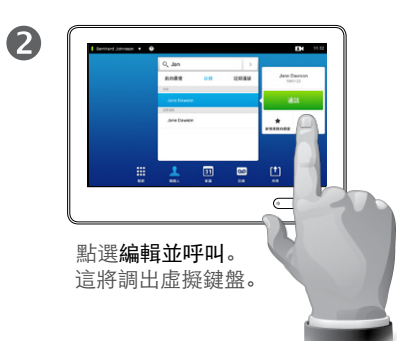

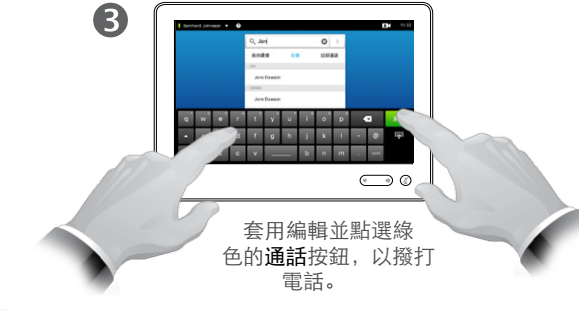

#### 關於項目編輯

您可能必須先編輯「聯絡人」清單的 其中一個項目,然後才能撥打電話。 可能需要新增字首、字尾,或是更改 項目,以確保成功。

D1507605 User 使用者指南繁體中文版 Cisco TelePresence MX200 G2, MX300 G2, MX700, MX800, SX80 編製: 2014年9月 TC, 適用於 7.2 所有內容 © 2010–2014 Cisco Systems, Inc. 保留所有權利。

<span id="page-7-0"></span> $\bigcap$ 

 $\mathbf{f}$ 

88

**[1]** 

31

 $\blacktriangle$ 

 $\blacksquare$ 

 $\mathbf{d}[\mathbf{b}(\mathbf{b})]$ **CISCO** 

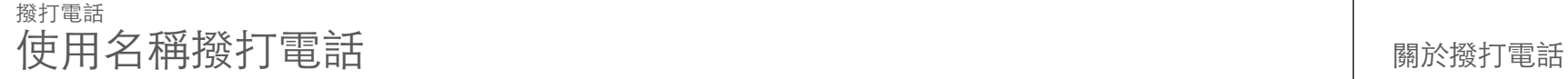

<span id="page-8-0"></span>9 **m** 

i.

888

 $f$ <sup> $+$ </sup>]

31

**TK** 

 $\mathbf{d}$  and  $\mathbf{d}$ **CISCO** 

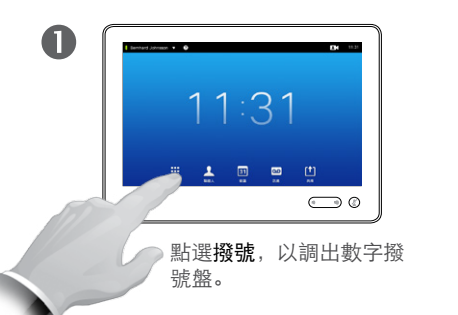

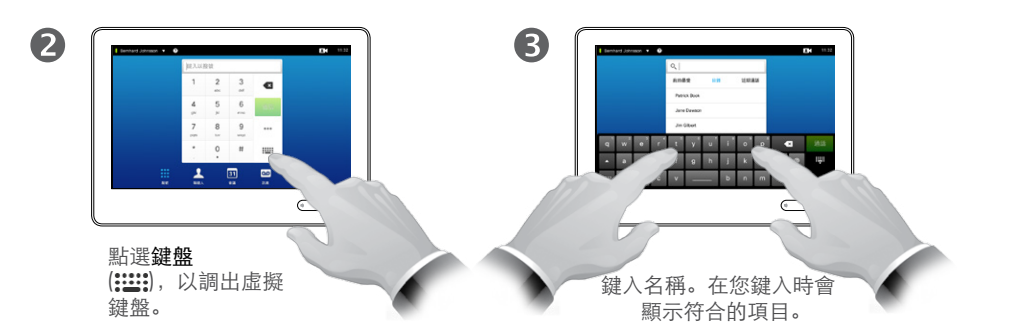

 $\overline{\mathbf{A}}$ - a s d f g h j k i - 0 14<br>- a s d f g h j k i - 0 14  $\bigodot$  0 提供的延伸數字模式還 包含特殊字元。 若要在英數模式及延伸 數字模式之間切換,請 點選鍵盤左下角中的 按鍵。

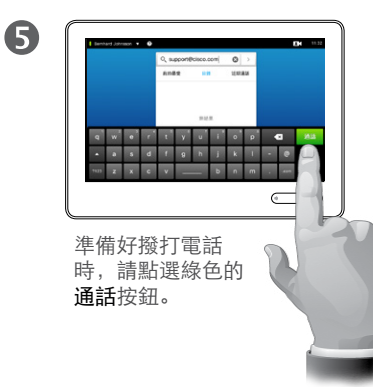

對於聯絡人清單中未列出的對象, 您 可以使用觸控板的虛擬鍵盤來鍵入聯 絡人的名稱、位址或號碼,來撥打電 話給對方。

先前撥打電話的任何人都將顯示在近 期通話清單中(直到您清除該清單), 而您之後可以將他們中的任何人傳送 到我的最愛清單。這將在聯絡人一節 中說明。

撥打分機。有時候,您可能需要在通 話期間輸入號碼,一般是用於連接分 機或提供 PIN 碼。

點選鍵盤(一旦撥打電話就會出現此 按鈕),以調出所需的鍵盤。

<span id="page-9-0"></span> $\bigcap$ 

 $f$ 

31

 $\blacktriangle$ 

 $\blacksquare$ 

**CISCO** 

#### 使用 IP 位址撥打電話 撥打電話

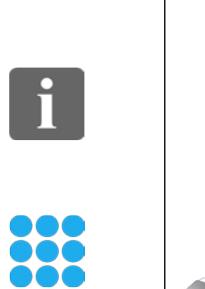

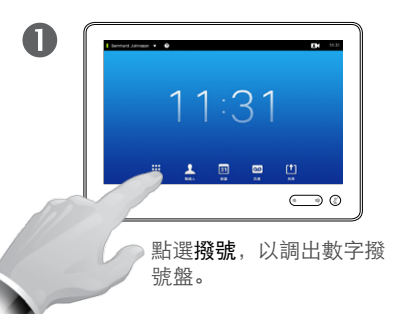

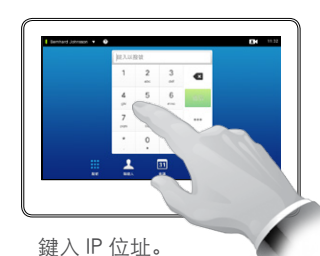

2

點選並按住 ★,以鍵入 IP<br>位址中使用的點符號。 位址中使用的點符號。

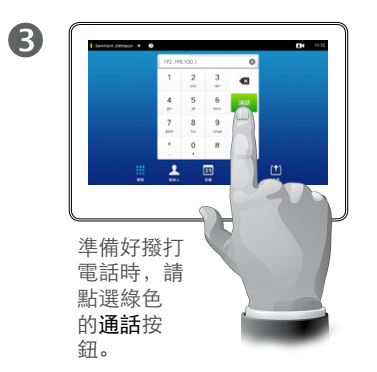

#### 關於撥打電話

對於聯絡人清單中未列出的對象, 您 可以使用觸控板的虛擬鍵盤來鍵入聯 絡人的名稱、位址或號碼,來撥打電 話給對方。

先前撥打電話的任何人都將顯示在近 期通話清單中(直到您清除該清單), 而您之後可以將他們中的任何人傳送 到我的最愛清單。這將在聯絡人一節 中說明。

撥打分機。有時候,您可能需要在通 話期間輸入號碼,一般是用於連接分 機或提供 PIN 碼。

點選鍵盤(一旦撥打電話就會出現此 按鈕),以調出所需的鍵盤。

<span id="page-10-0"></span> $\leftarrow$  11  $\rightarrow$ 

#### 使用號碼撥打電話 みちょう かんしょう しゅうしょく しゅうしゅん しゅうしゅぎょう 撥打電話

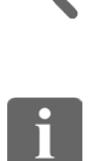

88

 $f$ 

31

 $\blacktriangle$ 

 $\blacksquare$ 

**CISCO** 

 $\bigcap$ 

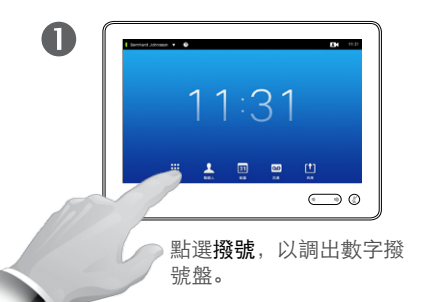

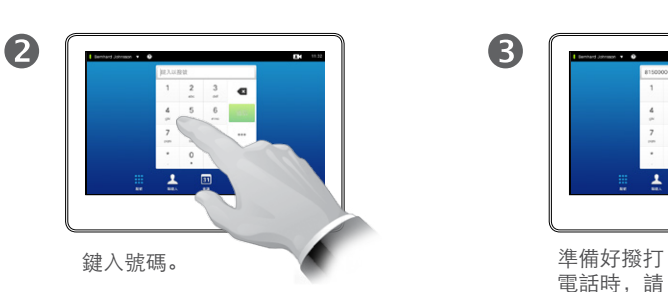

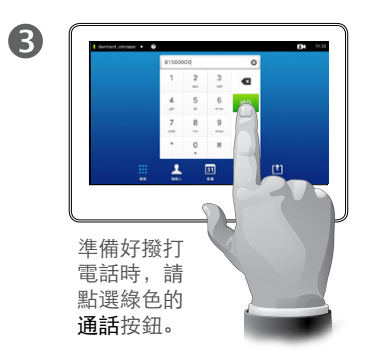

對於聯絡人清單中未列出的對象,您 可以使用觸控板的虛擬鍵盤來鍵入聯 絡人的名稱、位址或號碼,來撥打電 話給對方。

先前撥打電話的任何人都將顯示在近 期通話清單中(直到您清除該清單), 而您之後可以將他們中的任何人傳送 到我的最愛清單。這將在聯絡人一節 中說明。

撥打分機。有時候,您可能需要在通 話期間輸入號碼,一般是用於連接分 機或提供 PIN 碼。

點選鍵盤(一旦撥打電話就會出現此 按鈕),以調出所需的鍵盤。

 $\mathbf{f}$ 

888

 $\lceil \uparrow \rceil$ 

31

 $\mathbf{L}$ 

 $\blacksquare$ 

**CISCO** 

#### <span id="page-11-0"></span>接聽電話 接聽電話

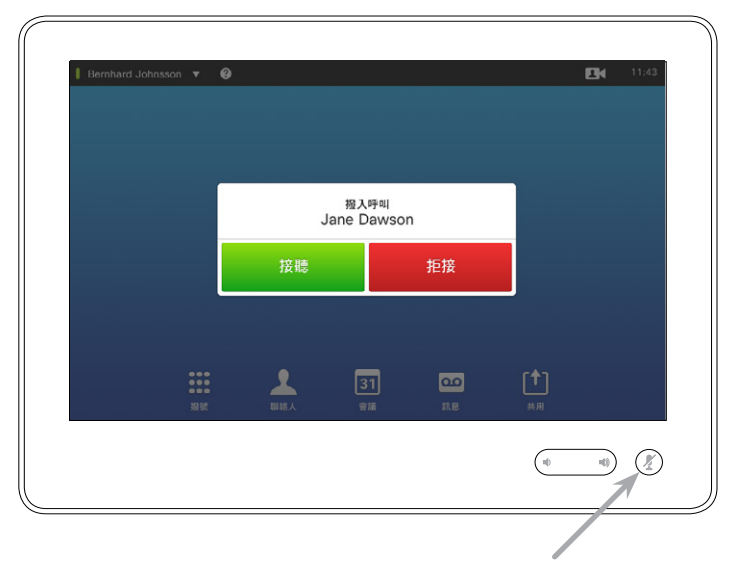

如果將系統設定為自動回應撥入呼叫(自動接聽),可能要 將系統麥克風靜音,以保護隱私。

如果顯示此符號,則表示麥克風已靜音。若要靜音/取消靜 音麥克風,請點選此符號。

#### 如果有人撥打電話給您

- **•** 如果有人撥打電話給您,您可以接聽、 拒接或忽略電話。
- **•** 如果拒接通話,將會向呼叫方傳送忙 線中的資訊。
- **•** 如果忽略電話,那麼呼叫方將感受到 您不在(您沒有接聽電話)。
- **•** 您可能希望將您的系統設定為自動 回應撥入呼叫(自動接聽)。[在"管理](#page-63-1) [員設定—通話詳細資料"](#page-63-1) (第 64 [頁\)](#page-63-1) 中將會說明此內容。請注意,您
- 的視訊支援團隊可能使用密碼保護 此功能表。
- **•** 如果選擇啟動自動接聽,可能要將麥 克風靜音,以保護隱私。這必須每次 手動設定。

<span id="page-12-0"></span>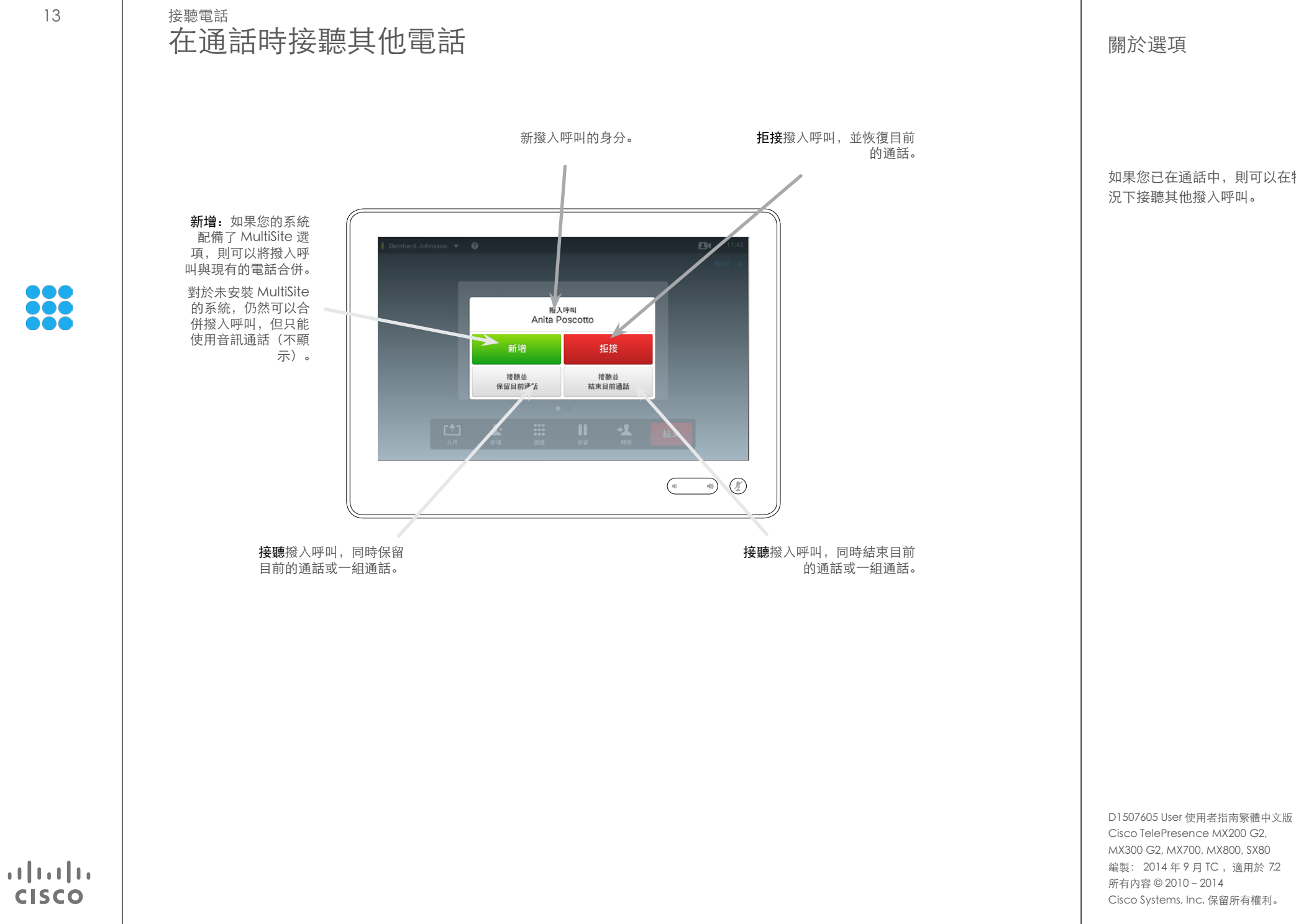

如果您已在通話中,則可以在特定狀 況下接聽其他撥入呼叫。

 $\div$  13  $\rightarrow$ 

<span id="page-13-0"></span>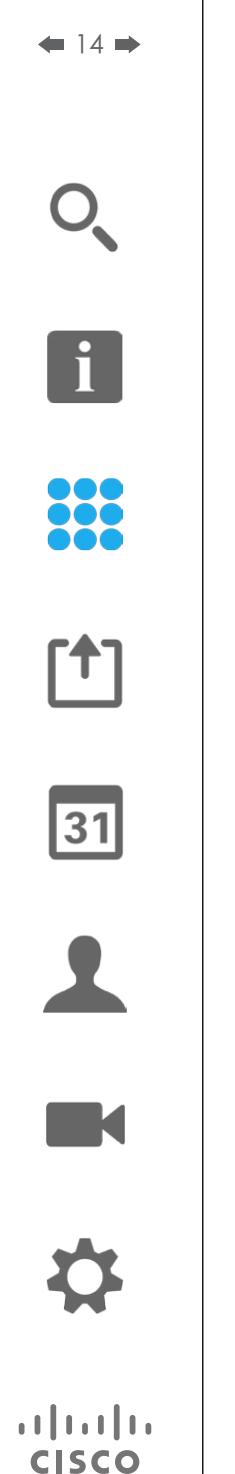

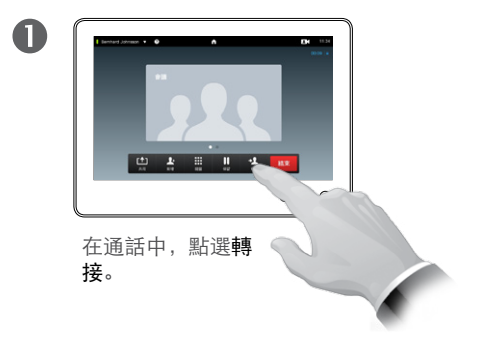

轉接

轉接通話

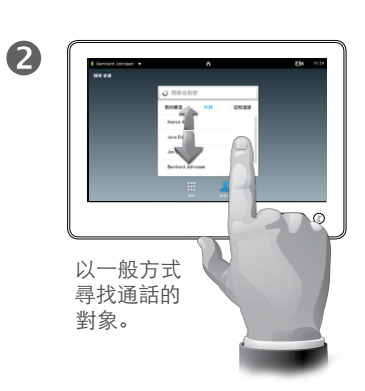

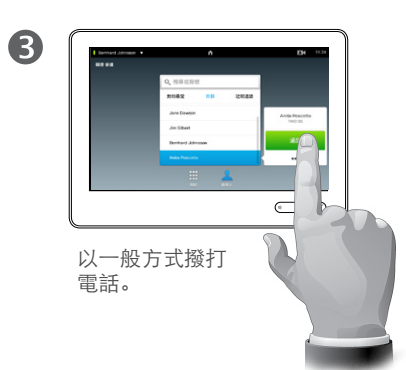

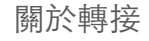

基本上在轉接通話時您有兩個選項; 自動轉接及諮詢轉接。

本頁上說明的實務為自動轉接, 您在 此會將通話轉接給其他人,而不會在 進行轉接之前先諮詢此人。

如果您先諮詢此人,則您將在使用交 換功能之後轉接—如需相關資訊,請 參閱下一頁。

 $\bigcirc$  $X = \square$ 點選完成傳送 ed & 元成長<br>請參閱側邊欄中 的文字。

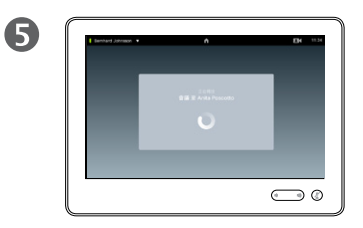

通話將被轉接。

#### <span id="page-14-0"></span>諮詢及轉接 轉接通話

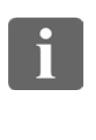

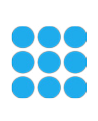

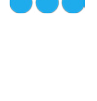

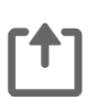

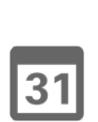

 $\bigcirc$ 

 $\blacktriangle$ 

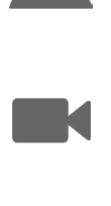

 $\begin{tabular}{c} \bf -1 & \bf -1 & \bf 1 \\ \bf -1 & \bf 1 \\ \bf -2 & \bf 1 \\ \bf -3 & \bf 1 \\ \bf -4 & \bf 1 \\ \bf -1 & \bf 1 \\ \bf -2 & \bf 1 \\ \bf -3 & \bf 1 \\ \bf -1 & \bf 1 \\ \bf -2 & \bf 1 \\ \bf -3 & \bf 1 \\ \bf -1 & \bf 1 \\ \bf -1 & \bf 1 \\ \bf -2 & \bf 1 \\ \bf -3 & \bf 1 \\ \bf -1 & \bf 1 \\ \bf -1 & \bf 1 \\ \bf -2 & \bf 1 \\ \bf -3 & \bf 1 \\ \bf -1 & \bf 1 \\ \bf -1 & \bf$ **CISCO** 

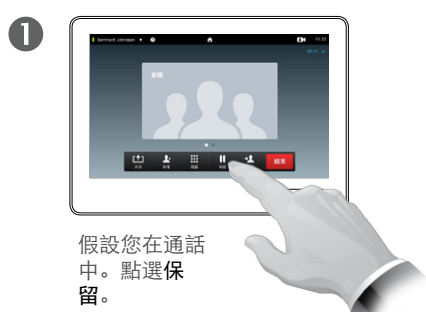

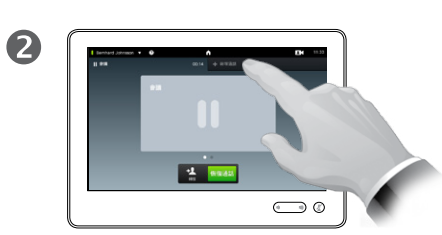

點選+ 新增通話或點選恢復, 回到您剛剛進行的通話中(復 原動作)。

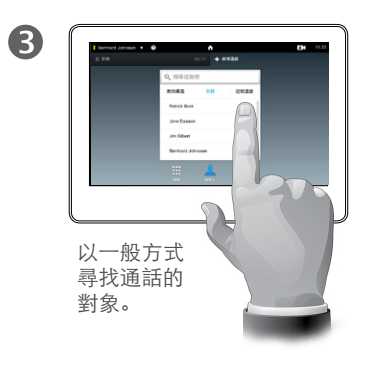

#### 關於諮詢及轉接

此功能可讓您與雙方進行通話,但一 次只能與一方通話。 您可以交換通話對象,也可在您離開

通話的同時將雙方連接起來。

6  $\overline{\phantom{a}}$  $\qquad \qquad \bigcirc$ 

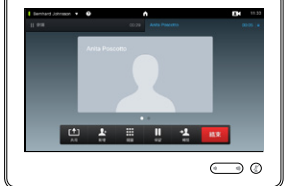

以一般方式撥打電話。 2008年 第2回 11 年 現在,您已在新通話中, 原來的通話仍然保留。

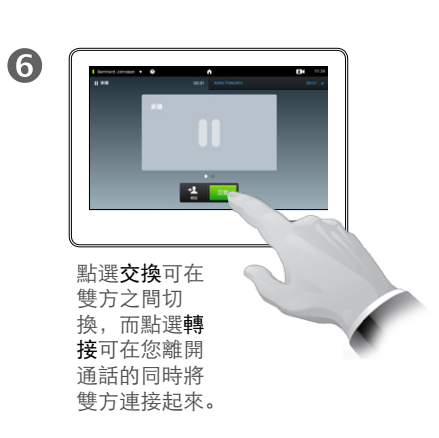

f

33

**[1]** 

31

 $\blacktriangle$ 

 $\blacksquare$ 

✿

 $\begin{tabular}{c} \bf -1 & \bf -1 & \bf 1 \\ \bf -1 & \bf 1 \\ \bf -2 & \bf 1 \\ \bf -3 & \bf 1 \\ \bf -4 & \bf 1 \\ \bf -1 & \bf 1 \\ \bf -2 & \bf 1 \\ \bf -3 & \bf 1 \\ \bf -1 & \bf 1 \\ \bf -2 & \bf 1 \\ \bf -3 & \bf 1 \\ \bf -1 & \bf 1 \\ \bf -1 & \bf 1 \\ \bf -2 & \bf 1 \\ \bf -3 & \bf 1 \\ \bf -1 & \bf 1 \\ \bf -1 & \bf 1 \\ \bf -2 & \bf 1 \\ \bf -3 & \bf 1 \\ \bf -1 & \bf 1 \\ \bf -1 & \bf$ **CISCO** 

## <span id="page-15-0"></span>斷開連接自己的通話 結束通話

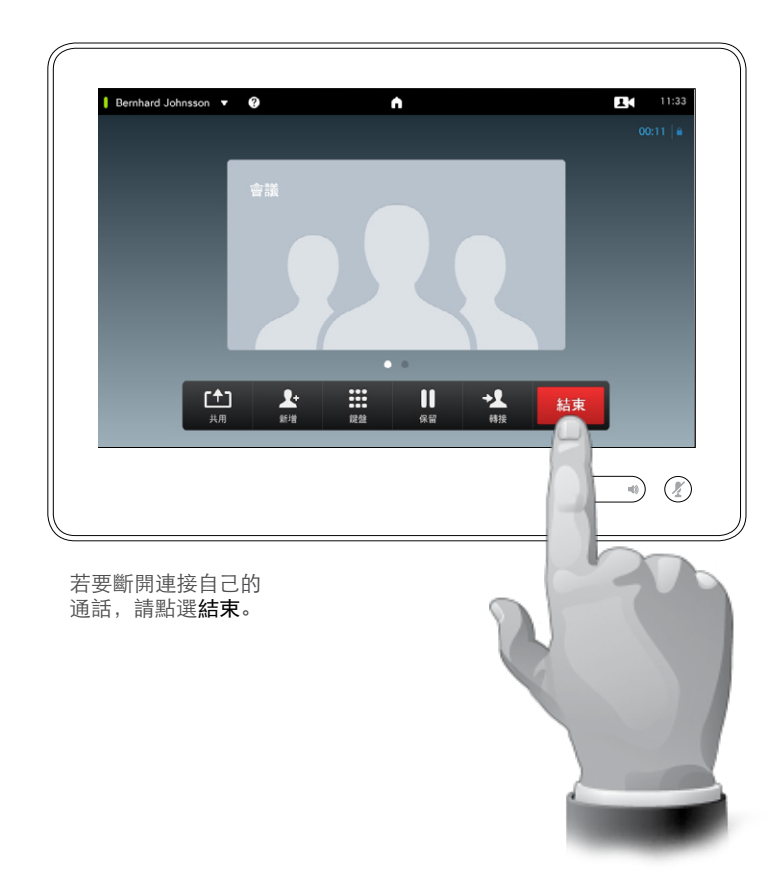

#### 關於斷開連接自己

在通話中點選結束,將會斷開連接自 己的通話。在只有兩方的通話中,此 動作將終止通話。

在多位參與者參與的電話會議中,如 果您是一般參與者,點選結束將會終 止您的參與。

但是,如果您是此類會議的主持人 (即起始方),則點選結束將會導致整 個會議終止。

<span id="page-16-0"></span>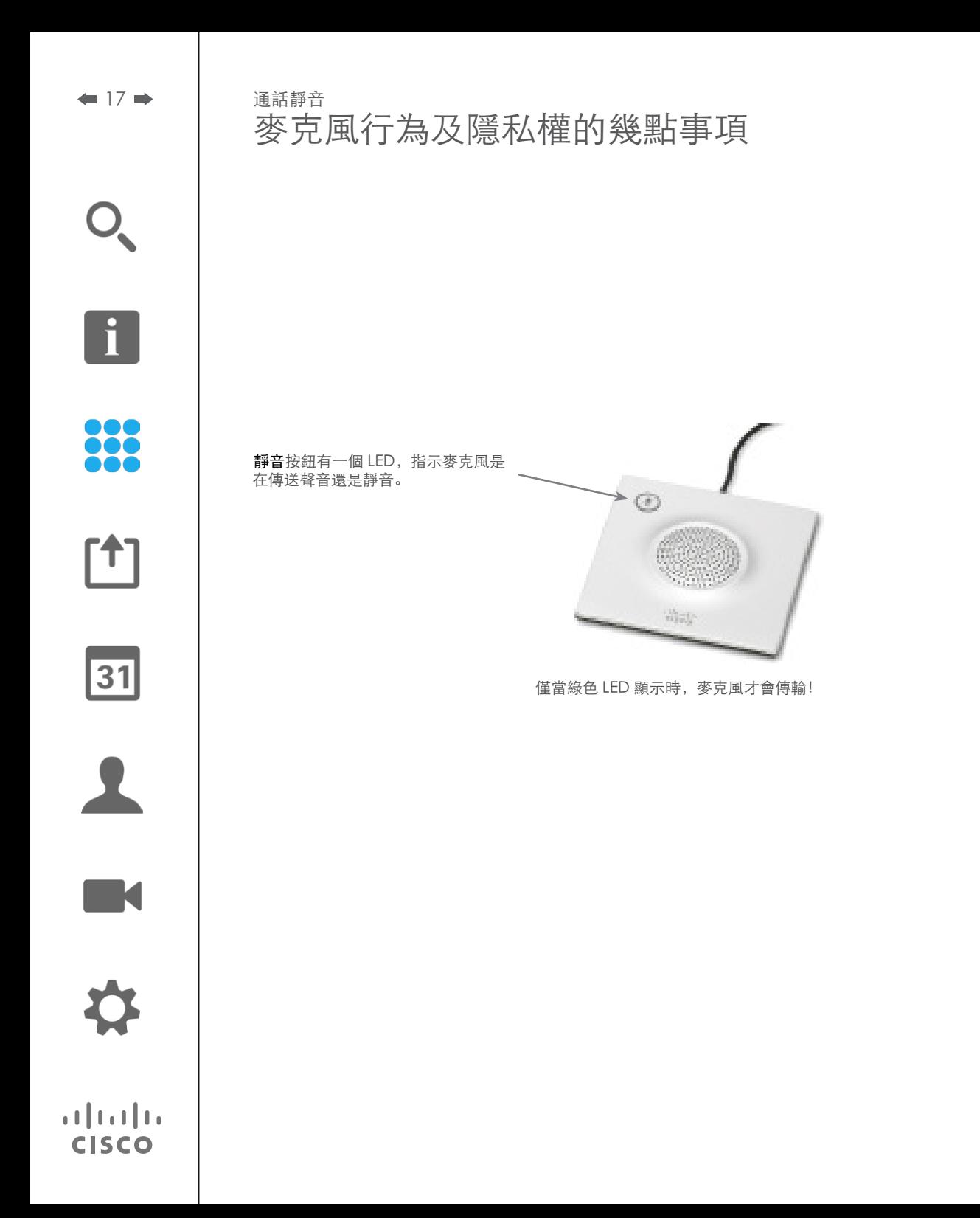

#### 保留 將通話保留並恢復保留的通話

f

<span id="page-17-0"></span> $\bigcap$ 

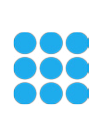

[1]

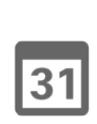

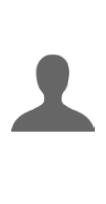

 $\blacksquare$ 亭

 $\mathbf{d}[\mathbf{b}]\mathbf{b}$ **CISCO** 

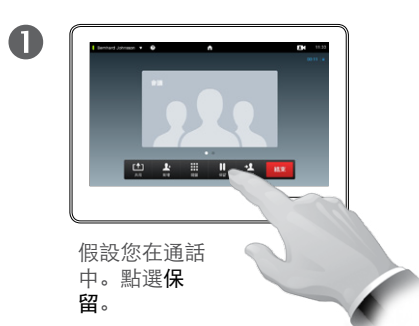

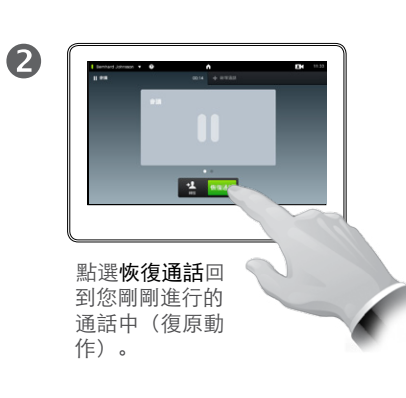

#### 關於通話保留

保留與某人的通話通常是將某人轉接 至其他人的起始步驟,但也可以在您 需要諮詢他人時使用,或是作為另一 種靜音方式,還包括停止視訊傳輸。

<span id="page-18-0"></span> $\bigcap$ 

 $\mathbf{I}$ 

88

<u>[1]</u>

31

 $\blacktriangle$ 

 $\blacksquare$ 

**CISCO** 

#### <span id="page-18-1"></span>通話速率 變更通話速率

#### 關於通話速率

通話速率是表達分配給通話的頻寬量 的詞彙,以 kbps(千位元/秒)度量。

通話速率越高,音質將會越好,但頻 寬耗用的費用較高。

系統隨附預設通話速率。這是由您的 視訊支援團隊,於管理員設定(以密 碼保護)中設定。

為什麼要暫時變更此設定? 在大部分 情況下,當您嘗試以高於其系統與連 線支援的速率呼叫某人時,您會用它 來避免視訊通話阻塞。

在通話期間無法變更通話速率,但是 您可以在撥打電話之前進行變更, 如 此處所述。

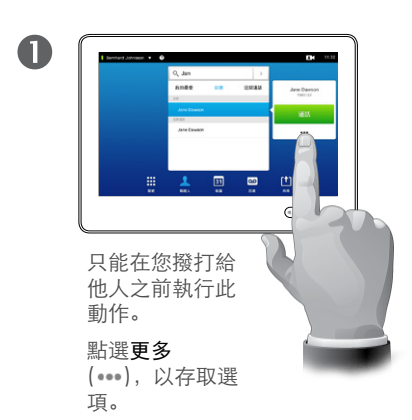

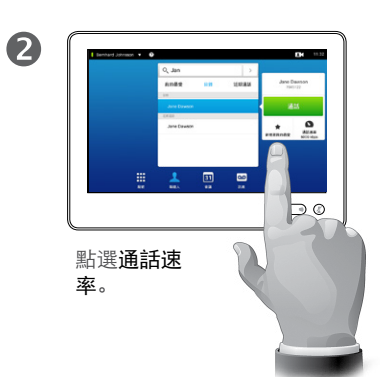

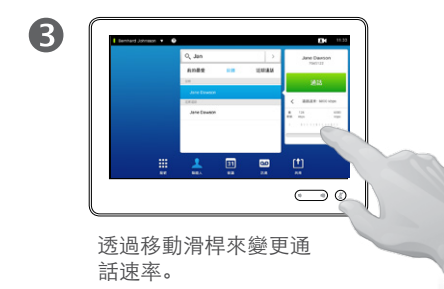

#### 連線狀態 啟用請勿打擾

<span id="page-19-0"></span>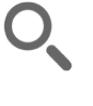

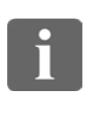

88

[1]

31

 $\blacktriangle$ 

 $\blacksquare$ 

 $\bullet$ 

 $\mathbf{d}[\mathbf{b}]\mathbf{b}$ **CISCO** 

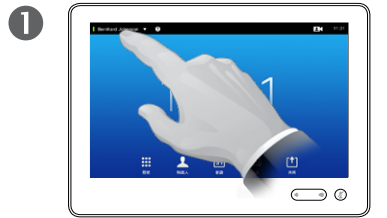

點選左上角中的欄 位。

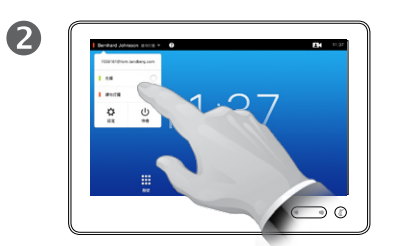

點選在線或請勿打擾。

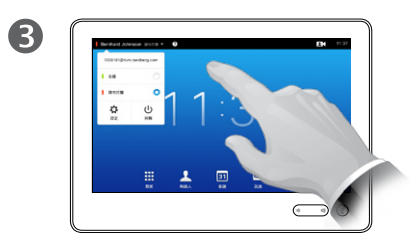

點選功能表外的任意位置,以退 出功能表,使變更生效。

#### 關於請勿打擾

您的系統可以設定為對撥入呼叫不回 應。但是,您可以隨意撥打給其他人。

### 連線狀態 啟用待機模式

<span id="page-20-0"></span>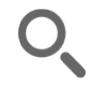

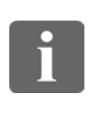

88

[1]

31

 $\blacktriangle$ 

 $\blacksquare$ 

亭

 $\mathbf{d}[\mathbf{b}]\mathbf{b}$ **CISCO** 

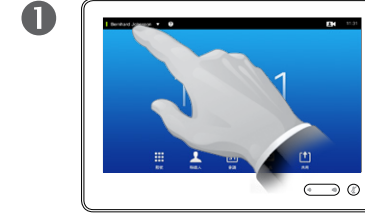

點選左上角中的欄 位。

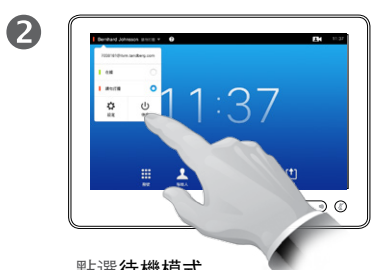

點選待機模式。

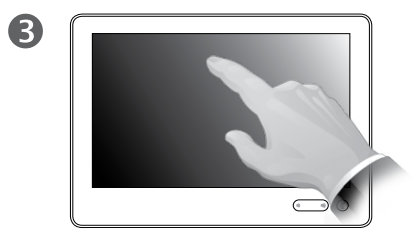

螢幕將在數秒後自行關閉。點選 螢幕,以將其喚醒。

關於待機模式

您的系統可以設定為待機模式,以節 約用電。您將仍然能夠如常接收通話。

#### <span id="page-21-0"></span>新增分機號碼和 PIN 碼 在通話中檢視鍵盤

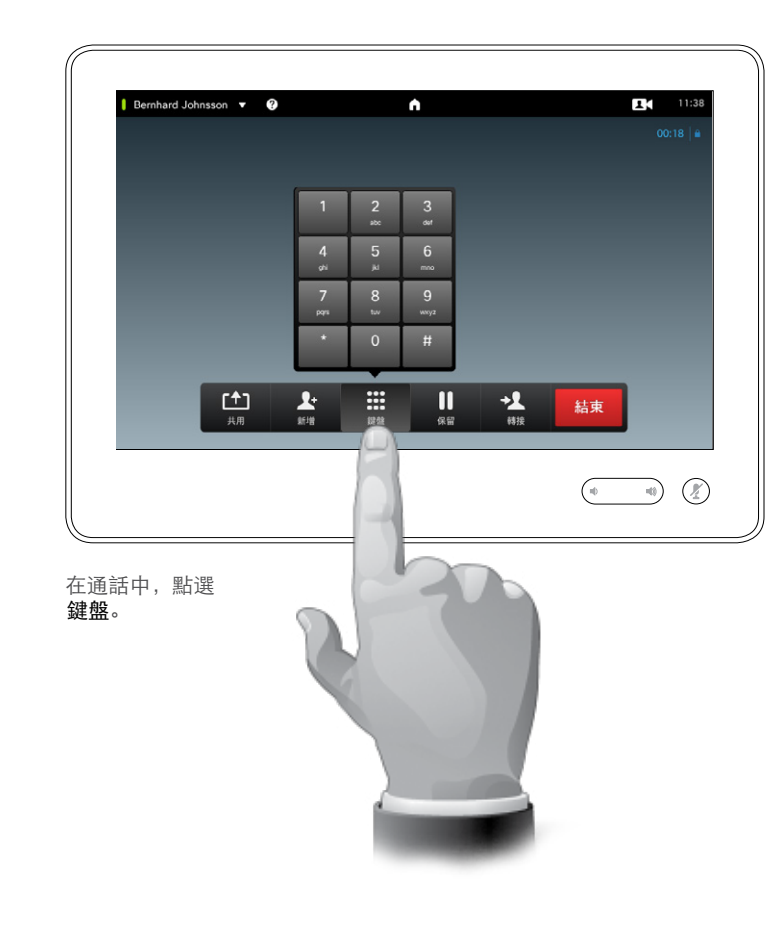

#### 在通話中使用鍵盤

在通話中,可能會提示您提交號碼以 接通分機,或是獲授權執行其他動作 (例如,透過 PIN 碼)。

若要能夠提交此項目,您將需要調出 觸控式螢幕上的鍵盤。

D1507605 User 使用者指南繁體中文版 Cisco TelePresence MX200 G2, MX300 G2, MX700, MX800, SX80 編製: 2014年9月TC, 適用於 7.2 所有內容 © 2010–2014 Cisco Systems, Inc. 保留所有權利。

f

88

[1]

31

 $\blacktriangle$ 

 $\blacksquare$ 

夺

 $\mathbf{d}[\mathbf{b}(\mathbf{b})]$ **CISCO** 

<span id="page-22-0"></span> $\leftarrow$  23

#### 與多位參與者進行電話會議 對現有通話新增其他參與者

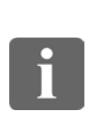

88

 $\lceil \uparrow \rceil$ 

31

**K** 

 $\mathbf{d}$  and  $\mathbf{d}$ **CISCO** 

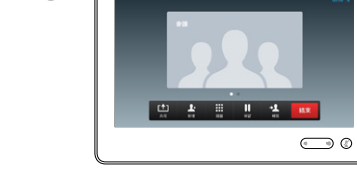

 $\mathbf 0$ 

假設您已在通話中。此通話可能 由您或其他人(撥打電話給您的 一方)起始。

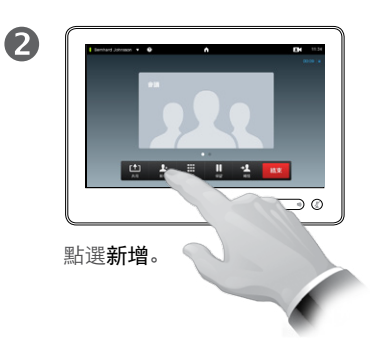

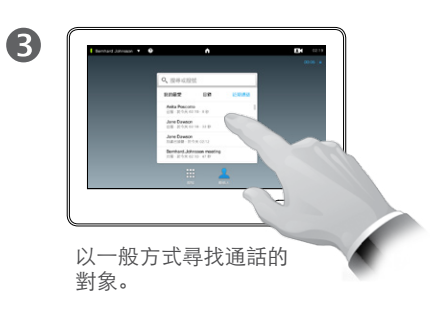

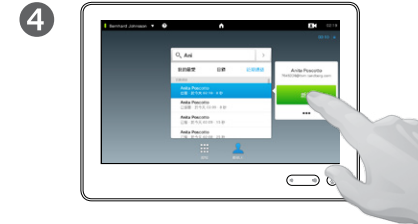

話之前,您可以更改該通話的通 話設定—請參閱側邊欄取得相 關資訊。

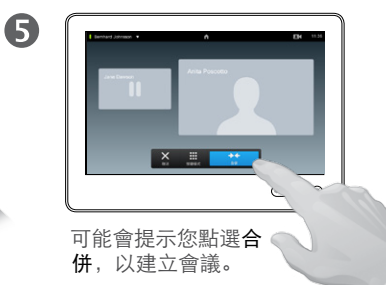

6 lo.  $\pmb{\times}$ **Allen**  $\bigcirc$ 現在,這個新通話已新增至 現有通話中,從而建立會議。

> 您可以取消此通話,而不必 終止您所參與的第一個通話。

關於視訊會議

您的視訊系統可能配備與多位參與者 起始視訊會議的功能。

您的視訊系統支援的參與者人數上限 取決於系統配置和視訊架構。如果有 疑問,請與您的視訊支援團隊聯絡。

如果您要起始視訊會議,則必須逐一 撥打給每個參與者。

如果由您起始會議,您也可以終止整 個會議。不過,其他參與者只能將其 自己從會議斷開連接。

通話設定。您通話的對象可能使用不 同頻寬的視訊系統。您可以將所有參 與者設定為所有系統支援的同一頻寬。 可以對所有參與者個別設定不同的通 話速率,以便為每個人提供其系統可 用的最佳品質。請參[閱"變更通話速](#page-18-1) [率"](#page-18-1) (第 19 頁) 。

D1507605 User 使用者指南繁體中文版 Cisco TelePresence MX200 G2, MX300 G2, MX700, MX800, SX80 編製: 2014年9月TC, 適用於 7.2 所有內容 © 2010–2014 Cisco Systems, Inc. 保留所有權利。

以一般方式撥打電話。在撥打電

這是您系統上可能(或無法)安裝的選用功能。

<span id="page-23-0"></span>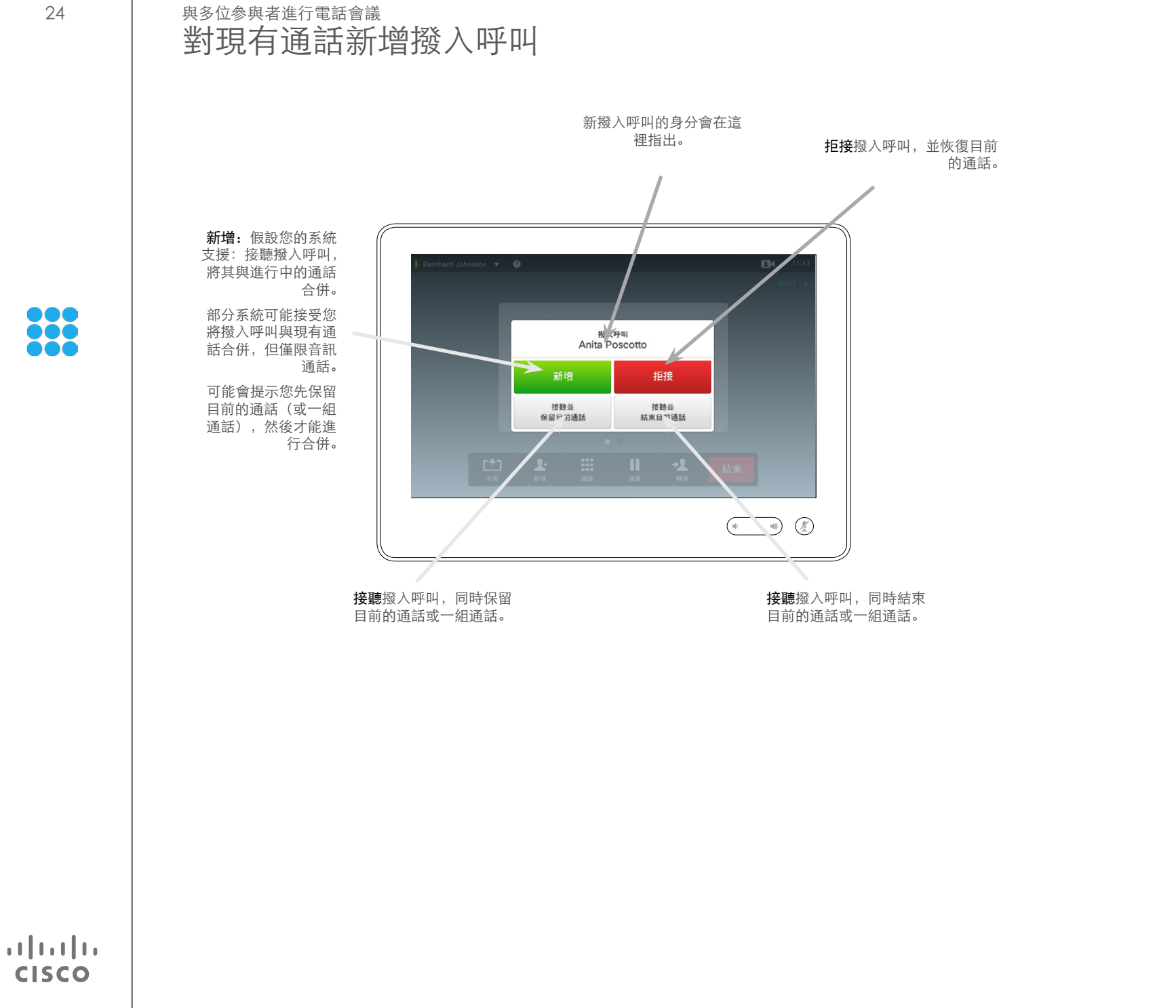

#### 關於新增撥入呼叫

假設您已在通話中。如果您隨即收到 另一個撥入呼叫,您可以有下列選擇:

- **•** 您可以拒接通話,並恢復目前的通話。
- **•** 您可以保留目前的通話,並接聽新的 通話。您可以隨時在這兩個通話之 間交換。
- **•** 您可以將撥入呼叫轉接給其他人,包 括您正在通話的對象。
- **•** 在保留撥入呼叫之後,您可以稍後決 定將此通話與目前的通話合併(選 用功能)。
- **•** 您可以將撥入呼叫與進行中的通話直 接合併(接聽並合併)。此項目僅適 用配備 MultiSite 的系統。

D1507605 User 使用者指南繁體中文版 Cisco TelePresence MX200 G2, MX300 G2, MX700, MX800, SX80 編製: 2014年9月TC, 適用於 7.2 所有內容 © 2010–2014 Cisco Systems, Inc. 保留所有權利。

 $\mathbf{I}$ 

31

<span id="page-24-1"></span>與多位參與者進行電話會議 檢視會議參與者清單

<span id="page-24-0"></span>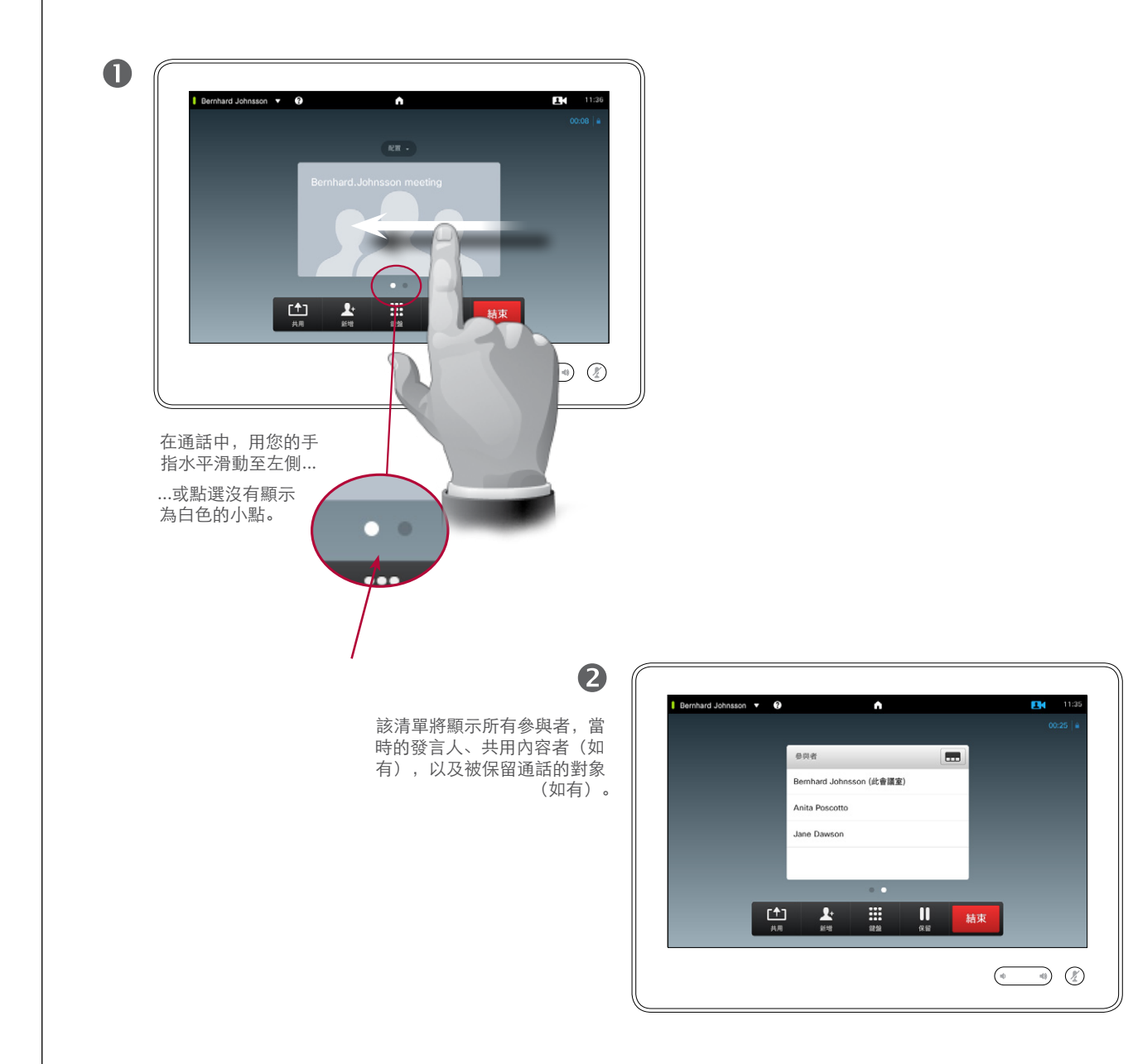

使用參與者清單

這是取得所有參與者的相關資訊及其 目前狀態的簡便方法。

此外,您可以使用該清單將參與者從 會議斷開連接,或是授予他們特定的 權限,例如,即便其他人開始發言, 亦可保留強調顯示發言人的位置。下 列頁面說明這些功能。

D1507605 User 使用者指南繁體中文版 Cisco TelePresence MX200 G2, MX300 G2, MX700, MX800, SX80 編製: 2014年9月 TC, 適用於 7.2 所有內容 © 2010–2014 Cisco Systems, Inc. 保留所有權利。

 $\mathbf{f}$ 

888

**[1]** 

31

 $\mathbf{L}$ 

 $\blacksquare$ 

 $\begin{tabular}{c} \bf{a} & \bf{b} & \bf{c} \\ \bf{c} & \bf{d} & \bf{d} \\ \bf{e} & \bf{e} \\ \bf{e} & \bf{e} \\ \bf{e} & \bf{e} \\ \bf{e} & \bf{e} \\ \bf{e} & \bf{e} \\ \bf{e} & \bf{e} \\ \bf{e} & \bf{e} \\ \bf{e} & \bf{e} \\ \bf{e} & \bf{e} \\ \bf{e} & \bf{e} \\ \bf{e} & \bf{e} \\ \bf{e} & \bf{e} \\ \bf{e} & \bf{e} \\ \bf{e} & \bf{e} \\ \bf{e} & \bf$ **CISCO** 

#### 與多位參與者進行電話會議 管理電話會議配置

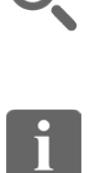

88

**[1]** 

31

<span id="page-25-0"></span> $\bigcap$ 

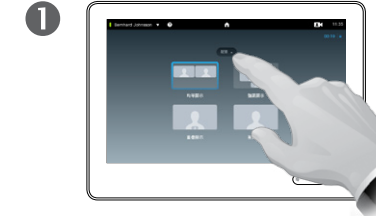

有配置,請點選配置。

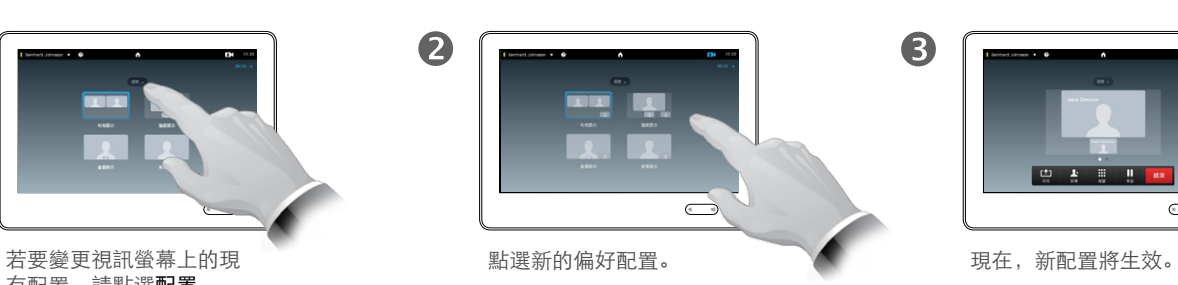

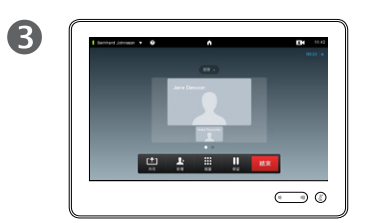

#### 關於配置選項

在通話中時,您可以更改螢幕配置。 觸控板將顯示可用的選項。實際選項 可能與這裡顯示的不同,但觸控裝置 將一律顯示您可用的選項。

WYSIWYG (所見即所得) 原則在這 裡也適用。

#### 包括本端畫面

本端畫面(其他人可從您的視訊系統 看到的畫面)可以一般方式新增至任 意配置內。若要調出本端畫面,請參 [閱"管理本端畫面"](#page-46-1) (第 47 頁) 。

如需要,您還可以將本端畫面移至不 同位置。

請參[閱"移動本端畫面](#page-48-1) PiP" (第 49 [頁\)](#page-48-1) 。

D1507605 User 使用者指南繁體中文版 Cisco TelePresence MX200 G2, MX300 G2, MX700, MX800, SX80 編製: 2014年9月 TC, 適用於 7.2 所有內容 © 2010–2014 Cisco Systems, Inc. 保留所有權利。

 $\mathbf{L}$  $\blacksquare$ 

**CISCO** 

<span id="page-26-0"></span> $\leftarrow$  27

 $\boxed{1}$ 

888

 $[1]$ 

31

 $\blacktriangle$ 

 $\blacksquare$ 

**CISCO** 

#### 與多位參與者進行電話會議 鎖定發言人

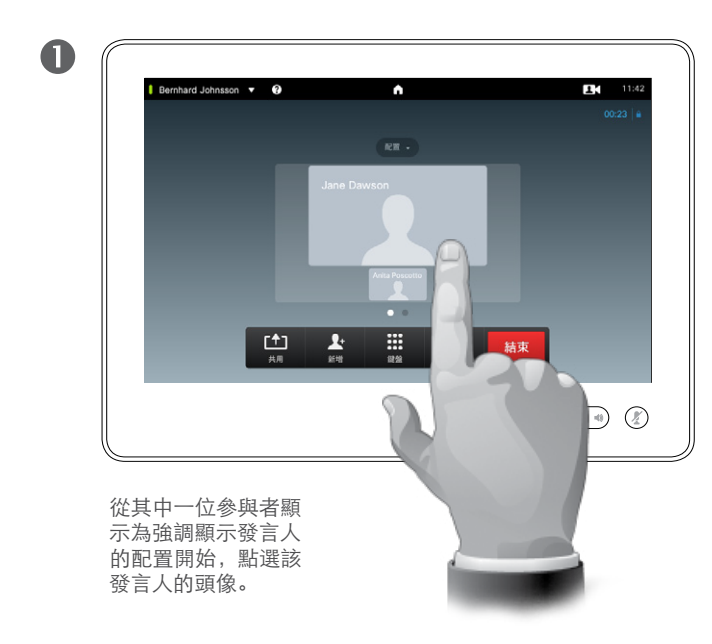

這是其中一位參與者顯示為強調顯示 發言人(即比其他人顯示得更大)的配 置範例。

#### 2 Bernhard Johnsson v <sup>O</sup>  $11:42$  $\ddot{\phantom{1}}$ 點選鎖定發言人。 一旦啟動,此欄位的名稱將會變 Jane Dawson 更為解除鎖定發言人。 若要解除鎖定,請重複此過程  $\overline{\mathscr{M}}$  $\pmb{\star}$ 新增至我的最爱 **Mammu** 並改為點選解除鎖定發言人。  $\mathbf{x}$  $\begin{array}{|c|c|c|c|}\hline \begin{array}{|c|c|c|}\hline \textbf{A} & \textbf{B} & \textbf{B} \\ \hline \textbf{B} & \textbf{B} & \textbf{B} & \textbf{B} \\ \hline \end{array} \hline \end{array}$  $\overline{\mathbf{H}}$ 結束  $\bigcirc$  (2)

#### 關於鎖定發言人

在與數位參與者的視訊會議中,發言 人預設將顯示為大圖像(前提為您未 將配置設定為其他方式)。這稱作語 音切換。

但是,您可能希望保留其中一位參與 者作為強調顯示的發言人,一般顯示 的圖像比其他人大。

若要讓此功能生效,請啟動鎖定發言 人,如本頁所示。

<span id="page-27-0"></span>與多位參與者進行電話會議 斷開連接參與者的通話

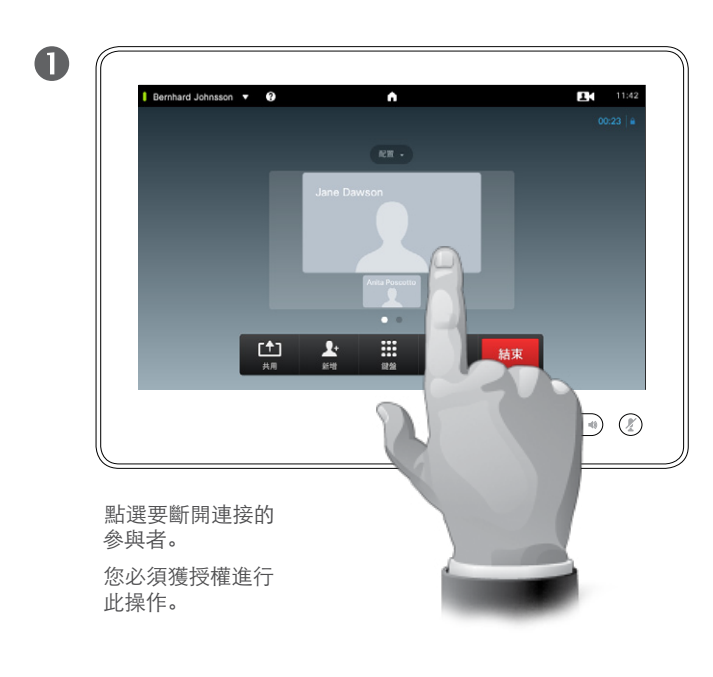

點選中斷,以斷開連接所選的

參與者。

2

您也可以調出參與者清單,並點選該清 單中的參與者。

Bernhard Johnsson v <sup>O</sup>  $11:42$  $\bullet$ Jane Dawson  $\overline{\mathscr{M}}$  $\star$ 18298人 新增至我的最爱  $\blacksquare$ 画取機  $\begin{tabular}{|c|c|c|c|c|} \hline $\leftarrow$ & $\bullet$ & $\cdots$ & $\cdots$ \\ \hline $\leftarrow$ & $\hspace{0.2cm}$ & $\cdots$ & $\cdots$ & $\cdots$ \\ \hline $\leftarrow$ & $\hspace{0.2cm}$ & $\cdots$ & $\cdots$ & $\cdots$ \\ \hline \end{tabular}$  $\prod_{g,g}$  $\bigcap$ 

#### 關於斷開連接

任何有權進行此操作的參與者皆可斷 開連接其他任何參與者。如檢視中所 示或是在參與者清單中點選參與者 (請參[閱"檢視會議參與者清單"](#page-24-1) (第 25 [頁\)](#page-24-1) 。然後點選中斷。

D1507605 User 使用者指南繁體中文版 Cisco TelePresence MX200 G2, MX300 G2, MX700, MX800, SX80 編製: 2014年9月 TC, 適用於 7.2 所有內容 © 2010–2014 Cisco Systems, Inc. 保留所有權利。

 $\mathbf{I}$ 

33

**[1]** 

31

 $\mathbf{L}$ 

 $\blacksquare$ 

 $\begin{tabular}{c} \bf -1 & \bf -1 & \bf 1 \\ \bf -1 & \bf 1 \\ \bf -2 & \bf 1 \\ \bf -3 & \bf 1 \\ \bf -4 & \bf 1 \\ \bf -1 & \bf 1 \\ \bf -2 & \bf 1 \\ \bf -3 & \bf 1 \\ \bf -1 & \bf 1 \\ \bf -2 & \bf 1 \\ \bf -3 & \bf 1 \\ \bf -1 & \bf 1 \\ \bf -1 & \bf 1 \\ \bf -2 & \bf 1 \\ \bf -3 & \bf 1 \\ \bf -1 & \bf 1 \\ \bf -1 & \bf 1 \\ \bf -2 & \bf 1 \\ \bf -3 & \bf 1 \\ \bf -1 & \bf 1 \\ \bf -1 & \bf$ **CISCO** 

<span id="page-28-0"></span>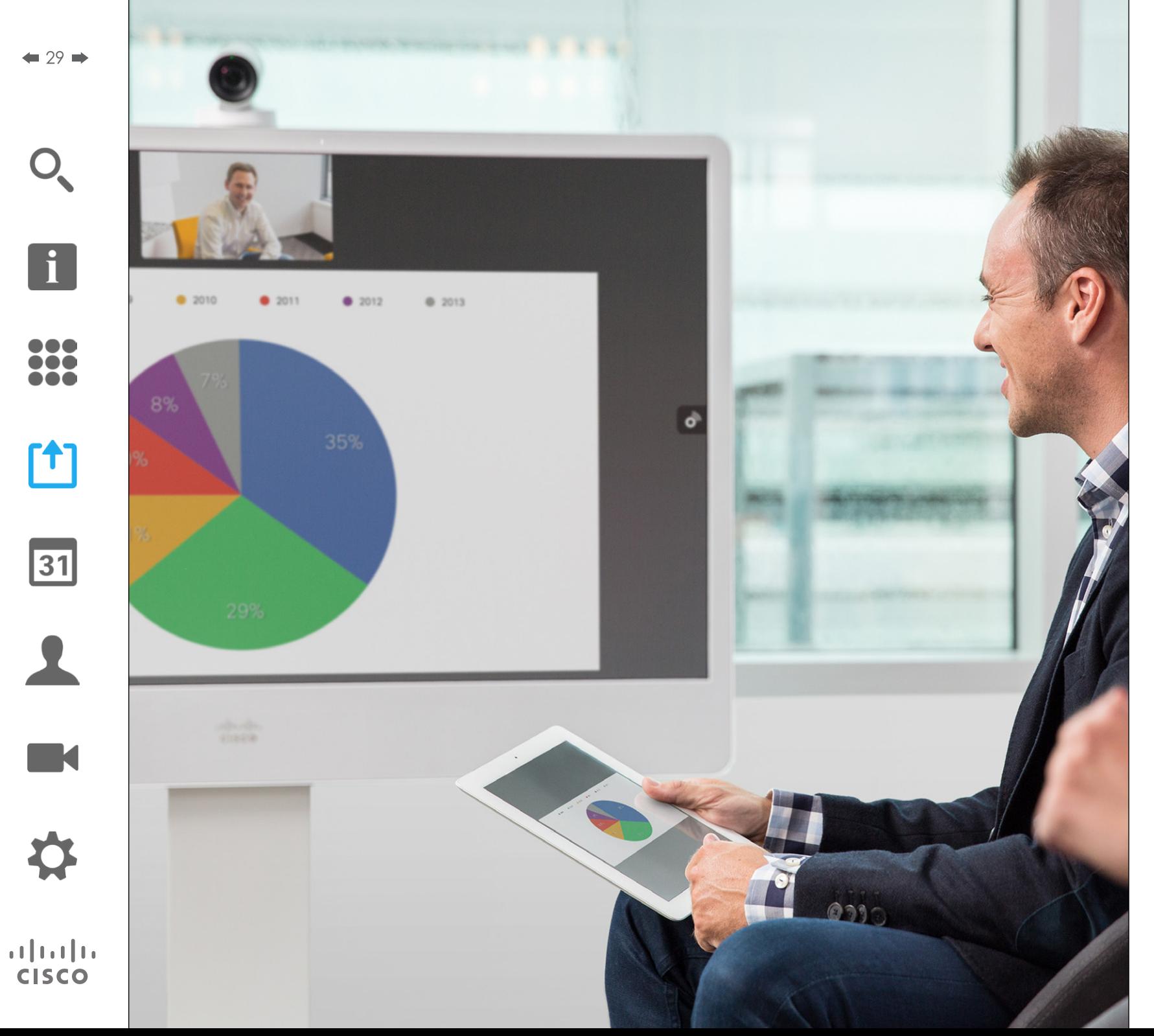

在通話中或非通話中可以共用內容。 在非通話情況下,您將使用您的視訊 系統共用本端會議室中的內容。

> [1] 共用內容

<span id="page-29-0"></span> $\bigcap$ 

f

38

<u>[1]</u>

31

 $\blacktriangle$ 

 $\blacksquare$ 

**CISCO** 

### 共用內容 開始和停止簡報

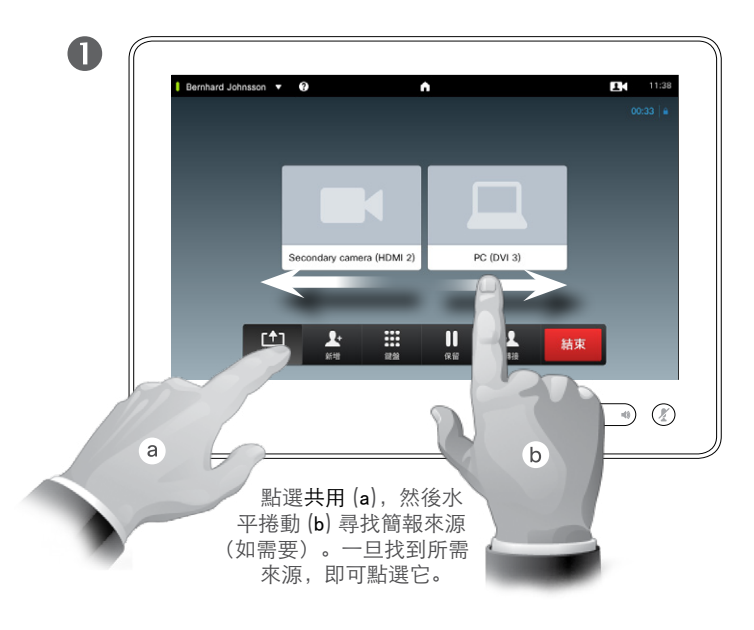

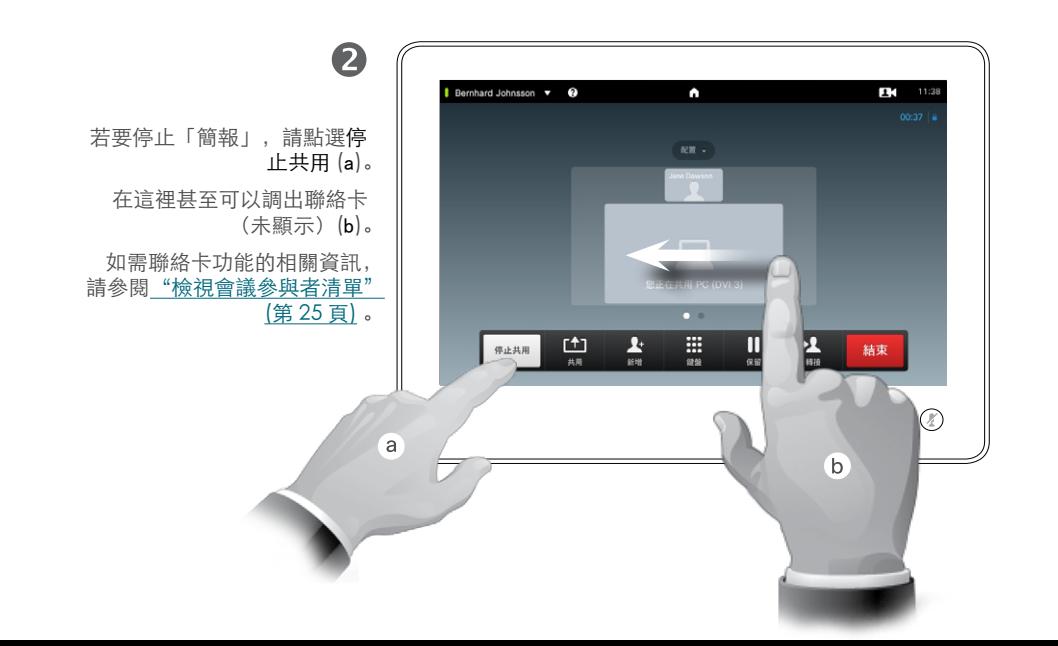

#### 關於內容共用

您的視訊系統支援在視訊通話、視訊 會議,以及通話外部顯示簡報的能力。 這個新功能容許將系統用於會議室中 的本端簡報,從而延伸視訊系統及會 議室本身的用途。

請注意,您可以在簡報期間變更螢幕 的配置,請參閱下一頁以取得相關 資訊。

<span id="page-30-0"></span> $\bigcap$ 

f

388

[1]

31

 $\blacktriangle$ 

 $\blacksquare$ 

亭

 $\mathbf{d}[\mathbf{b}]\mathbf{b}$ **CISCO** 

#### 共用內容 變更簡報配置

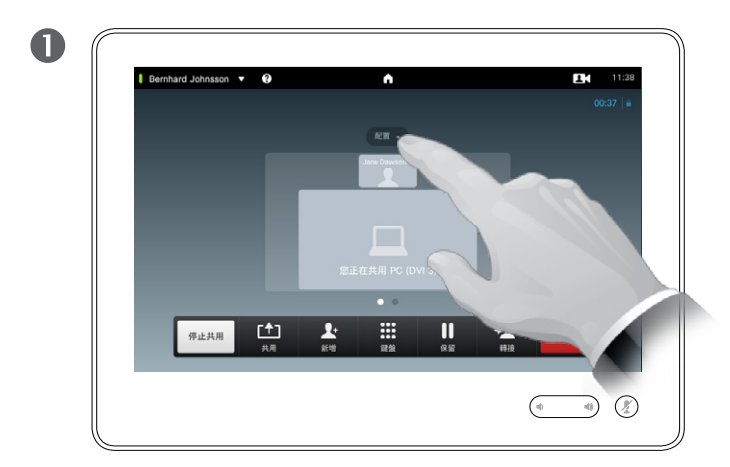

點選配置,以調出配置選項。

點選偏好的配置,加以選取。

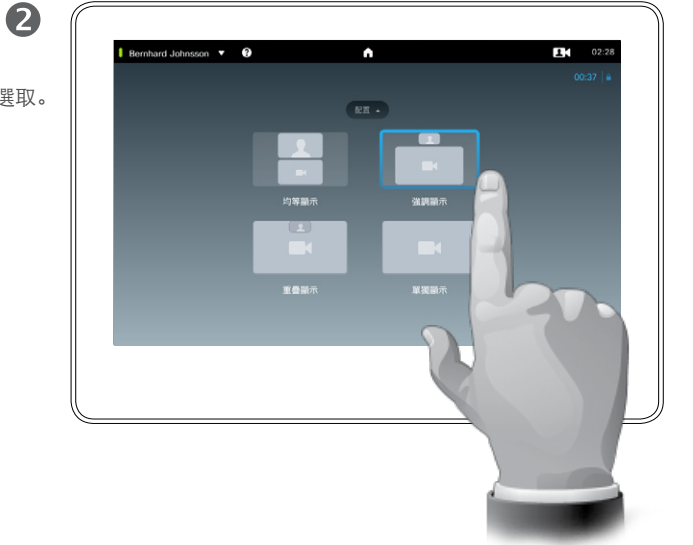

#### 關於簡報配置

您可以在簡報期間變更螢幕的配置。 一般的可用選項可能顯示(或不顯示) 主講者,並以 PiP(畫中畫)或 PoP (畫外畫) 顯示主講者。

您系統上可用的配置選項可能與這裡 顯示的不同,但是顯示的配置一律為 您的可選項目。

<span id="page-31-0"></span>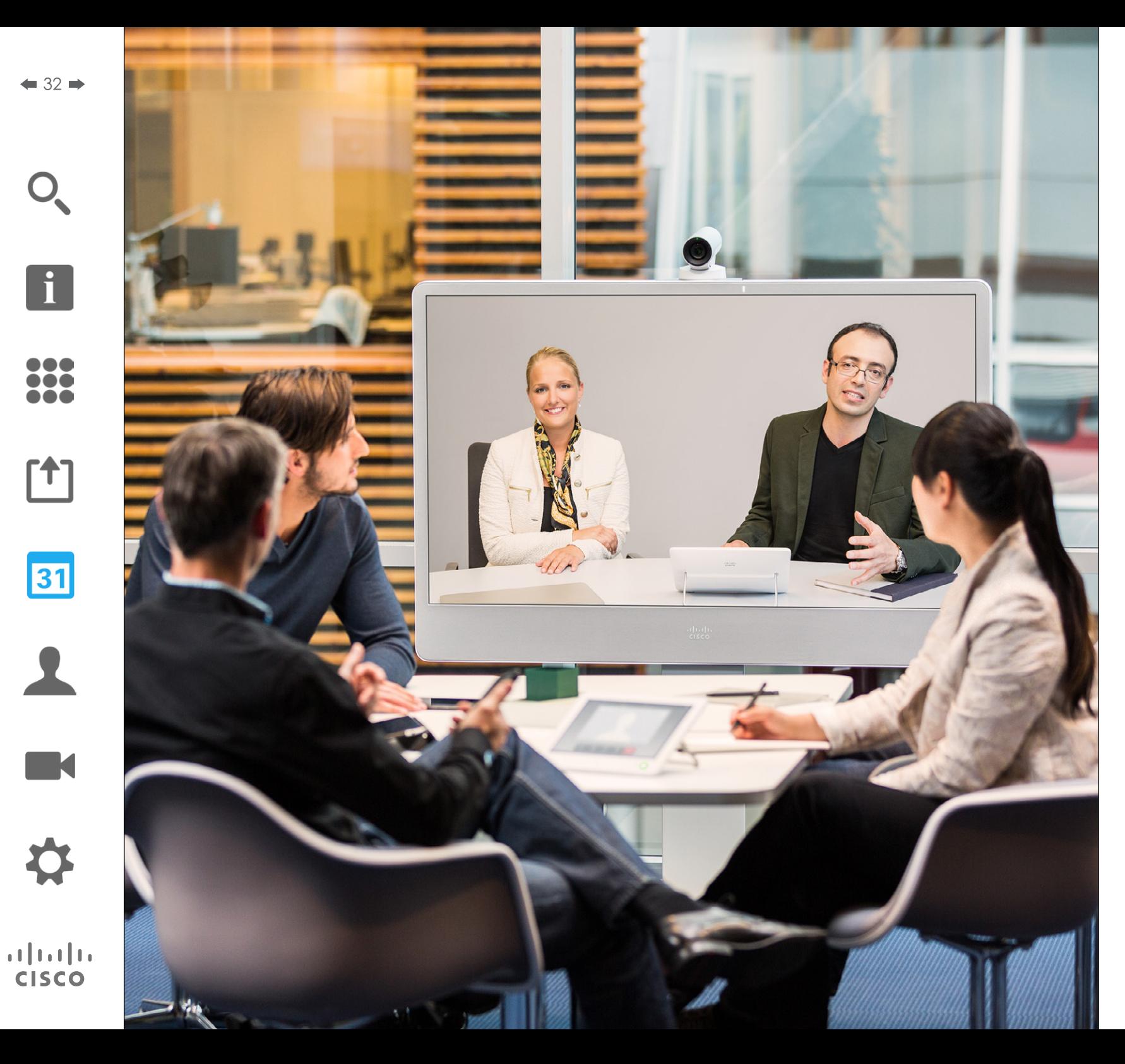

您的視訊系統可為您連線至能夠排定 視訊會議的管理系統。所有排定的會 議之後都將出現在您觸控裝置上的會 議清單中。

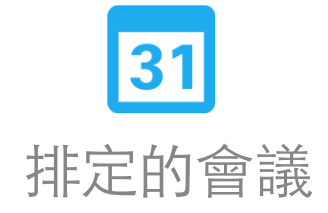

<span id="page-32-0"></span>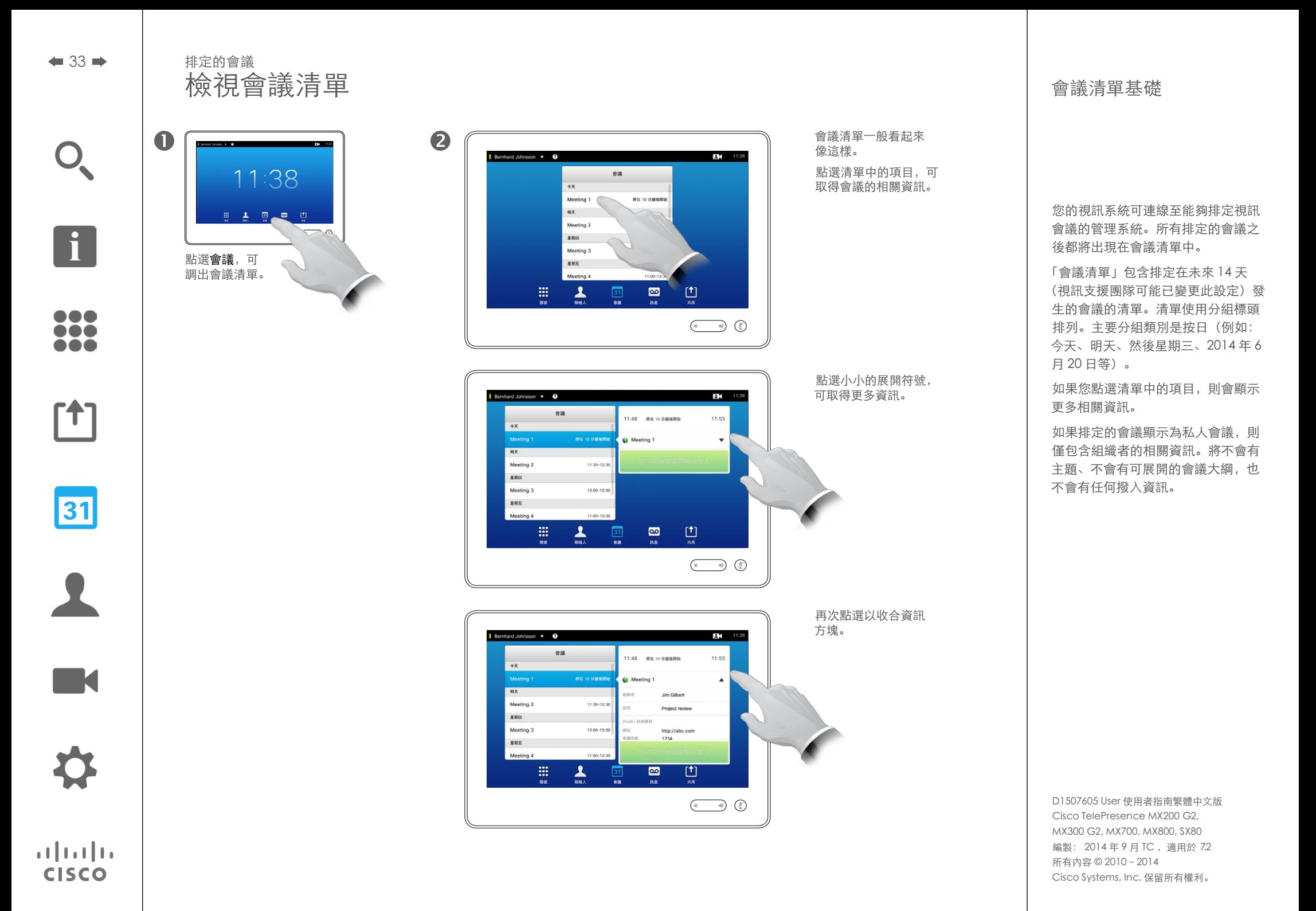

 $\mathbf{i}$ 

... no o ...

[1]

31

**K** 

 $\mathbf{d}$  and  $\mathbf{d}$ **CISCO** 

### <span id="page-33-0"></span>排定的會議 加入排定的會議

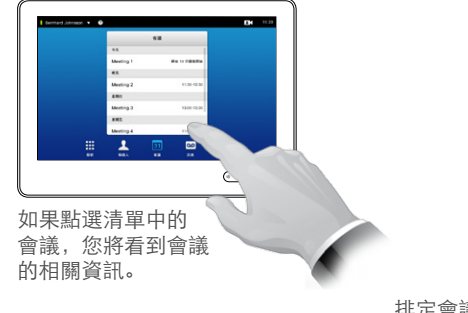

排定會議的開始與結束時間會 在展開的會議資訊中提供。

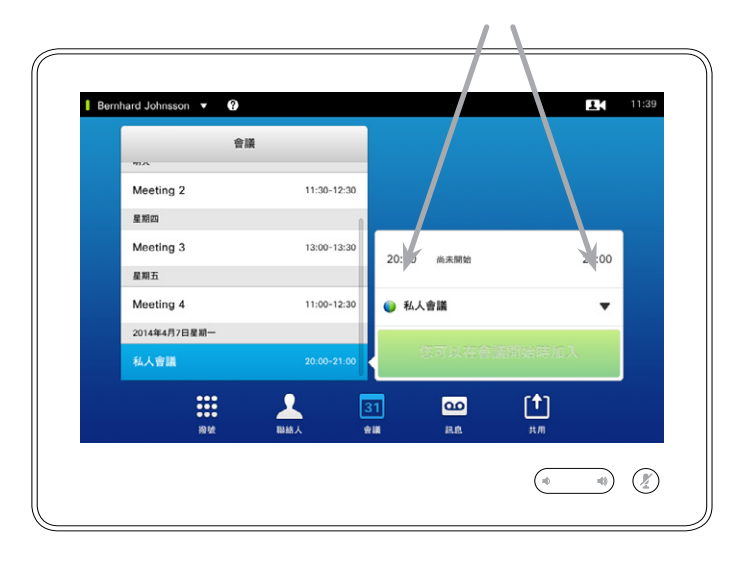

#### 延長進行中的會議

排定的會議有固定的開始和結束時間。您可能要延長進行中的會議。如果在可 能的延長期間,沒有任何視訊系統排定其他會議,則系統將接受延長要求。 如果可繼續延長,則會議將結束通知會包含一個延長及解除選項。 若要延長會議,請點選延長按鈕。

雖然預設設定容許您提前 10 分鐘加入,但您的視 訊支援團隊可能已實作了不同的設定。

#### 加入會議

排定的會議可能會自動與您連接,或是您可能必須點選 加入會議。

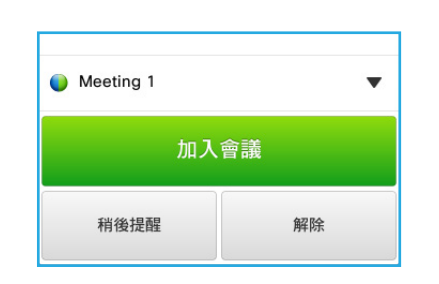

當會議開始時,將會提醒您加入、延後 5 分鐘加 入,或僅解除提醒。

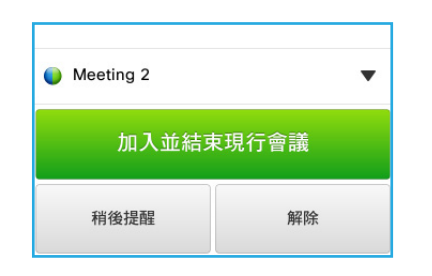

如果會議開始時您在通話中,也會提醒您在加入會 議同時保留目前的通話,就像您在通話期間其他人 撥打給您一樣。

#### 關於加入

在您的視訊系統上,會議提醒將在可 加入會議時出現一次。確切時間將取 決於開始時間緩衝設定。預設的緩衝 設定為 10 分鐘, 但是您的視訊支援團 隊可能已對此進行變更。無法在設定 指示的時間之前加入會議。

會議提醒包含一個時間指示器,說明 會議開始時間,或是會議已進行多久 時間(進行中的會議稱作會議進行 中)。

在排定的會議開始時間之前 30 秒鐘 到之後 30 秒鐘這段期間,將顯示文字 立即開始。

<span id="page-34-0"></span> $\bigcirc$ 

f

388

[1]

並行會議 排定的會議

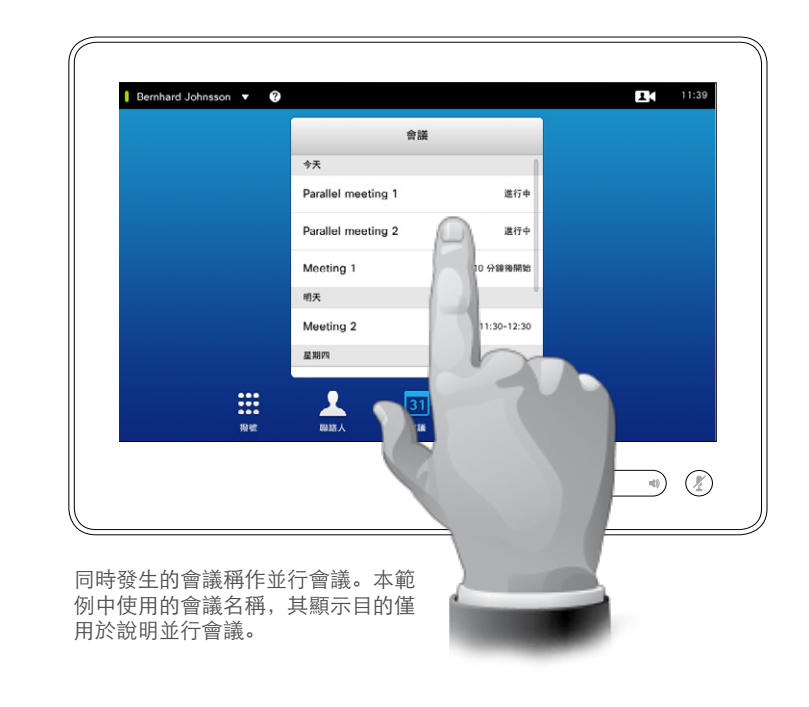

#### 選擇您的會議

當發生並行會議(同時發生兩個或多 個會議)時,提醒將會出現在會議 清單環境中,顯示所有後續發生的會 議。選擇要加入的會議,然後加入所 選會議。

D1507605 User 使用者指南繁體中文版 Cisco TelePresence MX200 G2, MX300 G2, MX700, MX800, SX80 編製: 2014年9月TC, 適用於 7.2 所有內容 © 2010–2014 Cisco Systems, Inc. 保留所有權利。

 $\blacktriangle$ 

 $\blacksquare$ 

✿

 $\mathbf{d}[\mathbf{b}]\mathbf{b}$ **CISCO** 

<span id="page-35-0"></span>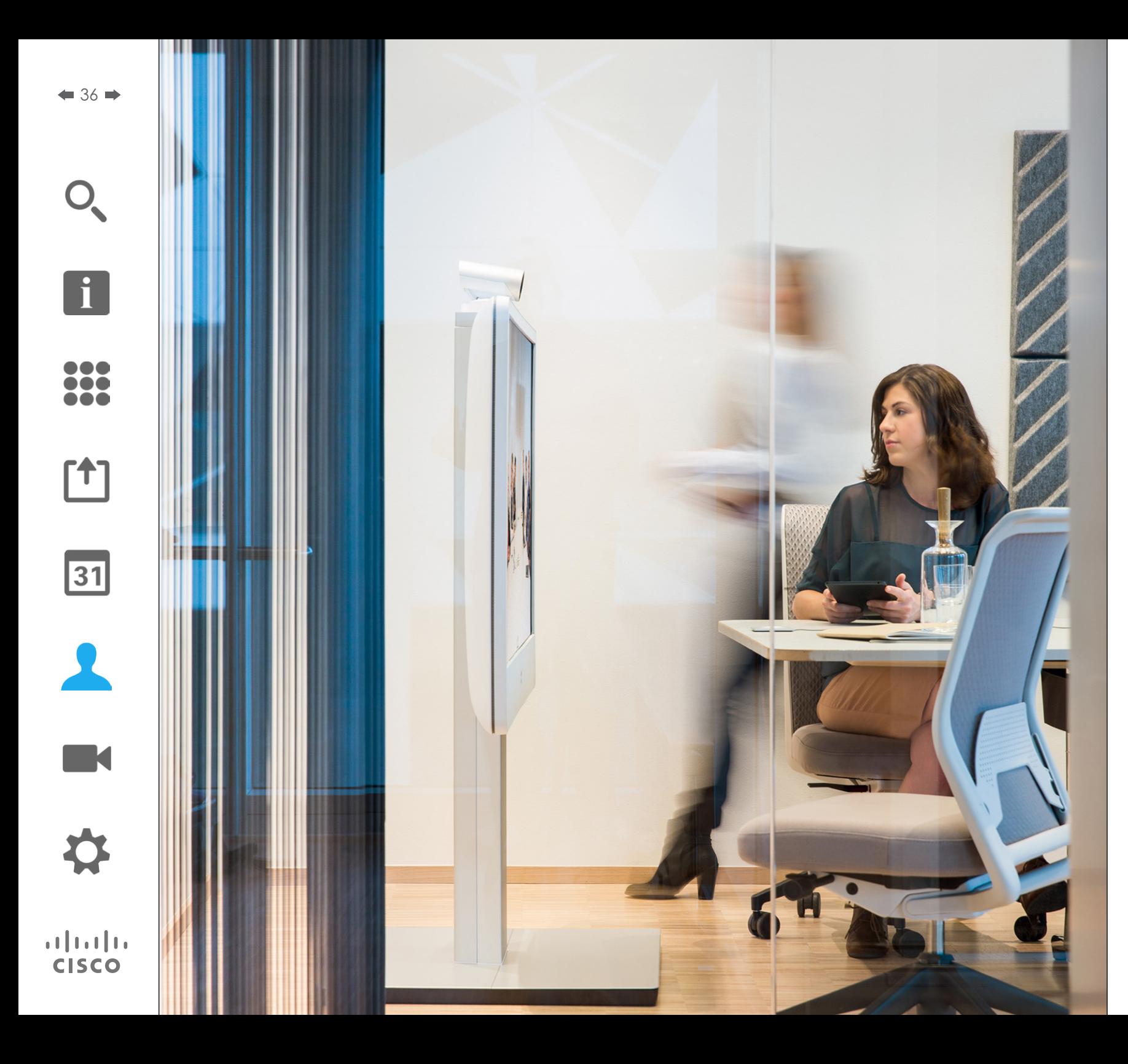

聯絡人由三部分組成:目錄,一般為 您的公司電話簿;近期通話,為近期 通話清單,最後是我的最愛,是您經 常通話或者需要方便存取的個人化人 員清單。

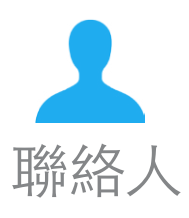
聯絡人

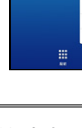

38

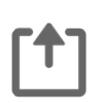

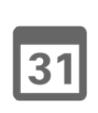

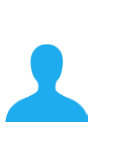

**TK** 

 $\mathbf{d}$  and  $\mathbf{d}$ **CISCO** 

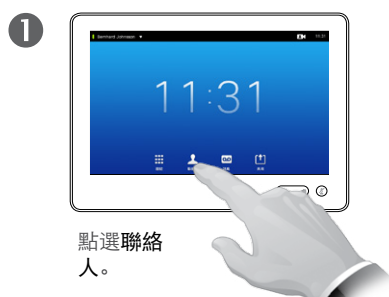

在「目錄」中透過搜尋尋找項目:

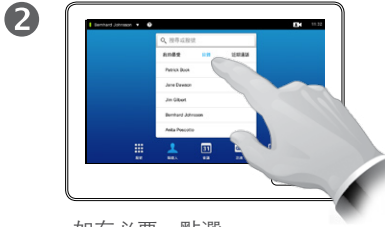

如有必要,點選 目錄。

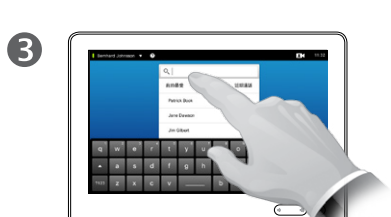

點選搜尋或撥號,以調出虛 擬鍵盤,然後鍵入名稱、號碼或 位址。在您鍵入時會顯示可能符 合的項目。

目錄 關於目錄

目錄可充當您公司的電話簿。您無法 編輯該目錄。但是,您可以將項目複 製到我的最愛清單,然後在這裡編輯。

點選資料夾以顯示其內容,捲動(如 果需要)尋找資料夾或資料夾中的 項目。

找到後,點選該項目以進行通話、編 輯或新增至我的最愛清單中,與新增 至近期通話清單方式相同(請參閱前一 頁以取得相關資訊)。

在公司「目錄」中搜尋時,搜尋將只 適用於目前的目錄資料來及其子資料 夾。若要向上一層搜尋,點選「上一 步」。若要在整個公司目錄中搜尋, 在搜尋開始前不要輸入(點選)任何 資料夾。

從目錄複製到我的最愛清單中的項目, 稍後可能會在目錄中更新。此更新將 不會反映在您的我的最愛清單中—您 必須隨即在我的最愛清單中手動更新 該項目。

D1507605 User 使用者指南繁體中文版 Cisco TelePresence MX200 G2, MX300 G2, MX700, MX800, SX80 編製: 2014年9月TC, 適用於 7.2 所有內容 © 2010–2014 Cisco Systems, Inc. 保留所有權利。

在清單中捲動,以在「目錄」中尋找項目:

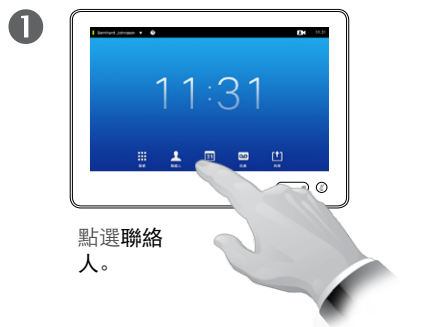

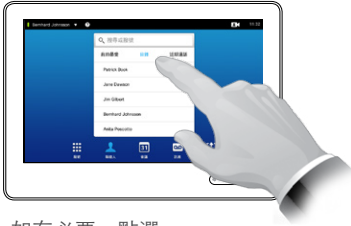

如有必要,點選 目錄。

2

捲動清單 以找出項 目。

8

 $\bullet$  37  $\bullet$ 

# <span id="page-37-0"></span>近期通話 あいしゃ しゅうしゃ しゅうしゃ しゅうしゅん あいしゃ あいしゃ あいしゅう しゅうしゅ はんしゅう あいしゅう はんしゃ はんしゃ あいしゃ しゅうしゅう しゅうしゅうしょ 聯絡人

 $\mathbf 0$ 

取得「近期通話」清單的存取權:

 $11:31$ 

 $\supset$   $\circ$ 

 $\div$  38  $\div$ 

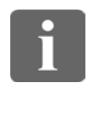

 $\bullet\bullet\bullet$ 33

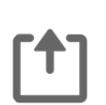

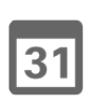

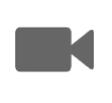

 $\mathbf{d}$  and  $\mathbf{d}$ **CISCO** 

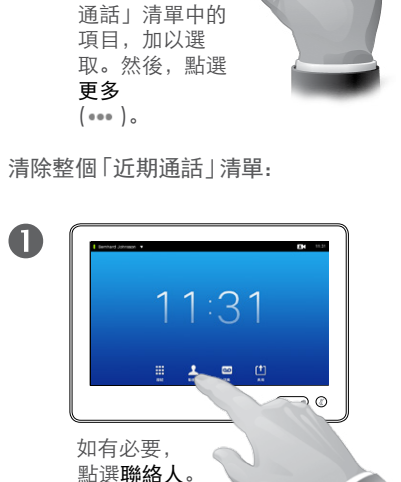

透過點選「近期

移除單一項目:

 $\blacksquare$ 

點選聯絡

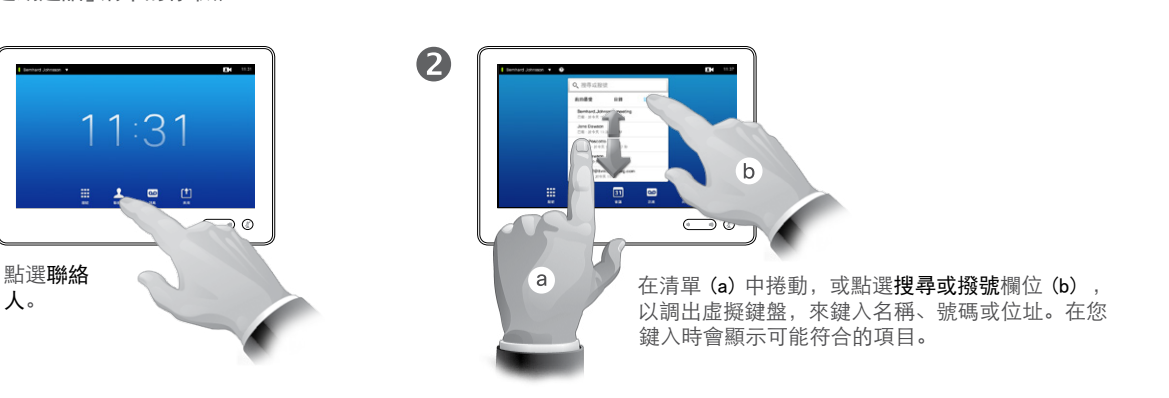

Jane Dawson 7044198@itum tandhern 通話  $\star$  $\lambda$ 新增至我的最爱 编辑並呼叫  $\bullet$  $\times$ 通話速率<br>6000 kbps 從近期通話<br>移除 點選從近期通話中移除, 以移除項目。將提示您確 認意圖。

ìo.

基於隱私原因,您可能想要從近期通話清 單中移除某個項目,或清除整個清單。

同一個人可能撥打給您(或是您撥打給同 一個人)數次。每一通此類通話都將於近 期通話清單中建立一個項目。

請注意,如果您選擇移除清單中的單一項 目,則該項目的其他所有實例都將從清單 中移除。

近期通話列出自前次清除清單以來的 已接呼叫、已撥呼叫及未接呼叫。

點選項目,您可以:

- **•** 點選通話撥打此項目。
- **•** 將項目新增至進行中的通話(選用)。
- **•** 將項目新增至我的最愛。
- **•** 編輯項目資訊,然後撥打電話。
- **•** 變更通話速率設定。
- **•** 從清單中移除項目。
- **•** 清除整個清單。

D1507605 User 使用者指南繁體中文版 Cisco TelePresence MX200 G2, MX300 G2, MX700, MX800, SX80 編製: 2014年9月TC, 適用於 7.2 所有內容 © 2010–2014 Cisco Systems, Inc. 保留所有權利。

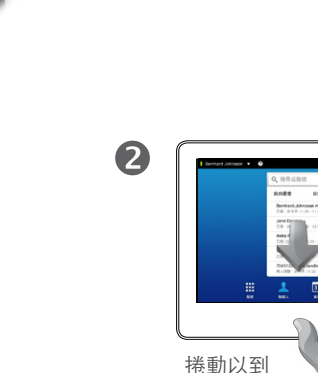

 $\bullet$ 

達清單頂 端。

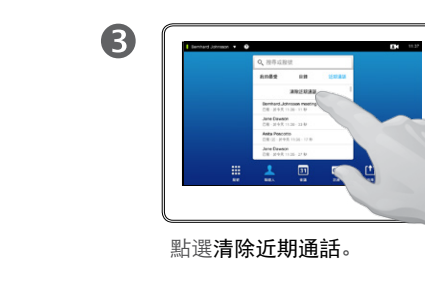

我的最愛 關於我的最愛 聯絡人

將「目錄」或「近期通話」中的人員新增至「我的最愛」清單:

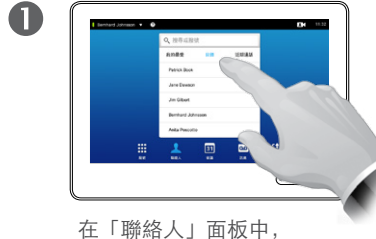

根據需要點選目錄或近 期通話。

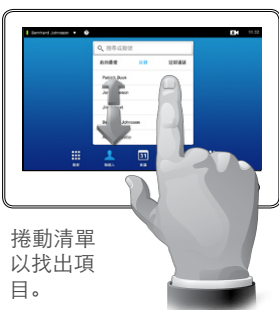

2

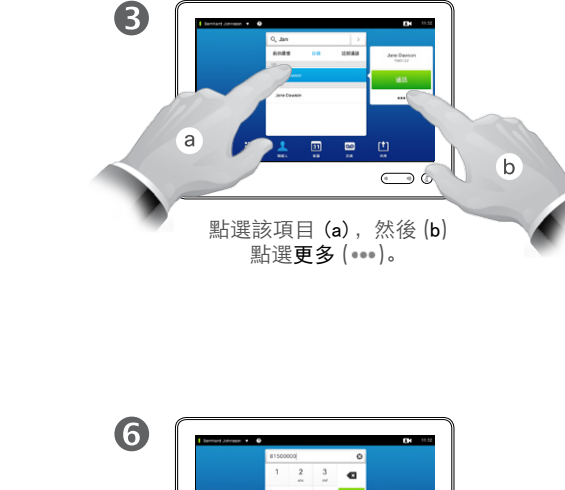

我的最愛是您自己的簡短聯絡人清單, 其中包含您經常呼叫或想要快速存取 的對象。

我的最愛可以透過近期通話或目錄清 單中移入,也可以手動輸入。

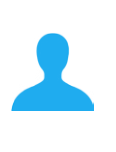

**TK** 

**CISCO** 

4 點選新增至我的 6 最愛。 Jane Dawson 7045122 通話  $\bullet$  $\bullet$  $1 \quad n \quad n$ **SHERMAN**  $\bigodot$ 您還可以撥打給您剛設為 點選儲存以退出功能 表,使變更生效。如果點 我的最愛的人員。選名稱及/或 URI,則可以編 輯項目。 手動將某人新增至我的最愛清單: 2 3  $\bullet$  $\sqrt{1 + \sqrt{2}}$  $\mathbf{b}$ a **STATISTICS**  $\bigcirc$  $\sum$  $\bigodot$ 點選搜尋或撥號,以調出虛 鍵入名稱、號碼 點選相符項目(如適用) 擬鍵盤。 或位址。在您鍵入時 (a),然後點選小箭號 (b),並 會顯示可能符合的項目。 如上繼續 (3)。

D1507605 User 使用者指南繁體中文版 Cisco TelePresence MX200 G2, MX300 G2, MX700, MX800, SX80 編製: 2014年9月 TC, 適用於 7.2 所有內容 © 2010–2014 Cisco Systems, Inc. 保留所有權利。

 $\Box$ 

i

332

 $[1]$ 

**CISCO** 

 $\leftrightarrow$  40  $\Rightarrow$ 

 $\cap$ 

聯絡人

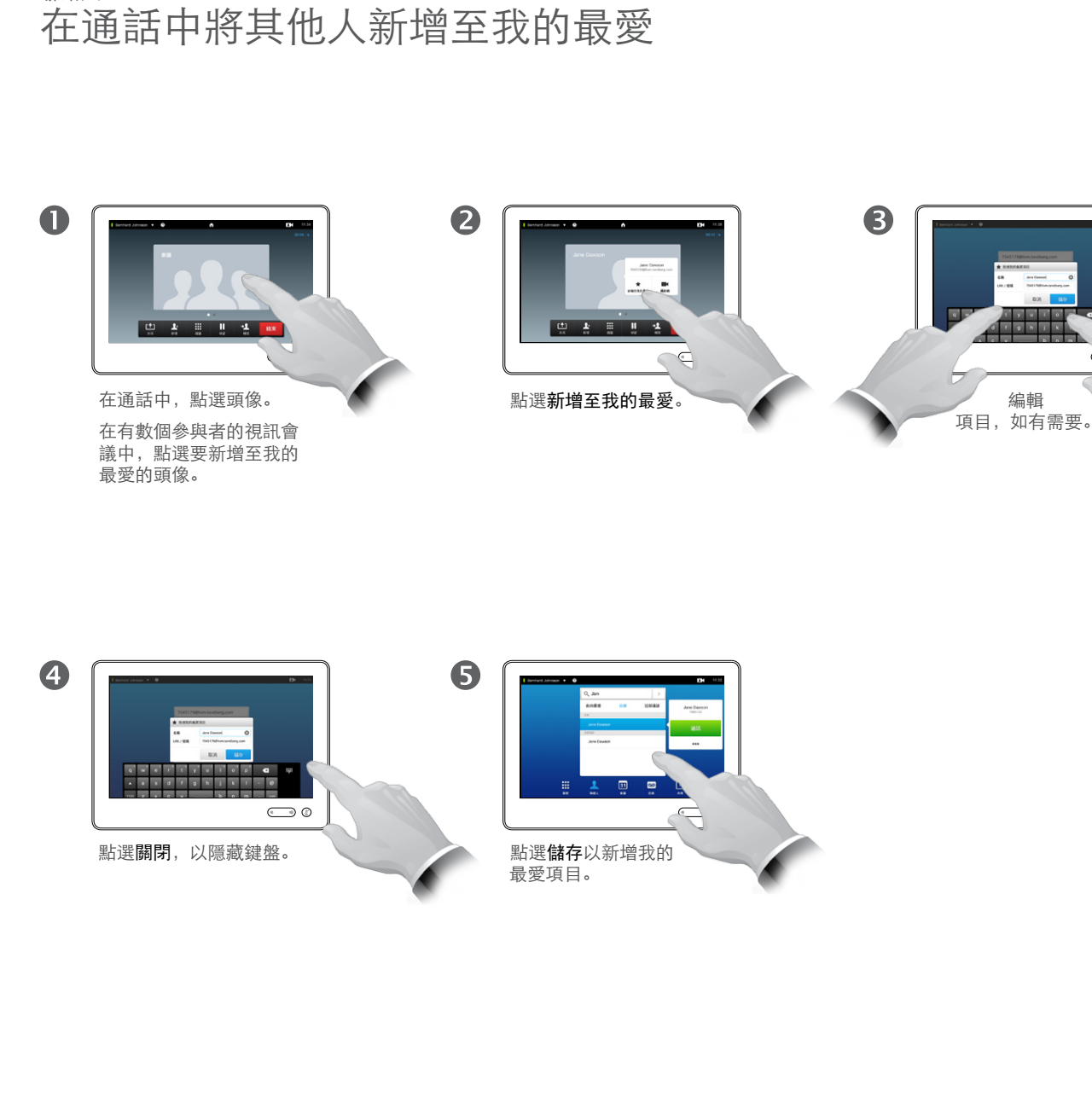

#### 關於本功能

編輯 

 $\epsilon$ 

有數種方式可以將人員新增至我的最 愛清單,其中一種方式容許您在通話 中執行此操作。

您可能會在通話之後發現到您應該將 剛才的通話對象新增至我的最愛清單。 若要執行此操作,請使用這裡的近期 通話及新增至我的最愛,請參閱["近](#page-37-0) [期通話"](#page-37-0) (第 38 頁) 。

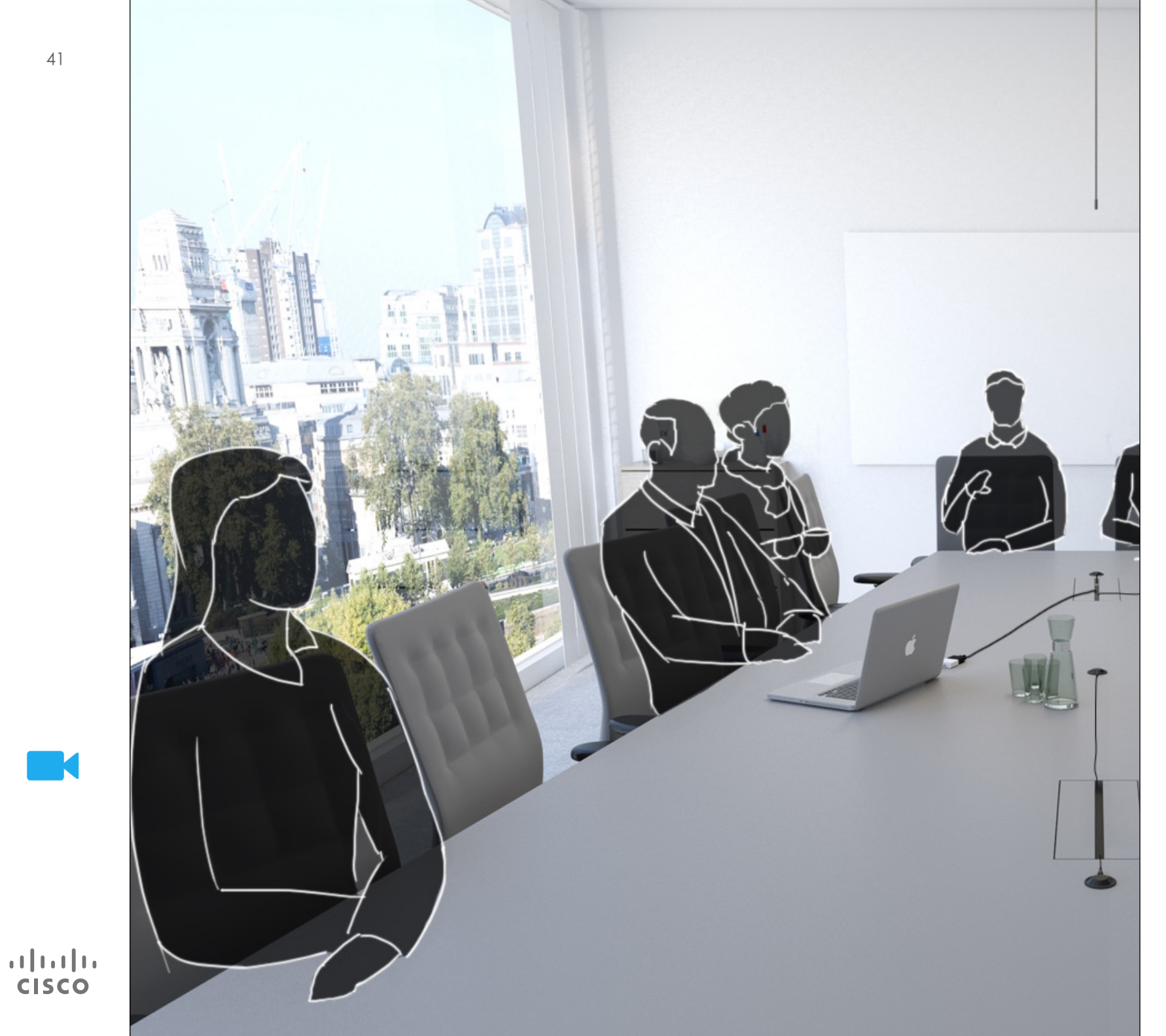

在視訊會議期間,可以隨時控制視訊 系統攝影機。甚至可以自遠端控制, 以確保遠端取得最佳體驗。

系統容許您預先定義攝影機預設位置, 以便於攝影機畫面之間輕鬆切換。

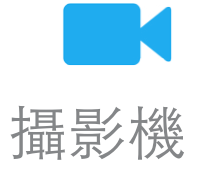

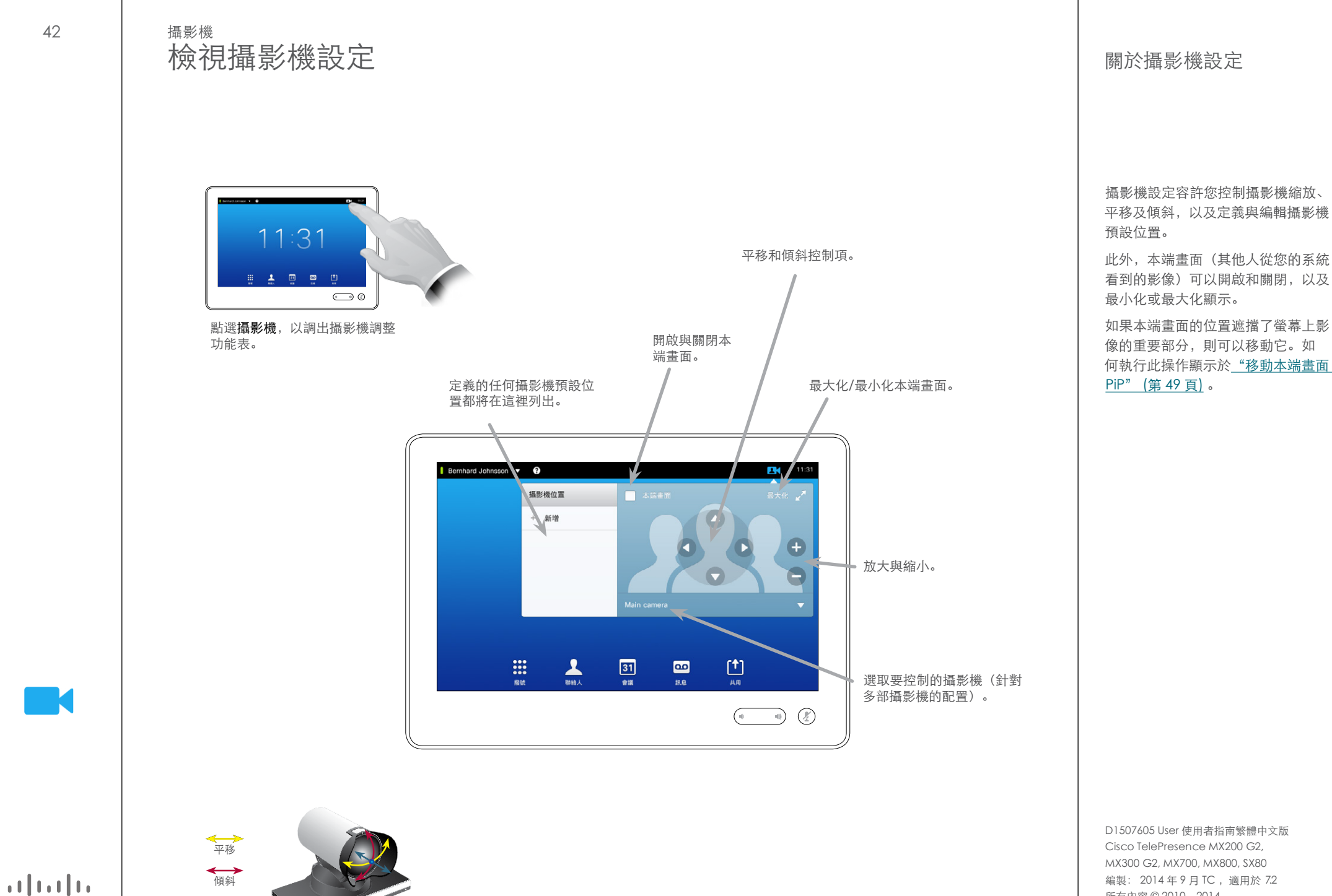

縮放

**CISCO** 

編製: 2014年9月 TC, 適用於 7.2 所有內容 © 2010–2014 Cisco Systems, Inc. 保留所有權利。

 $\cap$ 

### 新增攝影機預設位置 攝影機

點選攝影機,以調出攝影機調整

 $\bigodot$  0

 $11:31$ 

功能表。

 $\mathbf 0$ 

 $\overline{\mathbf{A}}$ 

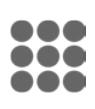

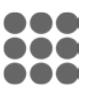

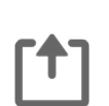

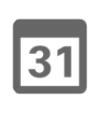

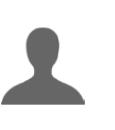

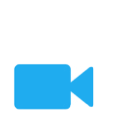

**CISCO** 

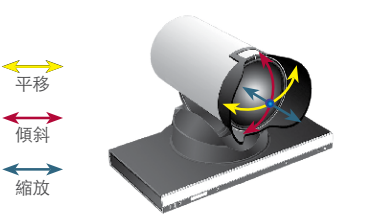

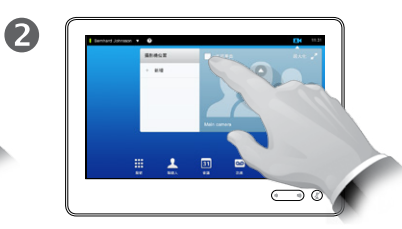

點選本端畫面,以啟動它。

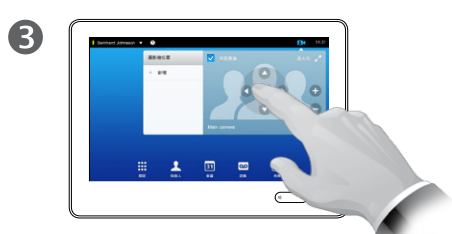

根據需要,調整傾斜、平移和 縮放。

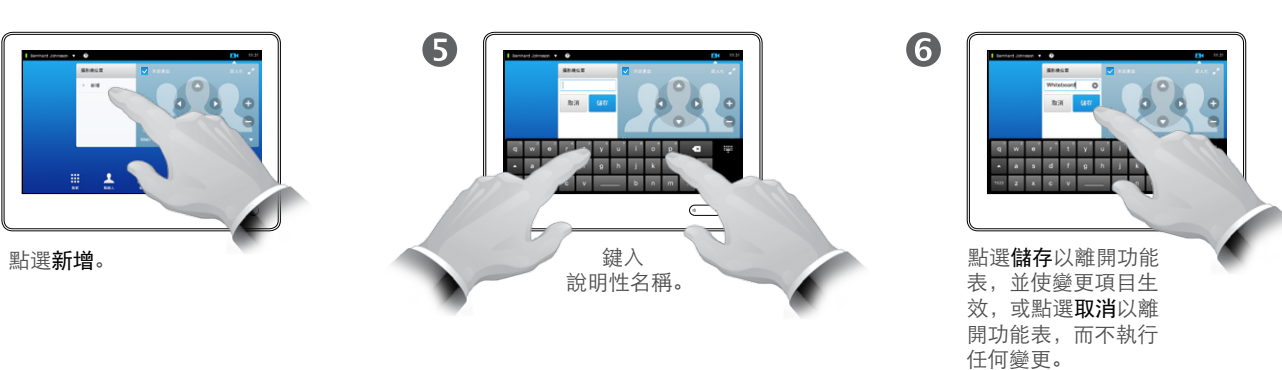

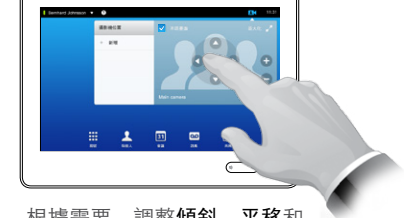

斜)。適當的時候,可以使用這些功 能來放大發言人。之後請記得再縮小 回來。

這表示如果您想建立一或多個放大預 設位置,則還應建立縮小(概覽)預 設位置以方便切回概覽模式。

您的視訊系統容許您建立預先定義的 縮放與攝影機指向(也稱為平移與傾

儘管您可以控制遠端攝影機,即其他 任何參與者的攝影機(前提是這些攝 影機可以遠端控制),則無法定義也 無法使用其預設位置。

D1507605 User 使用者指南繁體中文版 Cisco TelePresence MX200 G2, MX300 G2, MX700, MX800, SX80 編製: 2014年9月TC, 適用於 7.2 所有內容 © 2010–2014 Cisco Systems, Inc. 保留所有權利。

#### 關於攝影機預設位置

 $\cap$ 

i

388

 $[1]$ 

31

**TK** 

 $\begin{tabular}{c} \bf -1 & \bf -1 & \bf 1 \\ \bf -1 & \bf 1 \\ \bf -2 & \bf 1 \\ \bf -3 & \bf 1 \\ \bf -4 & \bf 1 \\ \bf -1 & \bf 1 \\ \bf -2 & \bf 1 \\ \bf -3 & \bf 1 \\ \bf -1 & \bf 1 \\ \bf -2 & \bf 1 \\ \bf -3 & \bf 1 \\ \bf -1 & \bf 1 \\ \bf -1 & \bf 1 \\ \bf -2 & \bf 1 \\ \bf -3 & \bf 1 \\ \bf -1 & \bf 1 \\ \bf -1 & \bf 1 \\ \bf -2 & \bf 1 \\ \bf -3 & \bf 1 \\ \bf -1 & \bf 1 \\ \bf -1 & \bf$ **CISCO** 

### <span id="page-43-0"></span>**編輯現有攝影機預設位置 インスタックス (機能を)制御を制御** (編輯開発) 攝影機

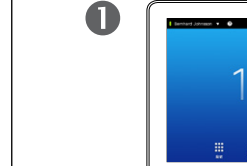

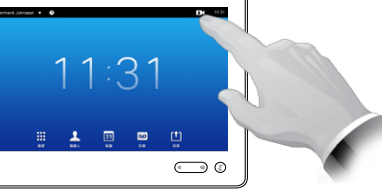

點選攝影機,以查看攝影機調整 的效果。

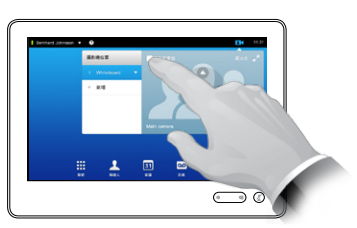

點選本端畫面,以啟動它。

2

6

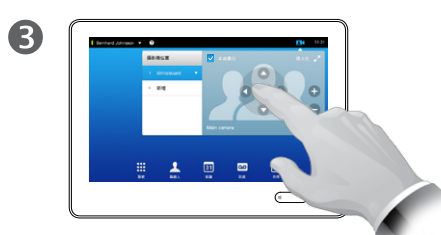

根據需要,調整平移、傾斜和 ……<br>縮放。

預設位置編輯包含採用現有預設位置、 更改它,然後將其以相同名稱儲存。 如果要變更名稱,建議您刪除預設位 置,並使用偏好的名稱新建一個。

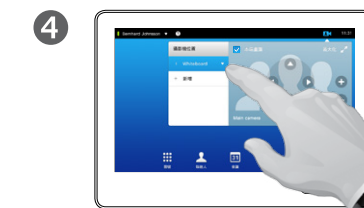

點選要編輯之預設位置的 小箭頭。

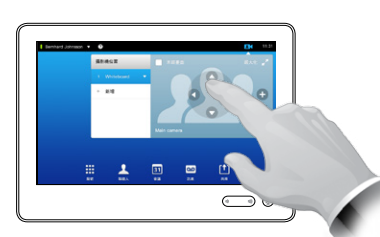

點選更新至現行位置,以使 變更生效。

若要刪除現有的預設位置,

請點選移除。

6  $\circ$ 

> 點選功能表 外的任意位置以關閉。

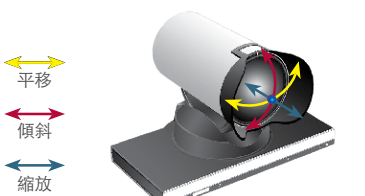

i

332

 $f$ <sup>1</sup>

 $\overline{31}$ 

**TK** 

 $\mathbf{d}$  and  $\mathbf{d}$ **CISCO** 

# 攝影機 控制自己的攝影機

使用攝影機預設位置:

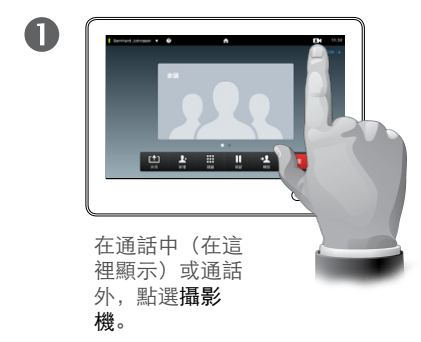

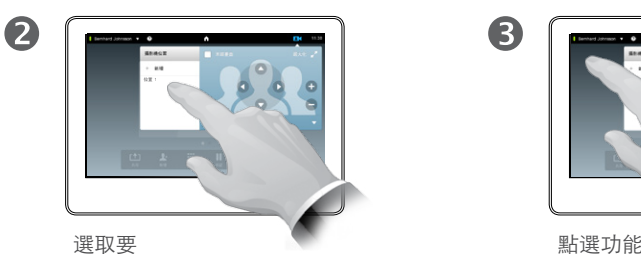

使用的預設位置。

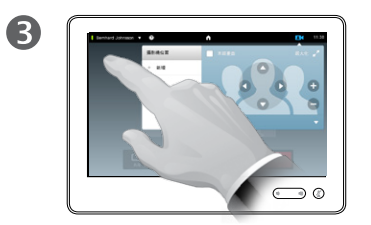

點選功能表外的 任意位置以退出。

調整攝影機的平移、傾斜與縮放:

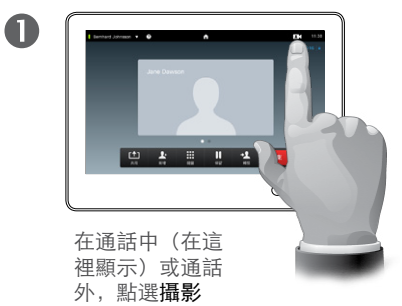

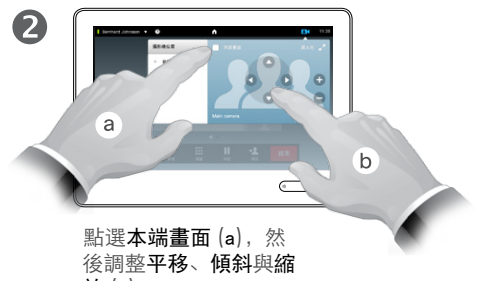

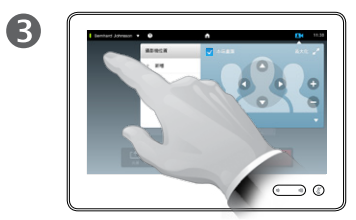

點選功能表外的任意位置 以退出功能表。

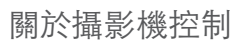

通話期間可以立即使用現有攝影機預 設位置。

您的視訊系統可能有多部攝影機,例 如,一部攝影機顯示參與者,另一部 顯示白板。

如果您需要新增或修改現有攝影機預 設位置,則此操作的完成方式與您在 通話外部的完成方式相同—如需詳細 資訊,請回[到"編輯現有攝影機預設](#page-43-0) [位置"](#page-43-0) (第 44 頁) 。

新增或編輯預設位置的另一種方式是, 應該考慮簡單調整攝影機的平移傾斜 及縮放。

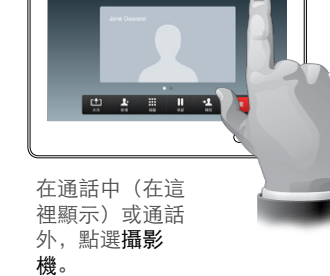

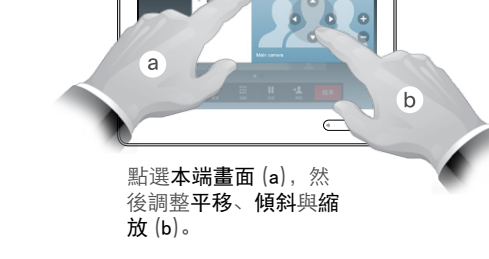

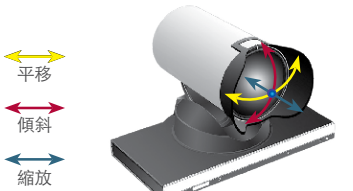

### 攝影機 發言人追蹤

332

 $[1]$ 

31

 $\overline{\mathbf{A}}$ 

**TK** 

**CISCO** 

 $\bigcap$ 

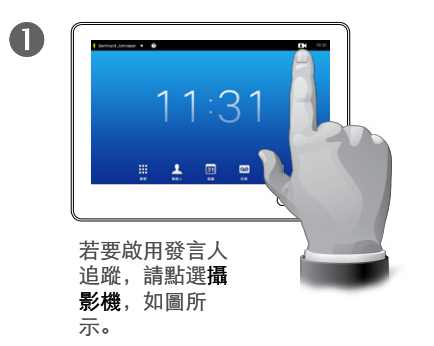

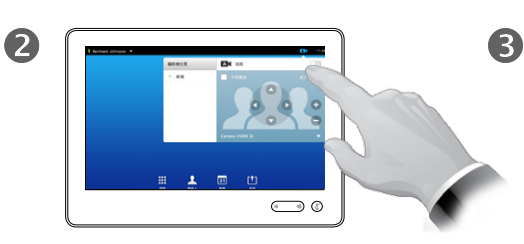

點選發言人追蹤功能以啟動它, 如圖所示。

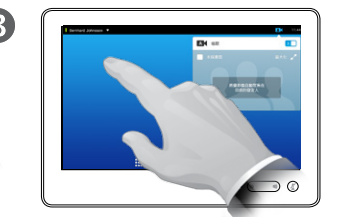

點選功能表外的 任意位置以退出。 若要停用發言人追蹤,請 重複此過程。

關於發言人追蹤

配備發言人追蹤攝影機的系統使用兩 個攝影機與內建麥克風陣列配合工作。 系統將追蹤並顯示發言的人員,因此 您不必使用「攝影機控制」功能表或 「攝影機預設位置」來放大與縮小。

啟動發言人追蹤時,攝影機預設位置 將仍然可用。但是,如果您在處於發 言人追蹤模式時點選攝影機預設位置, 則其中一部攝影機將相應地作出回應, 並將停用發言人追蹤。

如果需要,可以如本頁所示啟動發言 人追蹤。

### 攝影機 管理本端畫面 關於本端畫面

通話以外:

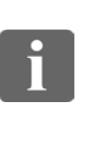

332

 $f$ <sup>1</sup>

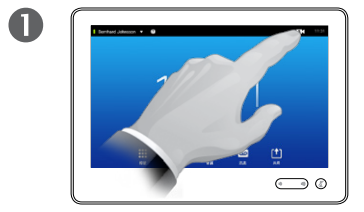

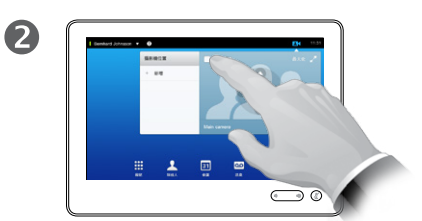

點選**攝影機。 2000年 日本語 1990年 出**週 2001年 新選本端畫面, 以開啟它。 現在,您可以調整本端畫面影像的 尺寸(如需相關資訊,請參閱下 頁),或控制攝影機的平移、傾斜 及縮放(如需相關資訊,請參閱 前頁)。

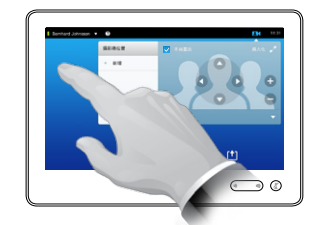

3

3

點選功能表外的任意位置以退 出功能表。

本端畫面顯示其他人可從您的視訊系 統看到的影像。您一般將用它來確認 您希望他們看到的影像。

本端畫面將以 PiP(畫中畫)方式顯 示。

如果願意,可以變更本端畫面 PiP 的 位置—請參閱「移動本端畫面 PiP」 [\(第](#page-48-0) 49 頁) ,以取得相關的詳細資 訊。

在通話中:

平移 傾斜 縮放

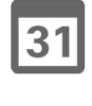

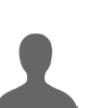

**TK** 

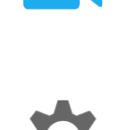

**CISCO** 

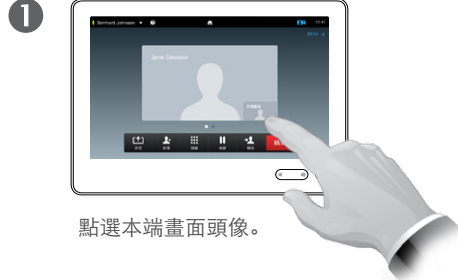

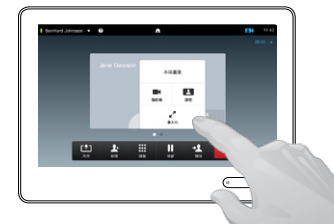

2

您現在可以關閉  本端畫面、最大化 或最小化,或選取攝影機以取 得攝影機控制權(如需攝影 機控制的相關資訊,請參閱 前頁)。

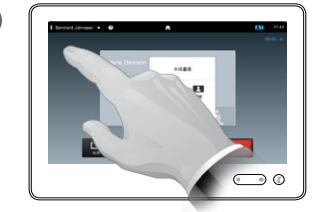

點選功能表外的任意位置以退 出功能表。

 $48 \Rightarrow$ 

# 攝影機 調整本端畫面 PiP 的大小

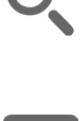

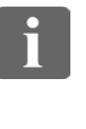

38

[1]

 $31$ 

**TK** 

**CISCO** 

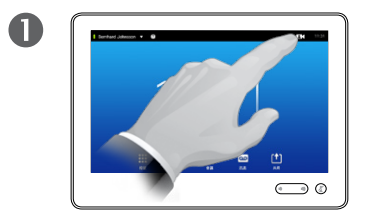

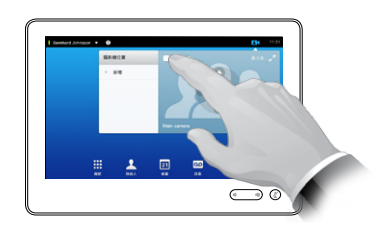

點選**攝影機。 2000年 日本語 1990年 出**週 2001年 新選本端畫面, 以開啟它。

2

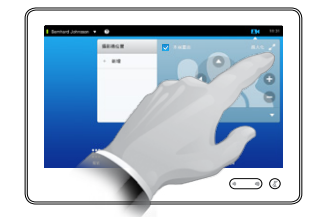

3

現在,您可以點選最大化以取得全 螢幕的本端畫面。

重複此過程,透過重新點選本端畫 面圖示,以最小化或停用本端畫面。 您也可以使用此功能來取得控制您 自己攝影機的存取權。

本端畫面顯示其他人可從您的視訊系 統看到的影像。您一般將用它來確認 您希望他們看到的影像。

為什麼要調整本端畫面的大

 $\sqrt{12}$ 

本端畫面將以 PiP(畫中畫)方式顯 示。

有時,您可能希望在會議期間啟動本 端畫面。

您可能希望縮放、平移或傾斜您的攝 影機,以為其他參與者提供更好的畫 面。若要取得更好的畫面,您可能希 望最大化本端畫面。

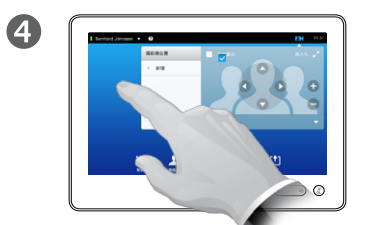

若要退出此 功能表,使變更生效,點選作用 中功能表外的任意位置。

### <span id="page-48-0"></span>攝影機 移動本端畫面 PiP

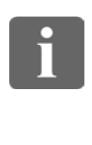

38

 $\lceil \uparrow \rceil$ 

31

 $\blacktriangle$ 

**TK** 

**CISCO** 

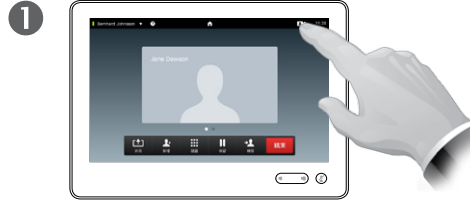

如有需要,可點選螢幕右上方的 本端畫面,以調出本端畫面。 以手指在本端畫面區域內

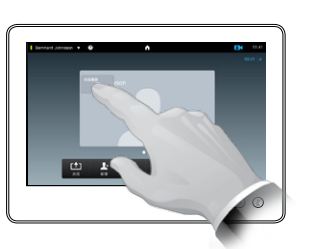

2

6

按住不放。

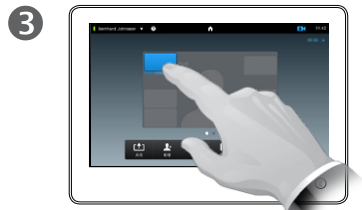

在本端畫面變為藍色後, ————————————<br>即可將其拖曳至新位置。 將會指出可能的位置。

為什麼要移動本端畫面?

本端畫面顯示其他人可從您的視訊系 統看到的影像。您一般將用它來確認 您希望他們看到的影像。

本端畫面將以 PiP(畫中畫)方式顯 示。

有時,您可能希望在會議期間啟動本 端畫面。例如,用於確保您會議室內 的演講者保持在螢幕上可見,儘管演 講者持續移動亦然。

本端畫面的現行位置有時可能會阻擋 螢幕上的重要影像部分。因此,您可 能會要移動它。

 $\overline{\mathbf{A}}$  $\bigcirc$ 到達所需位置之後, 從 觸控式螢幕上提起

手指。

 $\bigodot$  0

現在,本端畫面將呈現新位置。

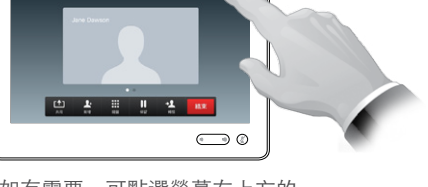

 $\bigcap$ 

i

38

[1]

31

 $\blacktriangle$ 

**TA** 

**CISCO** 

# 攝影機 控制其他參與者的攝影機

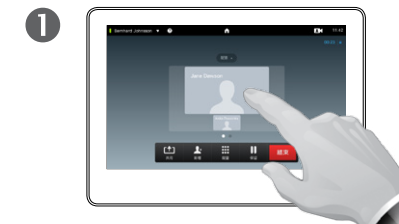

在通話中,點選代表其他 參與者的頭像。 在有數個參與者的視訊會

議中,點選代表您要控制 其攝影機的參與者的頭 像。

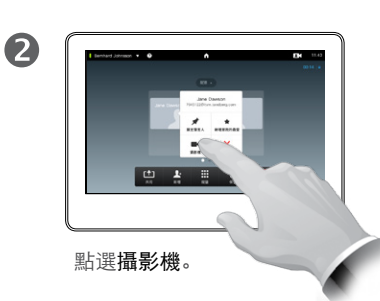

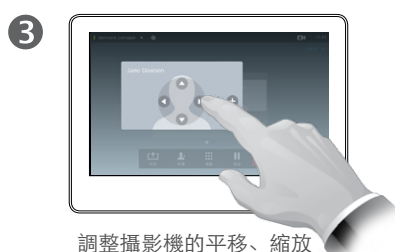

。<br>與傾斜。

#### 關於攝影機控制

在視訊會議中,詞彙遠端通常用於表 示您的交談對象。

類似的,詞彙近端通常用於表示視訊 會議中您這一方。

對遠端攝影機的控制能力需要可以從 遠端控制遠端系統的攝影機。此功能 無法透過手動攝影機調整套用至系統。

您將無權存取遠端視訊系統上可能存 在的任何預設位置。

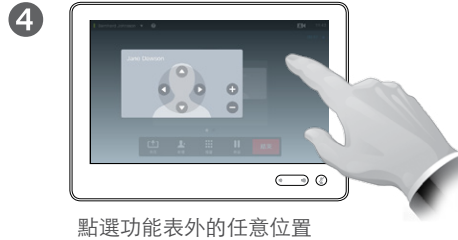

以退出功能表。

平移 傾斜 縮放

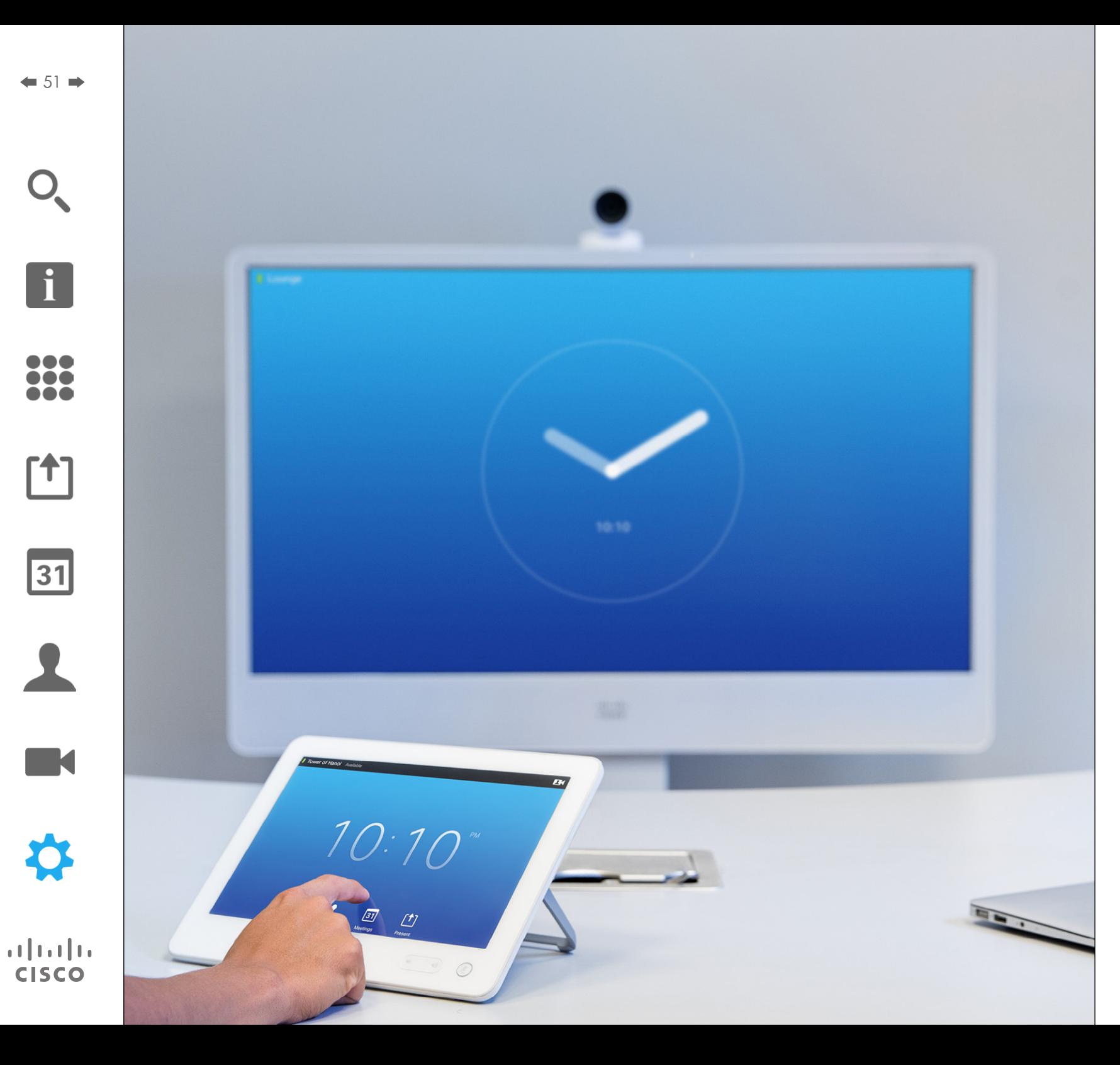

視訊端點的用途將在本指南中說明, 這些端點可以透過觸控式螢幕控制器 或透過其 Web 介面進行配置。若要 完整存取所有可配置參數,則必須使 用網路介面—觸控板只提供對一組有 限參數的存取。

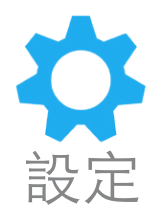

# 設定 取得設定的存取權

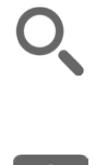

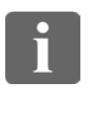

388

[1]

31

 $\blacktriangle$ 

 $\blacksquare$ 

✿

 $\mathbf{d}[\mathbf{b}(\mathbf{b})]$ **CISCO** 

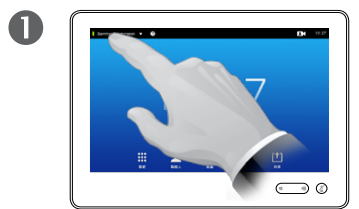

點選左上角中的欄位。 **2000年** 第2章 新選設定。

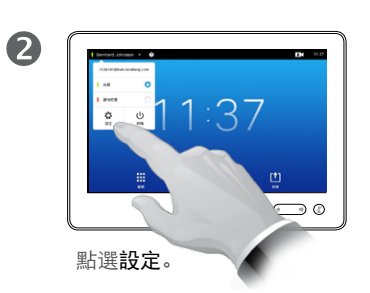

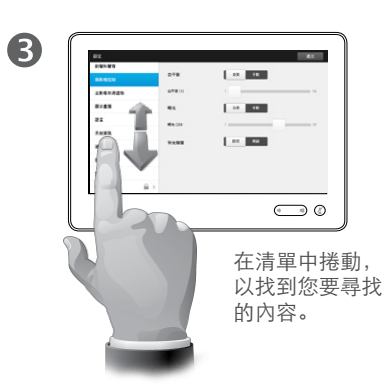

#### 關於設定

更改設定時需謹慎,以避免導致系統 停止運作。如果有疑問,請與您的視 訊支援團隊聯絡。

基於安全原因,您的視訊支援團隊可 能對「管理員設定」的存取使用密碼 保護。

若要進入設定,請點選觸控板左上角 中的設定圖示。

f

388

**[1]** 

31

 $\blacktriangle$ 

 $\blacksquare$ 

✿

 $\begin{tabular}{c} \bf -1 & \bf -1 & \bf 1 \\ \bf -1 & \bf 1 \\ \bf -2 & \bf 1 \\ \bf -3 & \bf 1 \\ \bf -4 & \bf 1 \\ \bf -1 & \bf 1 \\ \bf -2 & \bf 1 \\ \bf -3 & \bf 1 \\ \bf -1 & \bf 1 \\ \bf -2 & \bf 1 \\ \bf -3 & \bf 1 \\ \bf -1 & \bf 1 \\ \bf -1 & \bf 1 \\ \bf -2 & \bf 1 \\ \bf -3 & \bf 1 \\ \bf -1 & \bf 1 \\ \bf -1 & \bf 1 \\ \bf -2 & \bf 1 \\ \bf -3 & \bf 1 \\ \bf -1 & \bf 1 \\ \bf -1 & \bf$ **CISCO** 

#### 設定 鈴聲和聲音

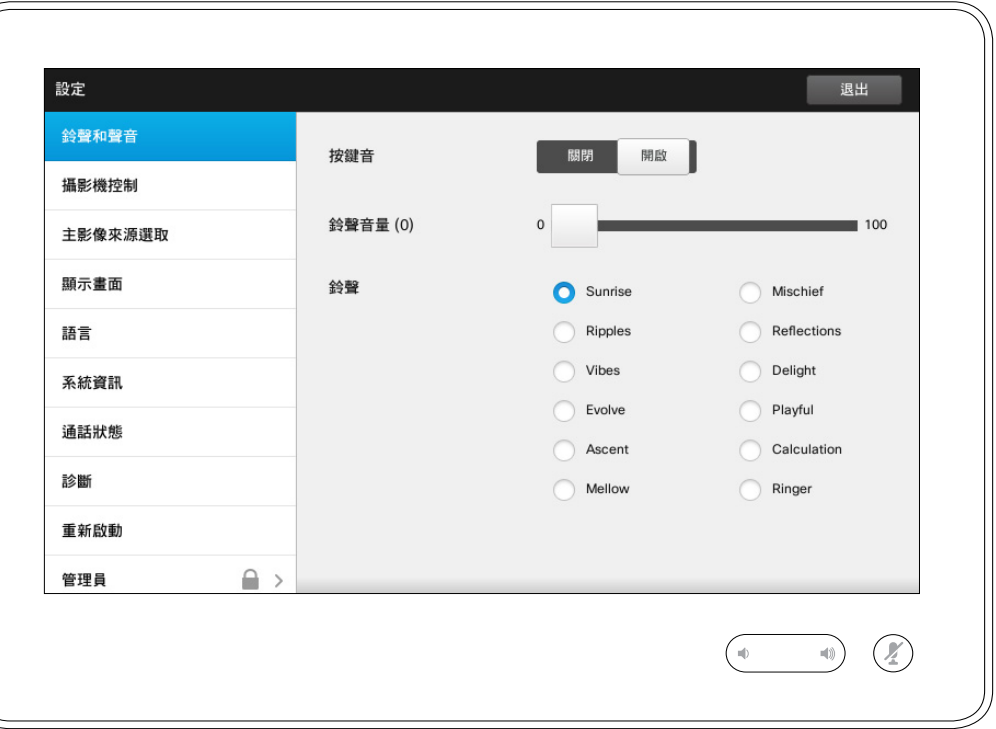

#### 關於鈴聲和聲音

「鈴聲和聲音設定」視窗容許您指定下 列各項:

- **•** 開啟或關閉按鍵音。當設定為打開時, 當您每次點選觸控式控制器上的欄 位時都會聽到聲音。
- **•** 鈴聲音量。鈴聲的響度。
- **•** 鈴聲。從數個鈴聲中選取。每次點選 一種鈴聲時您將聽到取樣的聲音。

請注意已選取設定的指示方式。在 顯示的範例中,按鍵音設定為打開。

若要退出此功能表,並使所有變更 生效,點選退出。請注意,沒有取 消功能,可讓您退出功能表並復原 所作變更。。小心!

f

388

[1]

31

 $\blacktriangle$ 

 $\blacksquare$ 

☆

 $\mathbf{d}[\mathbf{b}]\mathbf{b}$ **CISCO** 

### 設定 攝影機控制

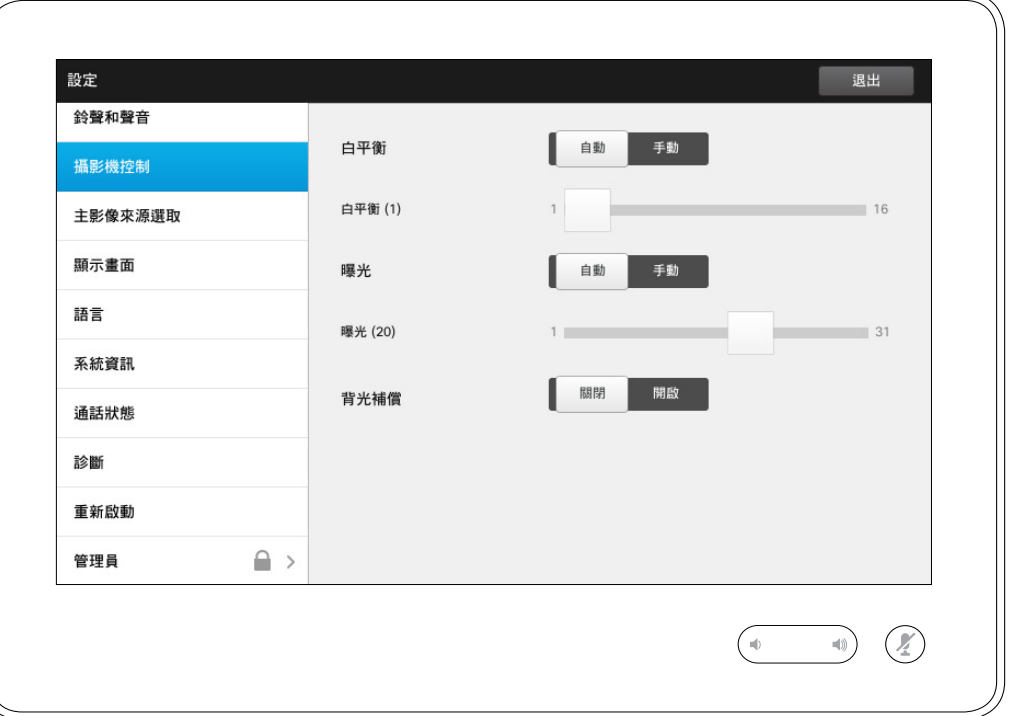

### 關於攝影機控制

攝影機控制視窗容許您設定攝影機的 白平衡與曝光度。如果您不想自行調 整,就點選**自動**讓系統調整。

當您身後有強光時,背光補償就十分 方便。如果不進行補償,您在遠端容 易顯得很暗。

請注意已選取設定的指示方式。在顯 示的範例中,背光補償設定為關閉。

 $O_{\!\!\chi}$ 

f

388

[1]

31

 $\blacktriangle$ 

 $\blacksquare$ 

☆

 $\mathbf{d}[\mathbf{b}]\mathbf{b}$ **CISCO** 

# 主影像來源選取 設定

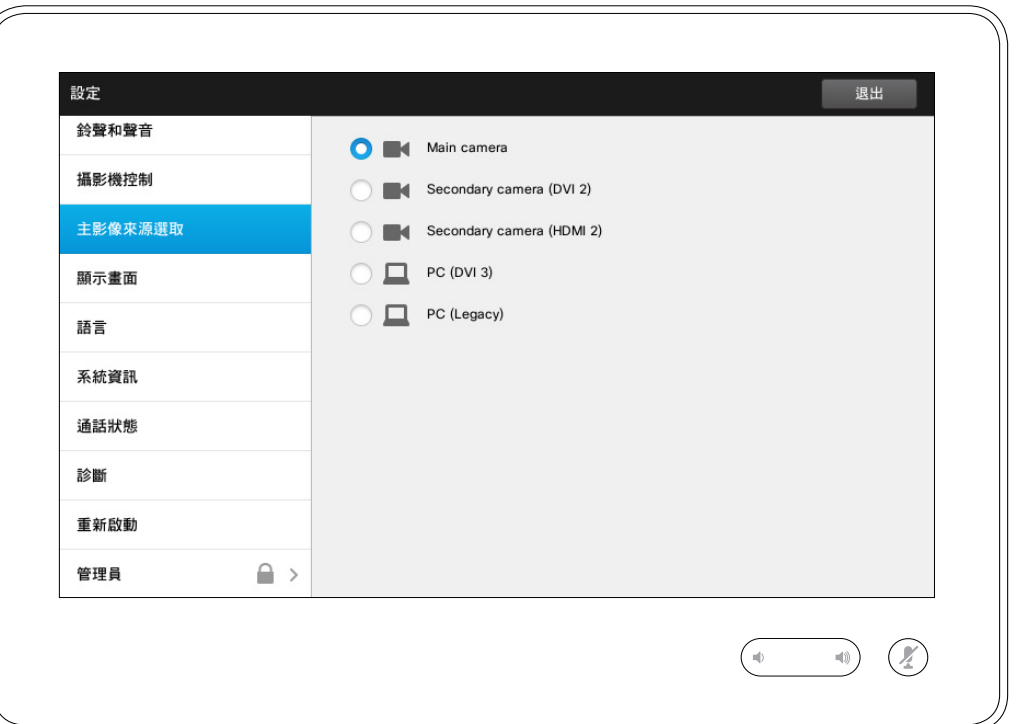

#### 關於來源選擇

選取主要來源。在使用系統時,您仍 然可以選擇其他來源,但您在這裡指 定的將為預設設定。

可用選項基於系統,您的系統可能顯 示更多或更少的選項。

 $Q$ 

i

33

 $\begin{bmatrix} 1 \\ 2 \end{bmatrix}$ 

31

 $\blacktriangle$ 

 $\blacksquare$ 

☆

# 顯示畫面 設定

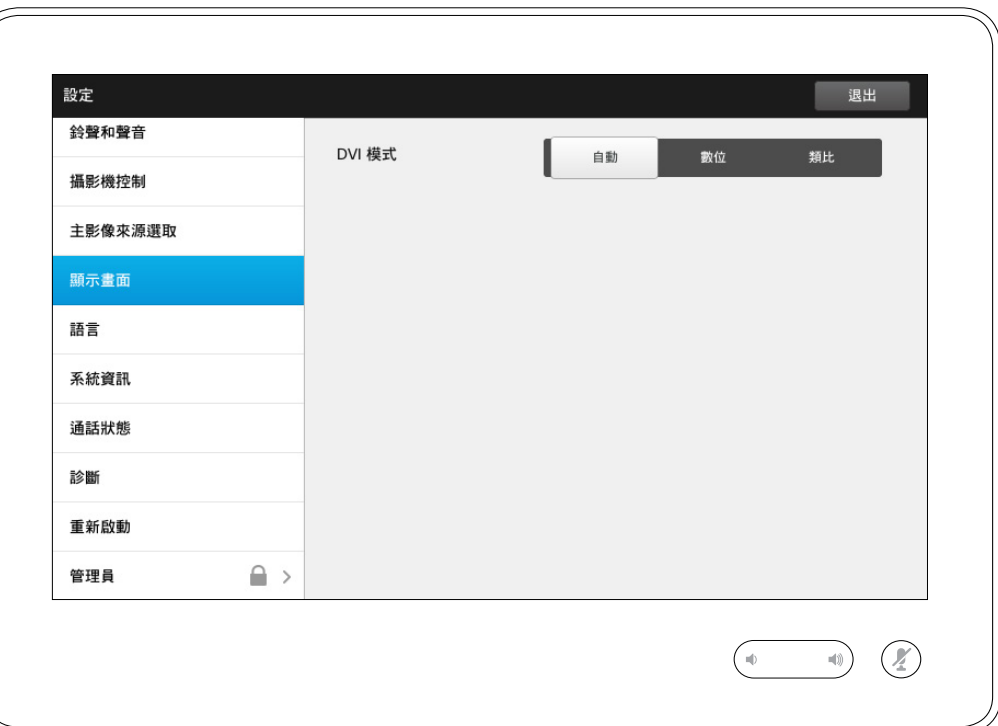

# 關於 DVI 模式

此功能表容許您將 DVI 模式設定為類 比、數位或自動偵測。

 $O_{\!\!\varsigma}$ 

i

33

 $\begin{bmatrix} 1 \\ 2 \end{bmatrix}$ 

31

 $\blacktriangle$ 

 $\blacksquare$ 

☆

# 設定 選取語言 關於語言設定

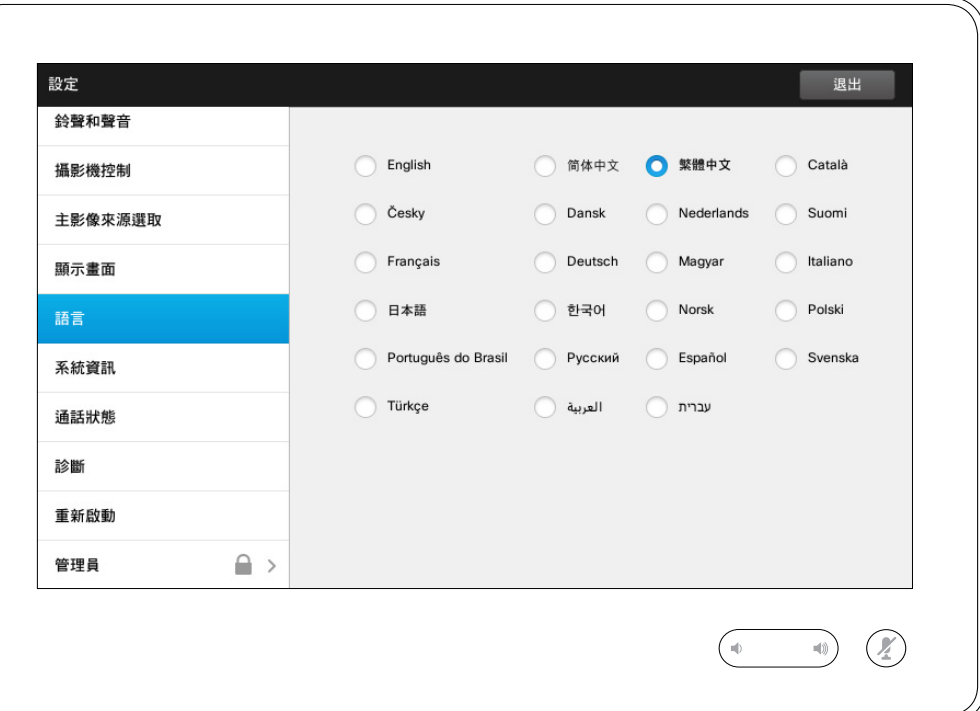

語言頁面容許您指定觸控式介面功能 表的語言。

 $O_{\!\scriptscriptstyle\chi}$ 

f

33

 $\begin{bmatrix} \uparrow \\ \downarrow \end{bmatrix}$ 

31

 $\blacktriangle$ 

 $\blacksquare$ 

☆

 $\mathbf{d}[\mathbf{b}]\mathbf{b}$ **CISCO** 

# 設定 **系統資訊 All The Second Second Second Second Second Second Second Second Second Second Second Second Second Second Second Second Second Second Second Second Second Second Second Second Second Second Second Second Second Se**

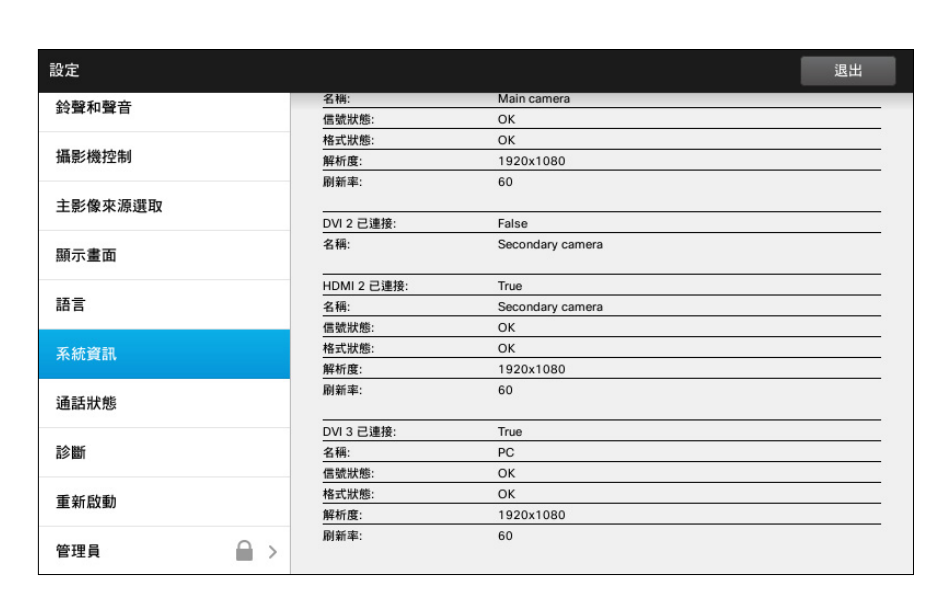

 $\begin{picture}(120,140)(-30,140)(-20,140)(-20,140)(-20,140)(-20,140)(-20,140)(-20,140)(-20,140)(-20,140)(-20,140)(-20,140)(-20,140)(-20,140)(-20,140)(-20,140)(-20,140)(-20,140)(-20,140)(-20,140)(-20,140)(-20,140)(-20,140)(-20,140)(-20,140)(-20,140)(-20,140$ 

系統資訊視窗包含系統的軟硬體版本 及連線、SIP 與 H.323 狀態等相關資 訊。

在不太可能發生的系統故障狀況下, 技術人員一般會要求您提供此資訊。

 $\div$  59  $\rightarrow$ 

 $O_{\!\!\varsigma}$ 

i

33

 $\begin{bmatrix} 1 \\ 2 \end{bmatrix}$ 

# 設定 通話狀態 關於通話狀態

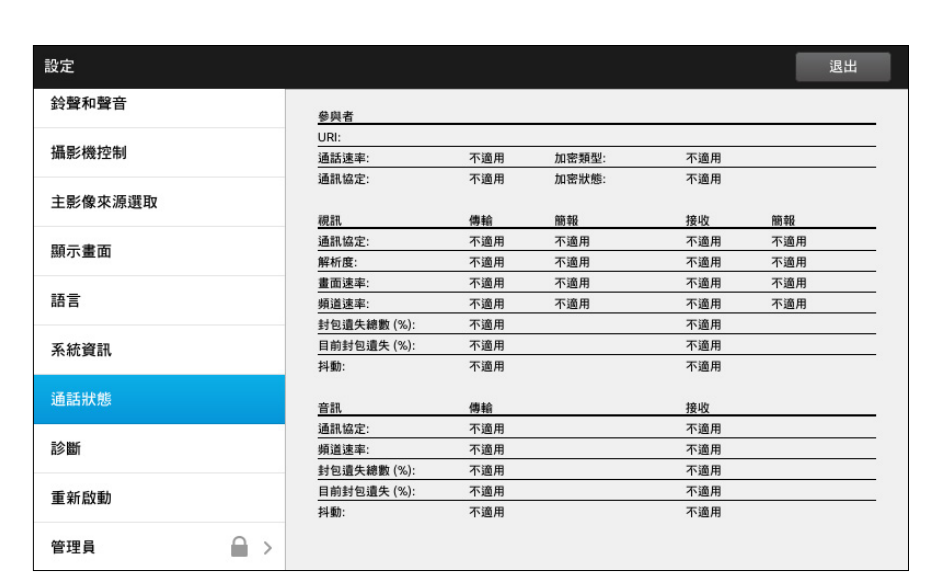

 $\begin{picture}(120,140)(-30,140)(-20,140)(-20,140)(-20,140)(-20,140)(-20,140)(-20,140)(-20,140)(-20,140)(-20,140)(-20,140)(-20,140)(-20,140)(-20,140)(-20,140)(-20,140)(-20,140)(-20,140)(-20,140)(-20,140)(-20,140)(-20,140)(-20,140)(-20,140)(-20,140)(-20,140$ 

通話狀態視窗提供通話速率、加密的 相關資訊,及重要的視訊與音訊參數。

在不太可能發生的系統故障狀況下, 技術人員一般會要求您提供此資訊。

D1507605 User 使用者指南繁體中文版 Cisco TelePresence MX200 G2, MX300 G2, MX700, MX800, SX80 編製: 2014年9月 TC, 適用於 7.2 所有內容 © 2010–2014 Cisco Systems, Inc. 保留所有權利。

☆

 $\mathbf{d}[\mathbf{b}]\mathbf{b}$ **CISCO** 

 $O_{\!\chi}$ 

f

33

 $\boxed{\phantom{1}}$ 

31

 $\blacktriangle$ 

 $\blacksquare$ 

☆

 $\mathbf{d}[\mathbf{b}]\mathbf{b}$ **CISCO** 

# 設定 診斷模式 關於診斷

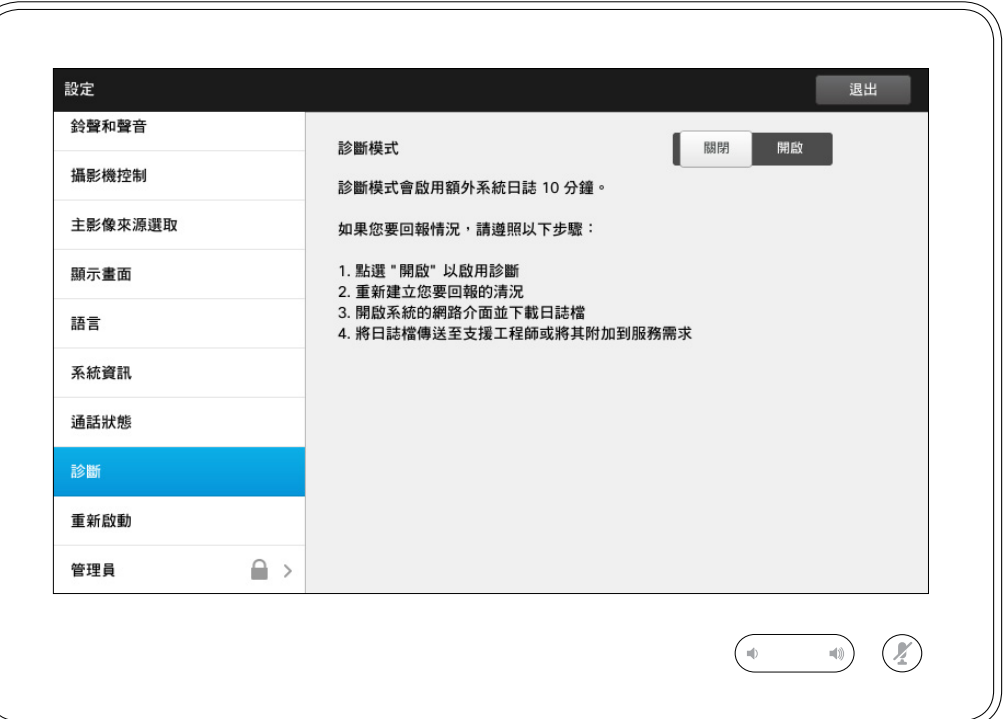

基於疑難排解目的,您可以啟用額外 的系統日誌記錄。請遵循螢幕指示。 請注意,持續進行的系統記錄可能影 響系統效能。

在不太可能發生的系統故障狀況下, 技術人員一般會要求您提供此資訊。

 $O_{\!\chi}$ 

f

33

 $\boxed{\phantom{1}}$ 

31

 $\blacktriangle$ 

 $\blacksquare$ 

☆

 $\mathbf{d}[\mathbf{b}]\mathbf{b}$ **CISCO** 

# 設定 重新啟動系統 關於重新啟動

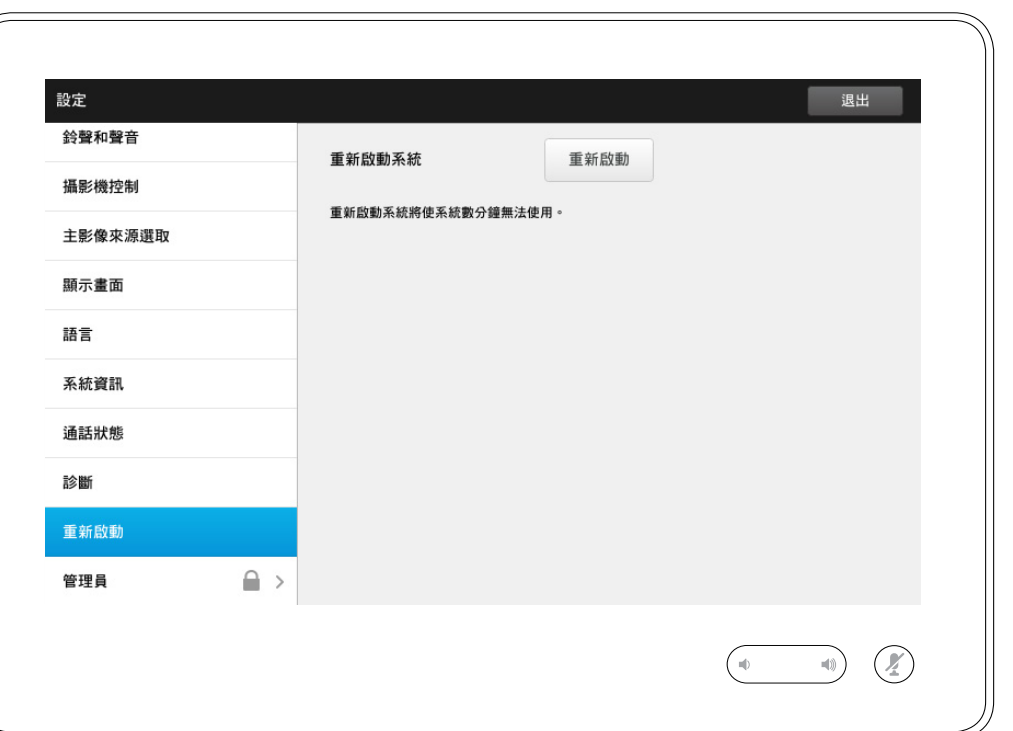

使用此功能妥善且以受控制的方式重 新啟動您的系統。不會遺失任何設定。

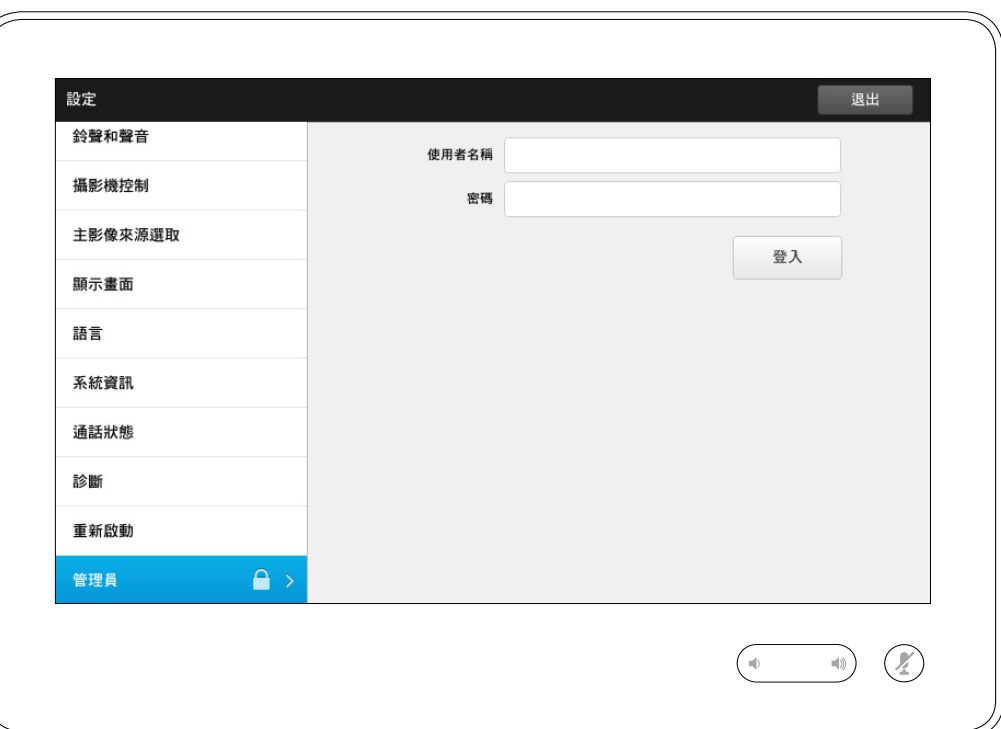

# このことをついて、 このことをついているように、 このことをついているように、 そのことをついているように、 そのことをついているように、 そのことをついているように、 そのことをついているように、 このことをついている<br>このことには、 このことをころに、 このことをころに、 このことをころに、 このことをころに、 このことをころに、 このことを言えることを言えることを言えることを言えることを言えることを言えることを言えることを言えること

您的視訊支援團隊一般會對「管理員 設定」使用密碼保護。 輸入使用者名稱與密碼,然後點選 登入 。

D1507605 User 使用者指南繁體中文版 Cisco TelePresence MX200 G2, MX300 G2, MX700, MX800, SX80 編製: 2014年9月 TC, 適用於 7.2 所有內容 © 2010–2014 Cisco Systems, Inc. 保留所有權利。

 $O_{\!\scriptscriptstyle\chi}$ 

i

33

 $\begin{bmatrix} 1 \\ 2 \end{bmatrix}$ 

31

 $\blacktriangle$ 

 $\blacksquare$ 

☆

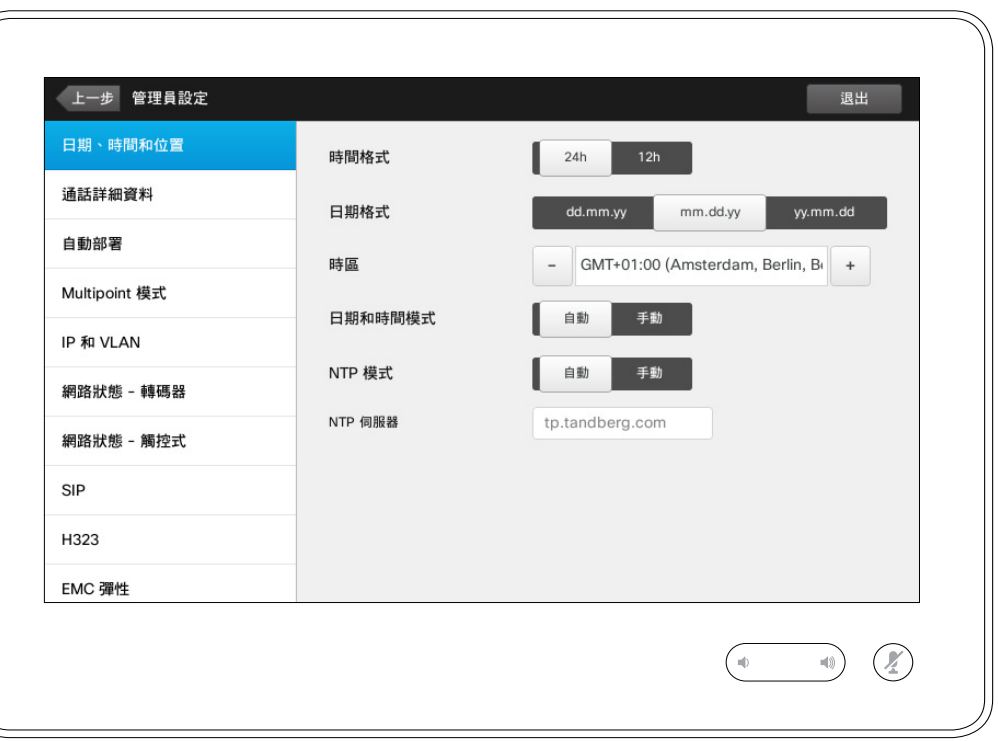

此視窗容許您指定喜好的日期與時間 格式及時區。

如果將日期與時間模式設定為自動 (如本範例中所做的),則系統將尋找 NTP 伺服器,並從其取得日期與時間。

如果您選擇將 NTP 模式設定為手動 (如本範例中所做的),則必須指定 NTP 伺服器位址以使設定生效。

D1507605 User 使用者指南繁體中文版 Cisco TelePresence MX200 G2, MX300 G2, MX700, MX800, SX80 編製: 2014年9月 TC, 適用於 72 所有內容 © 2010–2014 Cisco Systems, Inc. 保留所有權利。

f

388

[1]

31

 $\blacktriangle$ 

 $\blacksquare$ 

✿

 $\begin{tabular}{c} \bf -1 & \bf -1 & \bf 1 \\ \bf -1 & \bf 1 \\ \bf -2 & \bf 1 \\ \bf -3 & \bf 1 \\ \bf -4 & \bf 1 \\ \bf -1 & \bf 1 \\ \bf -2 & \bf 1 \\ \bf -3 & \bf 1 \\ \bf -1 & \bf 1 \\ \bf -2 & \bf 1 \\ \bf -3 & \bf 1 \\ \bf -1 & \bf 1 \\ \bf -1 & \bf 1 \\ \bf -2 & \bf 1 \\ \bf -3 & \bf 1 \\ \bf -1 & \bf 1 \\ \bf -1 & \bf 1 \\ \bf -2 & \bf 1 \\ \bf -3 & \bf 1 \\ \bf -1 & \bf 1 \\ \bf -1 & \bf$ **CISCO** 

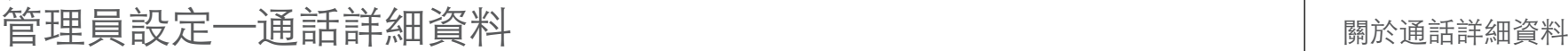

若要退出管理員設 定,請點選**上一步。** 若要退出設定 點選 請注意,沒有

10

設定

功能,可讓您 功能表並復原

[1]

f.

332

31

 $\blacktriangle$  $\blacksquare$ 

✿

**CISCO** 

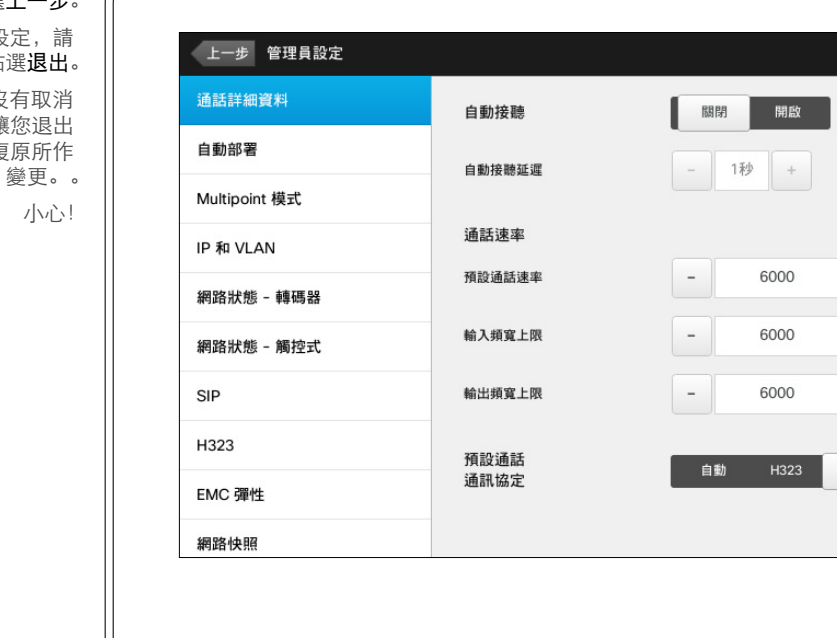

退出

 $\begin{array}{c|c} \hline \begin{array}{c} + \end{array} \\ \hline \begin{array}{c} + \end{array} \\ \hline \end{array}$ 

 $SIP$ 

 $\begin{picture}(120,140) \put(0,0){\line(1,0){10}} \put(15,0){\line(1,0){10}} \put(15,0){\line(1,0){10}} \put(15,0){\line(1,0){10}} \put(15,0){\line(1,0){10}} \put(15,0){\line(1,0){10}} \put(15,0){\line(1,0){10}} \put(15,0){\line(1,0){10}} \put(15,0){\line(1,0){10}} \put(15,0){\line(1,0){10}} \put(15,0){\line(1,0){10}} \put(15,0){\line$ 

如果啟用自動接聽,系統將在您指定 的延遲之後自行回應撥入呼叫。請注 意,啟動自動接聽可能無法滿足您的 隱私期望。在這裡顯示的範例中,自 動接聽設定為關閉。

在某些情況下,您可能必須變更通話 的頻寬(從而提高品質)。部分配置 可能有不同的輸入與輸出頻寬(特別 是 ADSL 連線), 您可以指定預設通 話速率以確保穩定的視訊品質。

還可以指定預設通訊協定。在顯示的 範例中,通訊協定已設定為 SIP。

警告! 沒有取消功能,可讓您退出功 能表並復原所作變更。。小心!

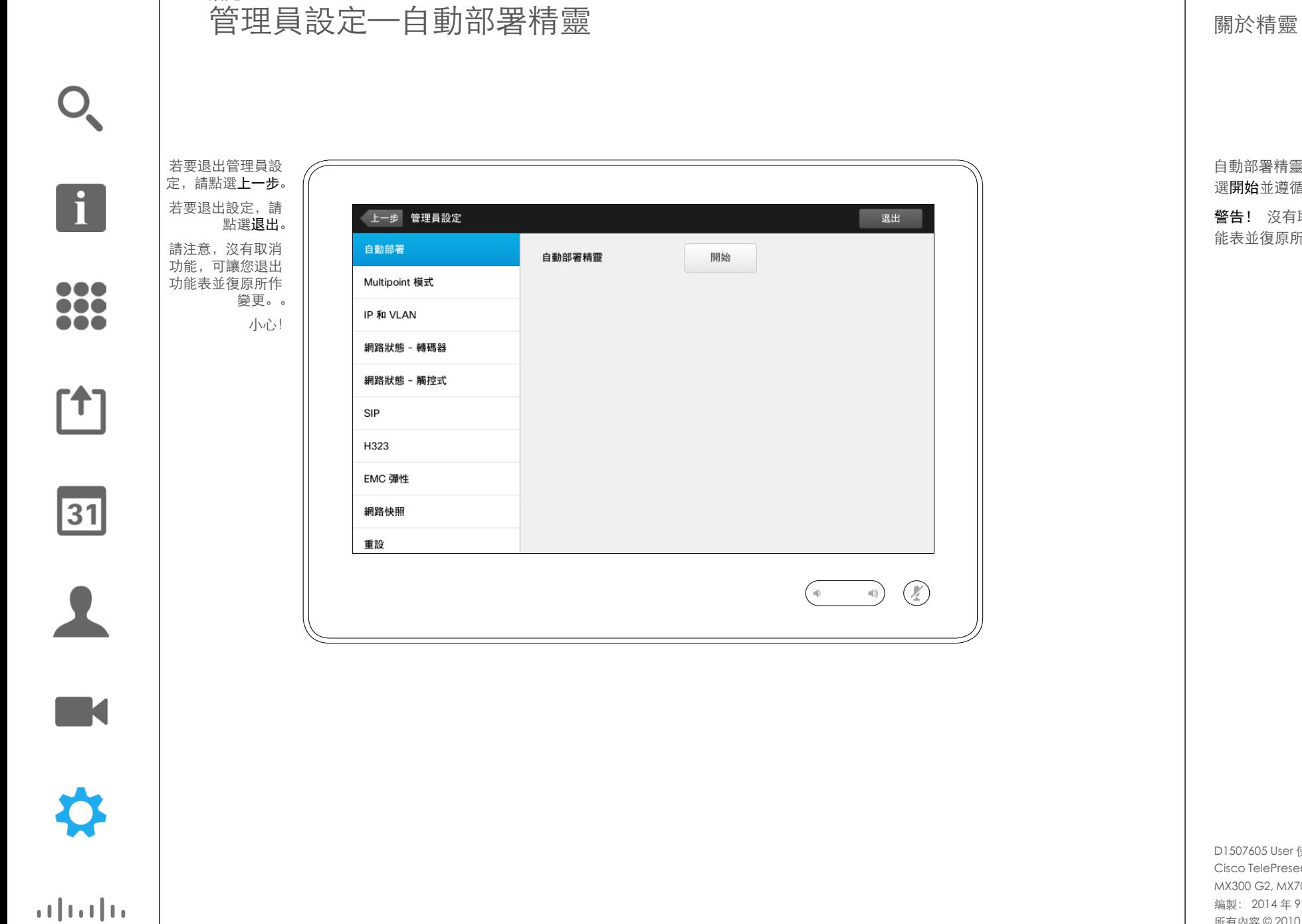

設定

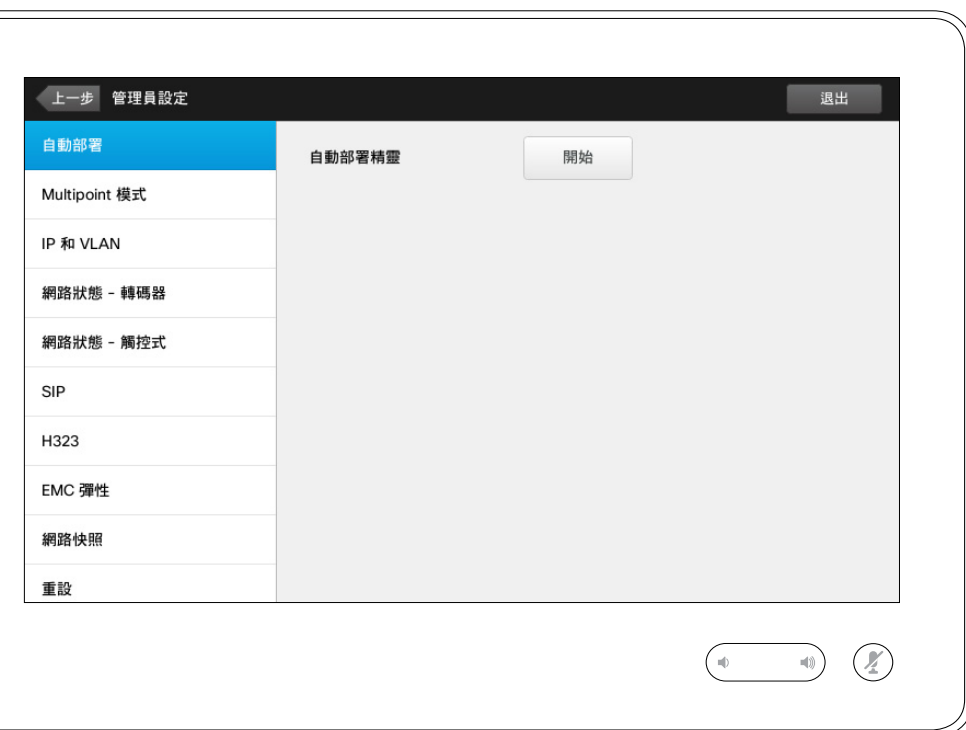

自動部署精靈可讓您的系統連線。點 選開始並遵循螢幕上的指示。

警告! 沒有取消功能,可讓您退出功 能表並復原所作變更。。小心!

D1507605 User 使用者指南繁體中文版 Cisco TelePresence MX200 G2, MX300 G2, MX700, MX800, SX80 編製: 2014年9月 TC, 適用於 7.2 所有內容 © 2010–2014 Cisco Systems, Inc. 保留所有權利。

**CISCO** 

# 設定 管理員設定—Multipoint 模式 William State of Test Multipoint

若要退出管理員設 定,請點選**上一步。** 若要退出設定,請 請注意,沒有取消 功能,可讓您退出

點選**退出**。

變更。。 小心!

功能表並復原所作

332

f

 $\mathbf{f}$ 

31

 $\blacktriangle$  $\blacksquare$ 

✿

 $\mathbf{d}$  in the set of  $\mathbf{d}$ **CISCO** 

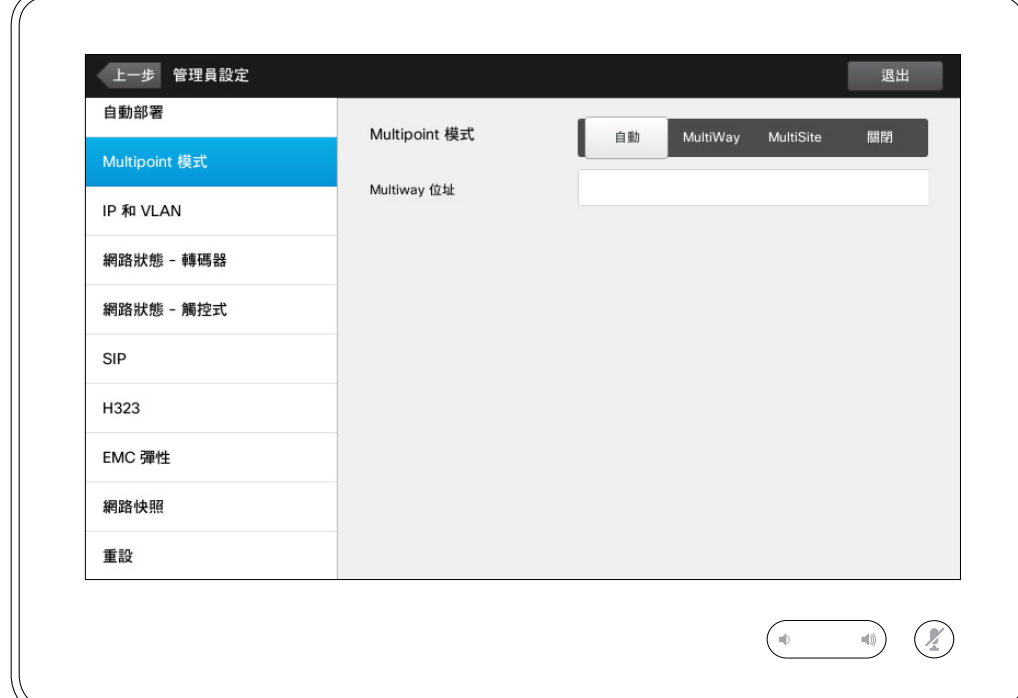

#### 基本上有兩種模式的視訊會 議:MultiWay 與 MultiSite。

- **•** 若要啟用 MultiWay,必須已輸入 MultiWay 位址。
- **•** 如果已指定 MultiWay 位址並選取 MultiWay,那麼視訊會議將一律使 用 MultiWay。
- 如果已指定 MultiWay 位址, 但選取<br>了 MultiSite, 則將使用 MultiSite。
- **•** 如果設定為自動,並且已指 <sup>定</sup> MultiWay 位址,則將使用 MultiWay,否則將使用 MultiSite。
- **•** 如果設定為關閉,則無法使用視訊 會議。
- 使用 MultiSite 功能需要有 MultiSite 選項。

警告! 沒有取消功能,可讓您退出功 能表並復原所作變更。。小心!

 $O_{\!\chi}$ 

f

# 設定 **管理員設定─IP 和 VLAN あらない インスタン インスタン ありょう しゅうしゅう あいきょう** はんしゅう のうしゅう はんしゅう はんしゅう はんしょう

若要退出管理員設 定,請點選**上一步。** 若要退出設定,請 點選**退出**。 請注意,沒有取消 功能,可讓您退出

功能表並復原所作

變更。。 小心!

 $\sqrt{2}$ 

388

[1]

31

 $\blacktriangle$  $\blacksquare$ 

☆

**CISCO** 

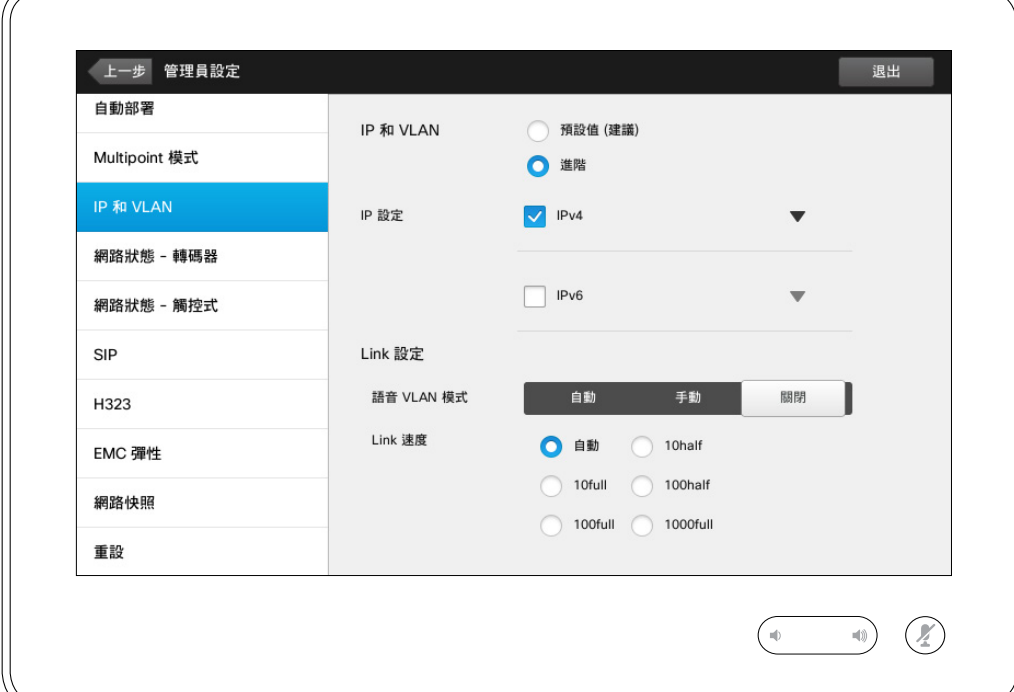

您可以指定使用 IPv4 還是 IPv6, 以及 要使用靜態 IP 位址還是 DHCP。

當設定為靜態時,必須相應地設定適 用的位址。

若要變更為非預設值,點選進階(未 顯示)。

警告! 沒有取消功能,可讓您退出功 能表並復原所作變更。。小心!

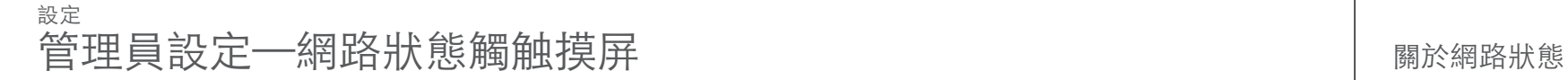

點選退出。

388

[1]

31

 $\blacktriangle$  $\blacksquare$ 

✿

 $\begin{tabular}{c} \bf -1 & \bf -1 & \bf 1 \\ \bf -1 & \bf 1 \\ \bf -2 & \bf 1 \\ \bf -3 & \bf 1 \\ \bf -4 & \bf 1 \\ \bf -1 & \bf 1 \\ \bf -2 & \bf 1 \\ \bf -3 & \bf 1 \\ \bf -1 & \bf 1 \\ \bf -2 & \bf 1 \\ \bf -3 & \bf 1 \\ \bf -1 & \bf 1 \\ \bf -1 & \bf 1 \\ \bf -2 & \bf 1 \\ \bf -3 & \bf 1 \\ \bf -1 & \bf 1 \\ \bf -1 & \bf 1 \\ \bf -2 & \bf 1 \\ \bf -3 & \bf 1 \\ \bf -1 & \bf 1 \\ \bf -1 & \bf$ **CISCO** 

若要退出管理員設 定,請點選上一步。 若要退出設定,請

請注意,沒有取消 功能,可讓您退出 功能表並復原所作 變更。。

小心!

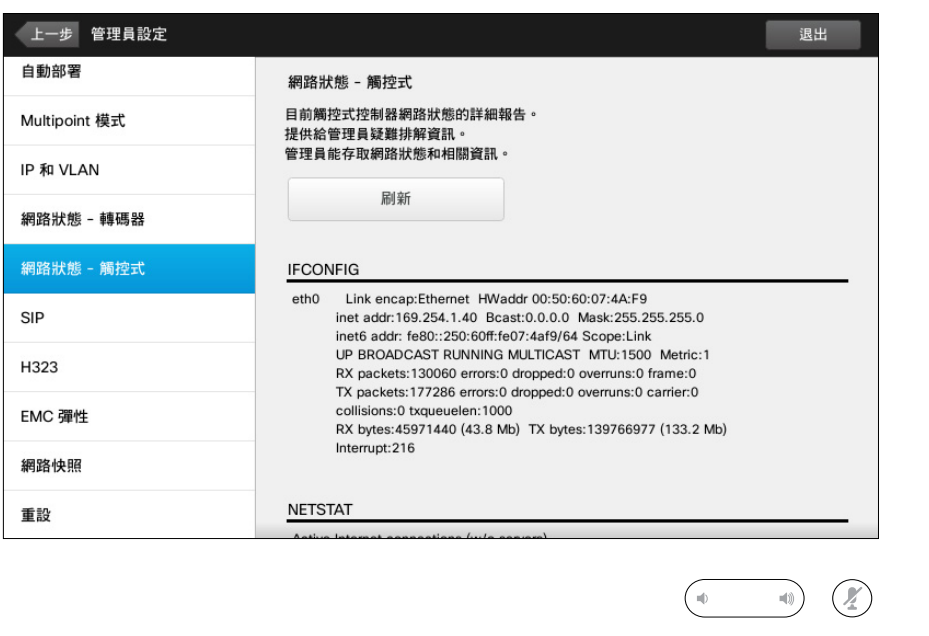

在不太可能發生的系統故障狀況下, 此功能設計用於為您的視訊支援團隊 提供「觸控式控制器」的現行網路 狀態。

D1507605 User 使用者指南繁體中文版 Cisco TelePresence MX200 G2, MX300 G2, MX700, MX800, SX80 編製: 2014年9月 TC, 適用於 7.2 所有內容 © 2010–2014 Cisco Systems, Inc. 保留所有權利。

 $O_{\!\chi}$ 

 $\mathbf{H}$ 

 $O_{\!\chi}$ 

 $\mathbf{f}$ 

388

[1]

31

 $\blacktriangle$ 

 $\blacksquare$ 

✿

 $\mathbf{d}[\mathbf{b}]\mathbf{b}$ **CISCO** 

# 設定 external or the set of the set of the set of the set of the set of the set of the set of the set of the set of the set of the set of the set of the set of the set of the set of the set of the set of the set of the set of

若要退出管理員設 定,請點選**上一步。** 若要退出設定,請 點選**退出**。 請注意,沒有取消

功能,可讓您退出 功能表並復原所作 變更。。

小心!

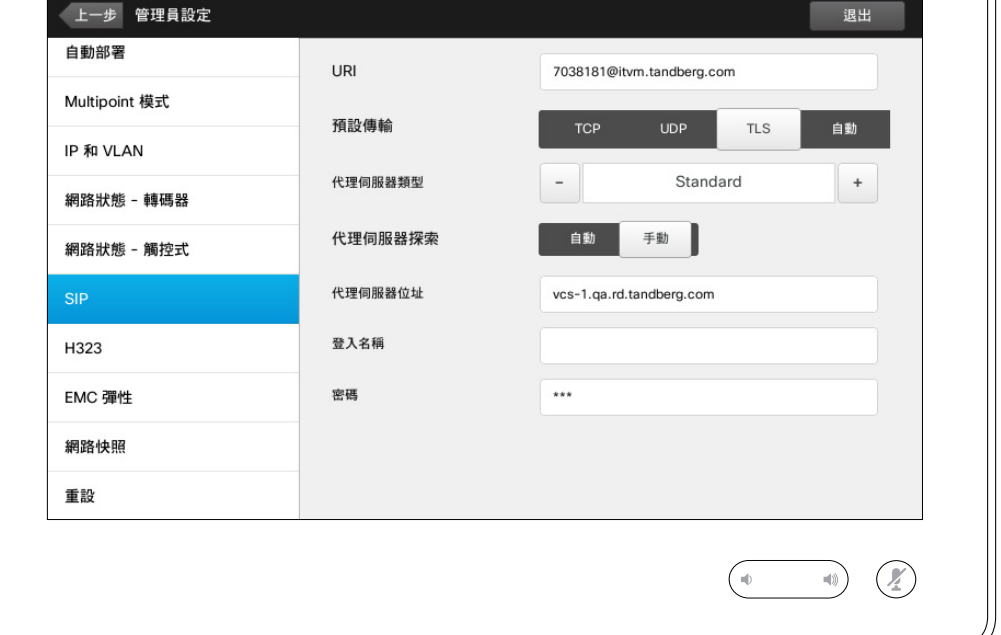

使用此頁面設定 SIP。

警告! 沒有取消功能,可讓您退出功 能表並復原所作變更。。小心!

若要退出管理員設 定,請點選**上一步。** 若要退出設定,請

請注意,沒有取消 功能,可讓您退出 功能表並復原所作

點選**退出**。

變更。。 小心!

 $\overline{\mathbf{1}}$ 

388

[1]

31

 $\blacktriangle$  $\blacksquare$ 

✿

 $\mathbf{d}[\mathbf{b}]\mathbf{b}$ **CISCO** 

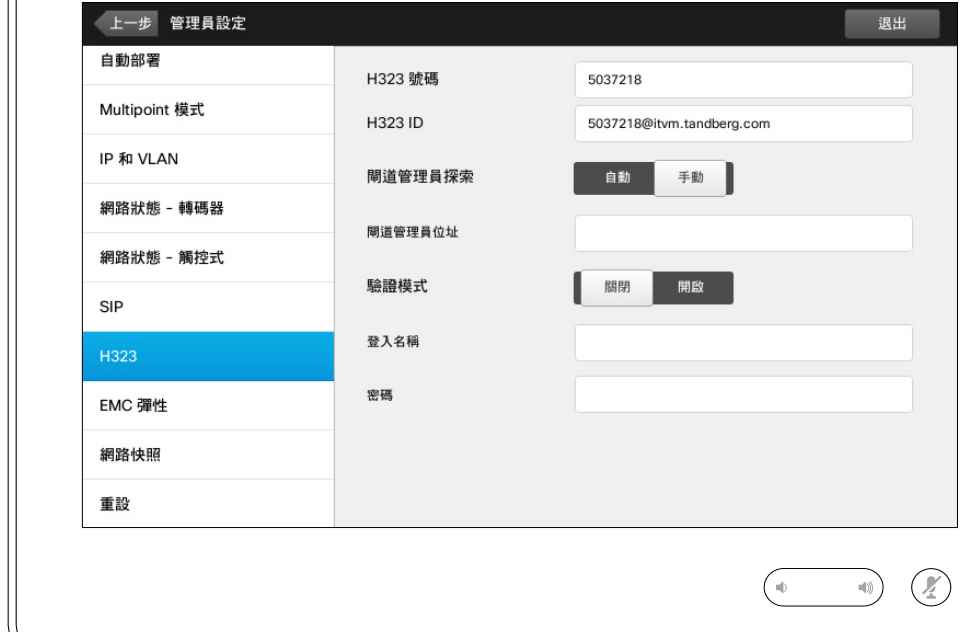

使用此頁面設定 H323。

警告! 沒有取消功能,可讓您退出功 能表並復原所作變更。。小心!

D1507605 User 使用者指南繁體中文版 Cisco TelePresence MX200 G2, MX300 G2, MX700, MX800, SX80 編製: 2014年9月 TC, 適用於 7.2 所有內容 © 2010–2014 Cisco Systems, Inc. 保留所有權利。

 $O_{\!\chi}$ 

 $O_{\!\chi}$ 

f

# 設定 管理員設定—EMC 彈性模式 關於 EMC 彈性

7

若要退出管理員設 定,請點選上一步 若要退出設定,請

388

[1]

31

 $\blacktriangle$  $\blacksquare$ 

✿

**CISCO** 

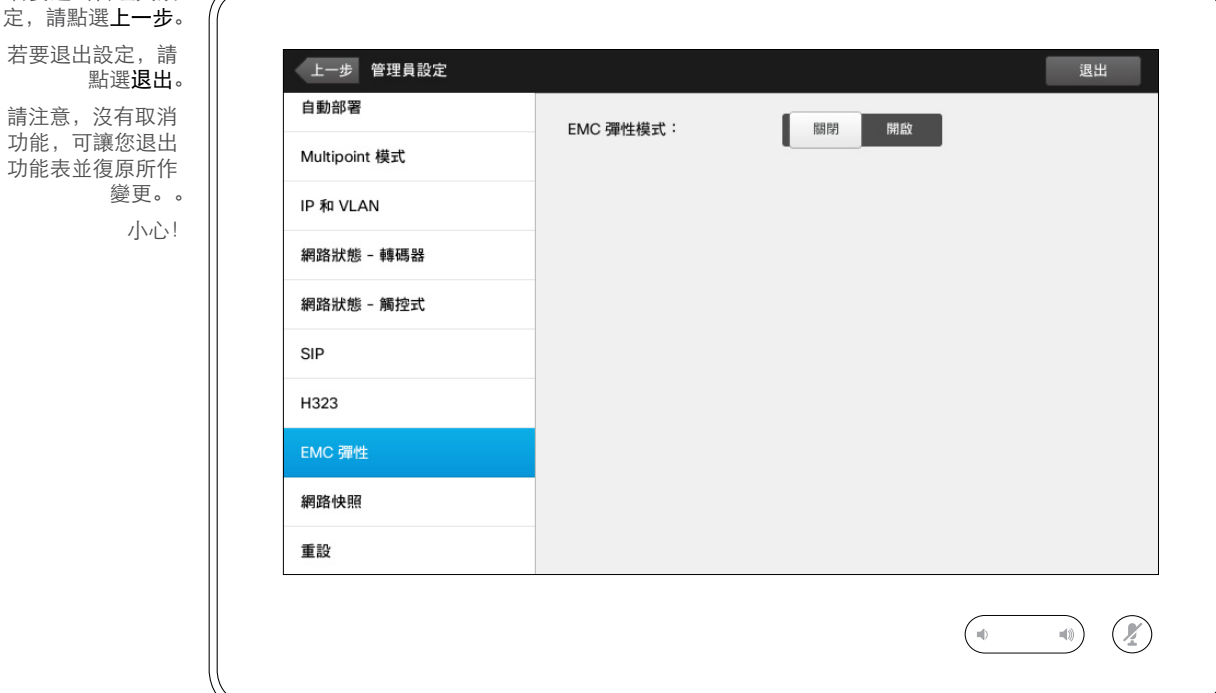

如果在存在大量電磁噪音的環境中使 用觸控式控制器,可能會遇到錯誤的 信號—就如同有人點選了觸控式控制 器,但實際上無人執行此動作。

若要因應此問題,您可以將 EMC 彈 性模式設定為開啟。隨即在操作時必 須按住一會兒,而不是僅點選,以確 保系統感知您的點選。這樣將防止出 現錯誤信號。

警告! 沒有取消功能,可讓您退出功 能表並復原所作變更。。小心!

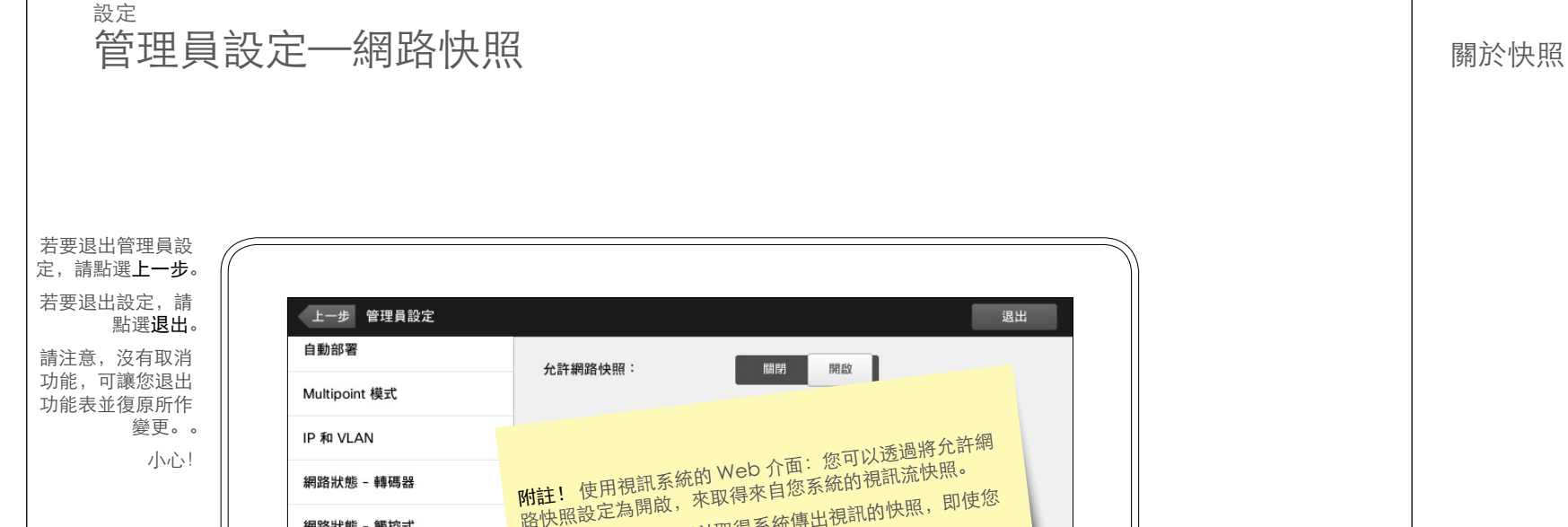

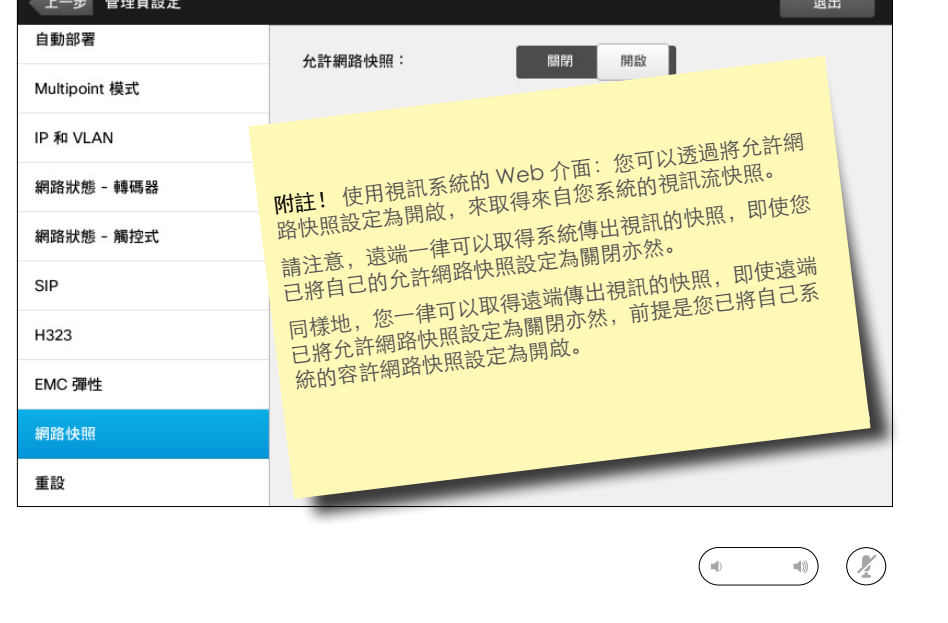

您可以透過視訊系統的 Web 介面來取 得其存取權,請參閱《管理指南》以取 得相關資訊。

您可以從 Web 介面產生來自您系統的 視訊流快照。您也可以產生遠端系統傳 出的視訊快照。

但是,除非已將允許網路快照設定為開 啟,否則無法取得快照。

如果通話加密,則無法擷取快照。加密 將停用兩端的快照功能,而不論允許網 路快照參數的本端設定如何。

網路快照功能適用於點對點及 MultiSite 通話(但僅限非加密通話)。

警告! 沒有取消功能, 可讓您退出功能 表並復原所作變更。。小心!

D1507605 User 使用者指南繁體中文版 Cisco TelePresence MX200 G2, MX300 G2, MX700, MX800, SX80 編製: 2014年9月TC, 適用於 7.2 所有內容 © 2010–2014 Cisco Systems, Inc. 保留所有權利。

T

 $\bullet\bullet\bullet$ 333

**[1]** 

31

 $\blacktriangle$ 

 $\blacksquare$ 

 $\mathbf{d}$  and  $\mathbf{d}$ **CISCO** 

✿
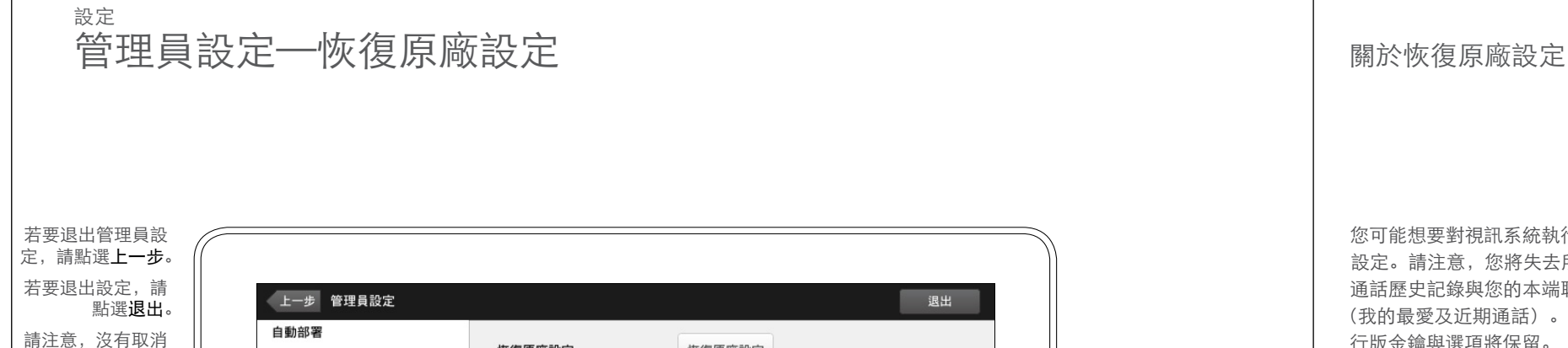

功能,可讓您退出 功能表並復原所作

小心!

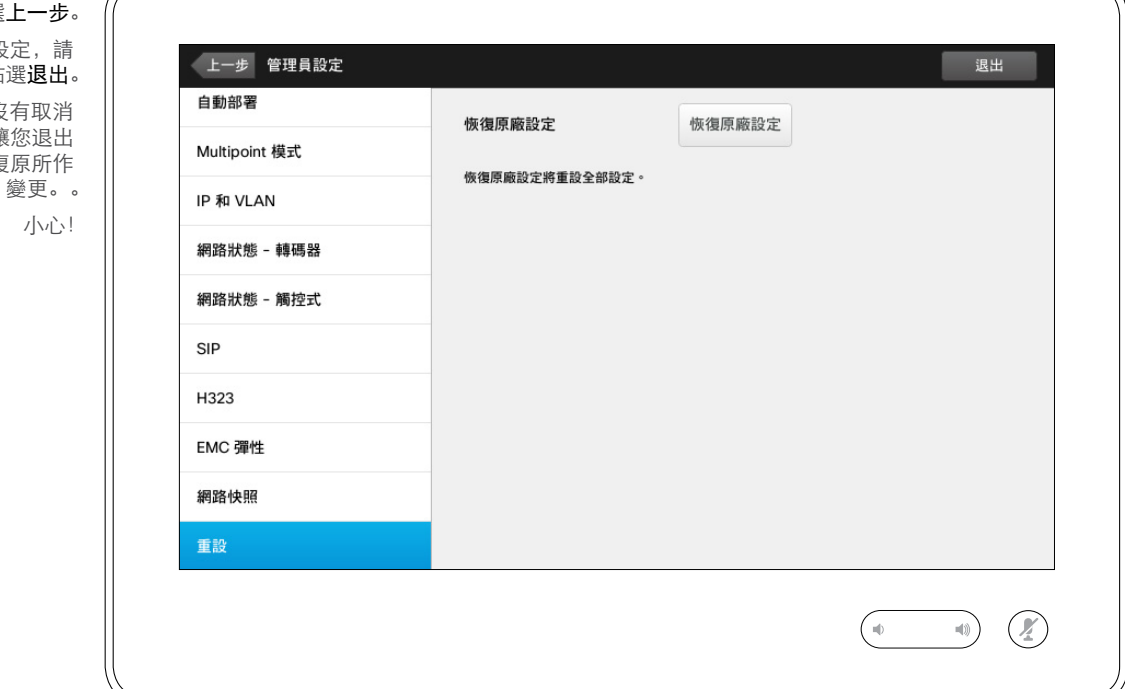

您可能想要對視訊系統執行恢復原廠 設定。請注意,您將失去所有配置、 通話歷史記錄與您的本端聯絡人清單 (我的最愛及近期通話)。已安裝的發 行版金鑰與選項將保留。

警告! 沒有取消功能, 可讓您退出功 能表並復原所作變更。。小心!

D1507605 User 使用者指南繁體中文版 Cisco TelePresence MX200 G2, MX300 G2, MX700, MX800, SX80 編製: 2014年9月 TC, 適用於 7.2 所有內容 © 2010–2014 Cisco Systems, Inc. 保留所有權利。

f

... 333

**[1]** 

31

 $\blacktriangle$ 

 $\blacksquare$ 

✿

**CISCO** 

## $\begin{tabular}{c} \bf . } \end{tabular}$ CISCO.

美國總部 Cisco Systems, Inc. 加州聖荷西

亞太總部 Cisco Systems (USA) Pte. Ltd. 新加坡

歐洲總部 Cisco Systems International BV 荷蘭阿姆斯特丹

Cisco 在全球有超過 200 個辦事處。Cisco 網站上列出了地址、電話與傳真號碼,網址為 www.cisco.com/go/offices

Cisco 和 Cisco 標誌是 Cisco Systems, Inc. 和/或其子公司在美國和其他國家或地區的商標。 Cisco 商標清單,請見 www.cisco.com/go/trademarks 提及的第三方商標是其各自所有者的財產 使用「合作夥伴」一詞並不暗示 Cisco 和任何其他公司具 有合作關係。(1005R)